# *Contents*

#### **[Introduction](#page-3-0)** 1

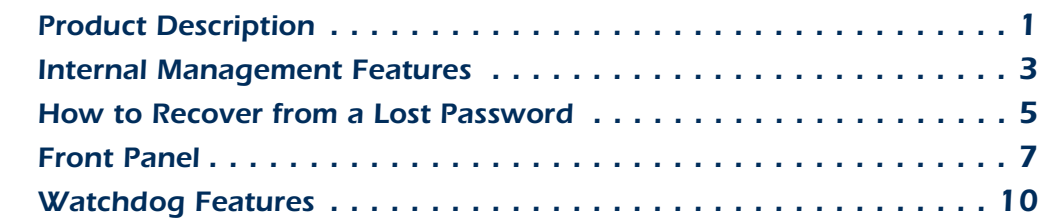

#### **[Internal Interface](#page-13-0) 11**

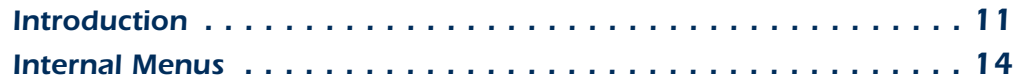

#### **[Control Console](#page-24-0) 22**

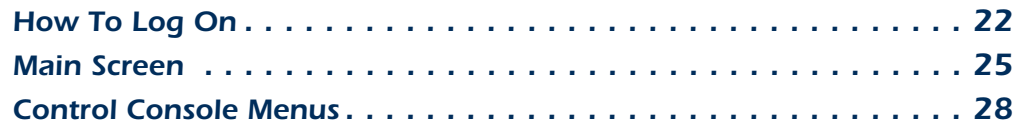

#### [Web Interface](#page-33-0) 31

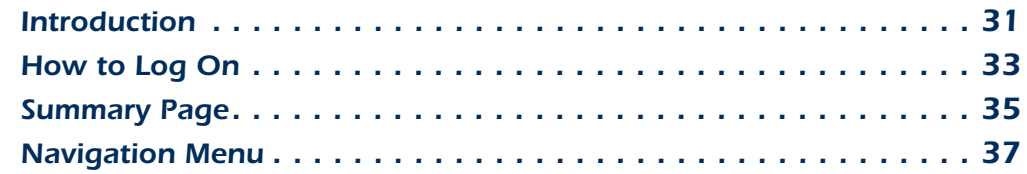

#### **[Automatic Transfer Switch Menu](#page-44-0) 42**

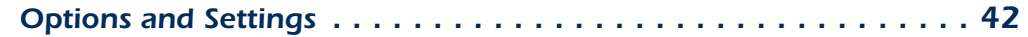

#### **[Event-Related Menus and Options](#page-48-0) 46**

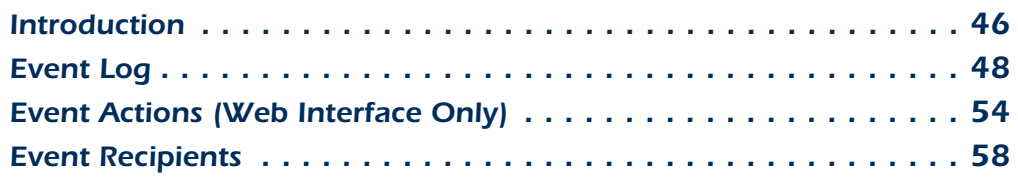

*I*

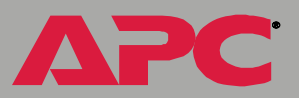

Æ

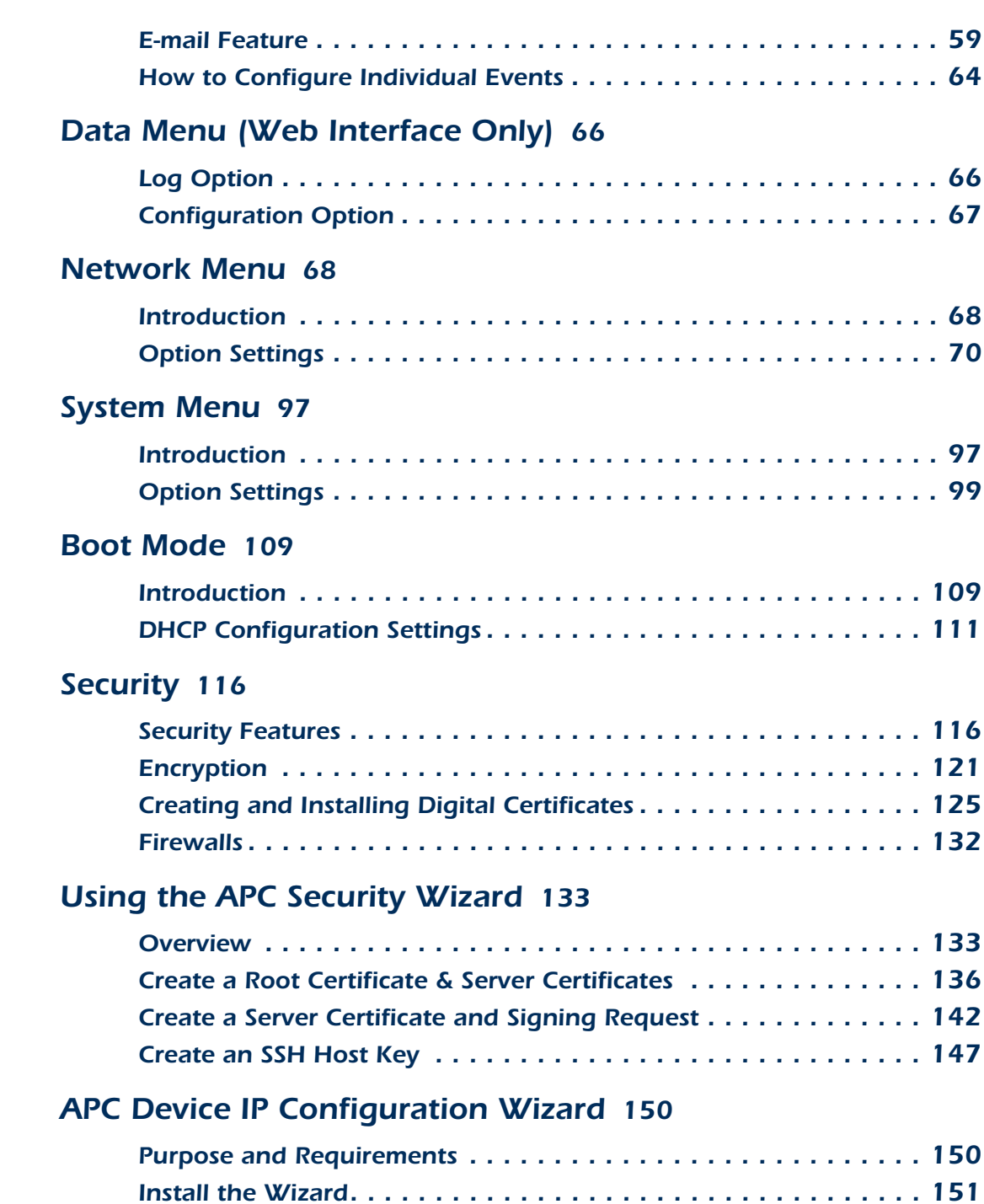

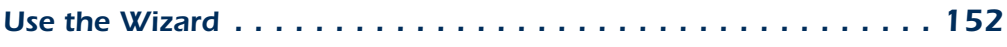

#### **[How to Export Configuration Settings](#page-157-0) 155**

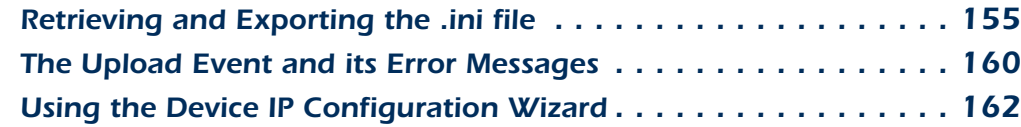

#### **[File Transfers](#page-165-0)** 163

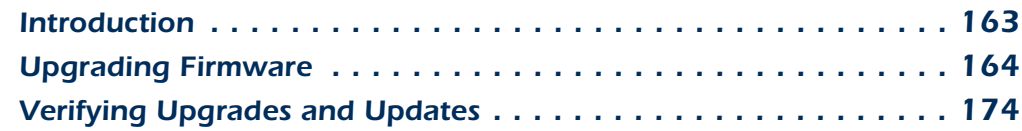

#### *[Troubleshooting](#page-177-0)*--*<sup>175</sup>*

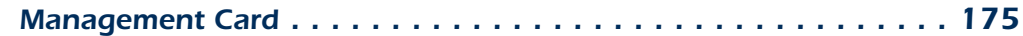

#### **[Product Information](#page-180-0) 178**

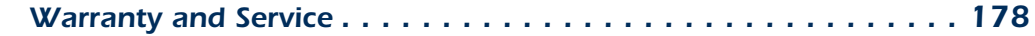

 $Index$  180

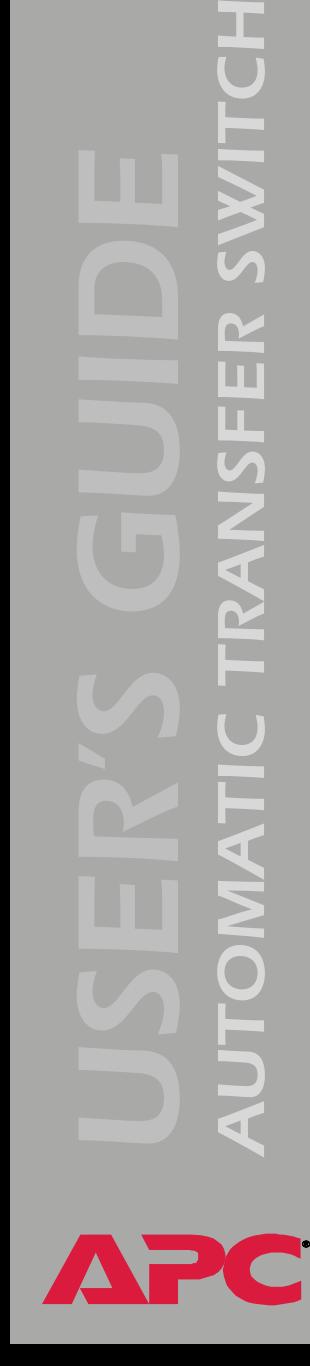

# <span id="page-3-0"></span>*Introduction*

# <span id="page-3-1"></span>*Product Description*

#### *Available interfaces*

The Automatic Transfer Switch (ATS) can be managed locally with internal menus accessed through a serial connection. This connection can also be used to access the Management Card.

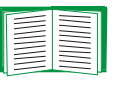

See [Web Config](#page-23-0) for more information on accessing the Management Card using the serial connection.

The Management Card has two internal interfaces (control console and Web interface), which provide menus with options that enable you to manage the Automatic Transfer Switch and the Management Card. The Management Card's SNMP interface enables you to use an SNMP browser with the PowerNet<sup>®</sup> Management Information Base (MIB) to manage the Automatic Transfer Switch.

To manage the unit remotely, use a Web browser for the Web interface, or Telnet or Secure SHell (SSH) for the control console interface.

> For more information about the Management Card's internal user interfaces, see [Control Console](#page-24-2) and [Web Interface](#page-33-2).

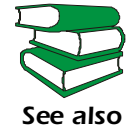

To use the PowerNet MIB with an SNMP browser, see the *PowerNet<sup>®</sup> SNMP Management Information Base (MIB) Reference Guide* (**.\doc\en\Mibguide.pdf**), which is provided on the APC Automatic Transfer Switch *Utility* CD.

# *AUTOMATIC TRANSFER SWITCH*  M п п

#### *Initial set-up*

You must define three TCP/IP settings for the Network Management Card before it can operate on the network:

- IP address of the Management Card
- Subnet mask
- IP address of the default gateway

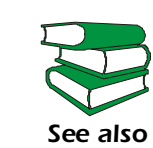

To configure the TCP/IP settings, see the *Automatic Transfer Switch Installation and Quick Start Manual*, provided in printed form, and provided on the APC Automatic Transfer Switch *Utility* CD as a PDF file (**.\doc\en\Insguide.pdf**).

## <span id="page-5-0"></span>*Internal Management Features*

#### *Access priority for logging on*

Only one user at a time can log onto the Management Card to use its internal user interface features. The priority for access is as follows:

- Serial access has the highest priority.
- Telnet or SSH access to the control console from a remote computer has priority over Web access.
- Web access either directly or through InfraStruXure Manager has the lowest priority.

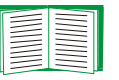

For information about how SNMP access to the Management Card is controlled, see [SNMP](#page-86-0).

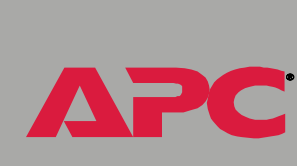

*AUTOMATIC TRANSFER SWITCH* 

M 'n п

# *AUTOMATIC TRANSFER SWITCH*  M  $\overline{\mathbf{u}}$ TRANSF Sion

#### *Types of user accounts*

The Management Card has three levels of access (Administrator, Device Manager, and Read-Only), all of which are protected by **Password** and **User Name** requirements.

- An Administrator can use all of the management menus available in the control console and the Web interface. The Administrator's default **User Name** and **Password** are both **apc**.
- A Device Manager can use only the following menus:
	- ñ The **Status** option of the **Automatic Transfer Switch** menu.(The **Automatic Transfer Switch** menu is an option of the **Device Manager** menu in the control console.)
	- ñ the **Log** option in the **Events** menu. (A Device Manager can also access the Event Log in the control console by pressing )
	- $-$  The Logout menu in both interfaces.
	- $-$  The **Help** menu in the Web interface and the help screens in the control console.
	- $-$  The **Links** menu in the Web interface.

A Device Manager cannot access the **Network** menu or the **System** menu that are in the navigation panel in the Web interface and are submenus under the **Device Manager** menu in the control console. The Device Managerís default **User Name** is **device**, and the default **Password** is **apc**.

• A Read-Only user can only access menus using the Web interface and does not have permission to make changes to any menu. The Read-Only Userís default User Name is **readonly**, and the default password is **apc**.

# <span id="page-7-0"></span>*How to Recover from a Lost Password*

You can use a local computer, a computer that connects to the Management Card or other device through the serial port, to access the control console.

- 1. Select a serial port at the local computer, and disable any service that uses that port.
- 2. Connect the serial cable (APC part number 940-0024 or 940-1524) to the selected port on the computer and to the configuration port at the Management Card.
- 3. Run a terminal program (such as HyperTerminal $^{\circledR})$  and configure the selected port as follows:
	- 2400 bps
	- 8 data bits
	- no parity
	- 1 stop bit
	- no flow control
- 4. Press ENTER, repeatedly if necessary, to display the **User Name** prompt. If you are unable to display the **User Name** prompt, verify the following:
	- $\hspace{0.1em}-$  The serial port is not in use by another application.
	- $\hspace{0.1mm}-$  The terminal settings are correct as specified in step 3.
	- The correct cable is being used as specified in step 2.
- 5. Press the **Reset** button. The Status LED will flash alternately orange and green. Press the **Reset** button a second time immediately while the LED is flashing to reset the user name and password to their defaults temporarily.

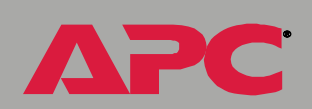

*AUTOMATIC TRANSFER SWITCH* 

**JTOMA** 

TRANSFER SWITCH

*AUTOMATIC TRANSFER SWITCH*  M п п

- 6. Press ENTER as many times as necessary to redisplay the **User Name** prompt, then use the default, **apc,** for the user name and password. (If you take longer than 30 seconds to log on after the **User Name** prompt is redisplayed, you must repeat step 5 and log on again.)
- 7. From the **Control Console** menu, select **System**, then **User Manager**.
- 8. Select **Administrator**, and change the **User Name** and **Password**  settings, both of which are now defined as **apc**.
- 9. Press CTRL-C, log off, reconnect any serial cable you disconnected, and restart any service you disabled.

# <span id="page-9-0"></span>*Front Panel*

#### *Introduction*

The front-panel features of the Network Management Card (AP9617) include Status LEDs, a Reset button, and a 10/100Base-T connector.

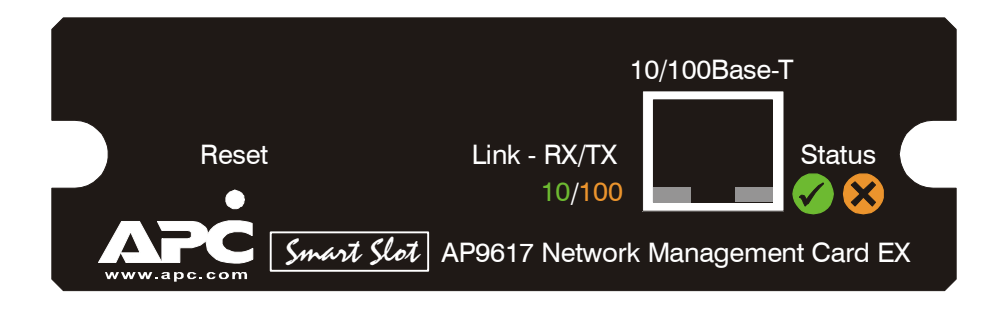

#### *Features*

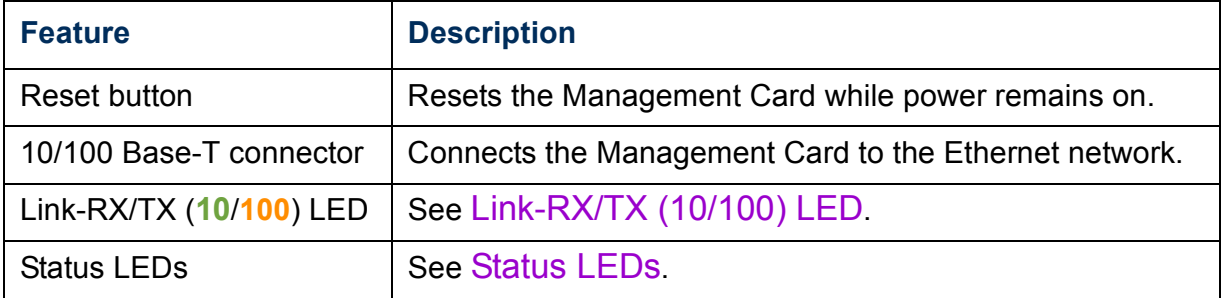

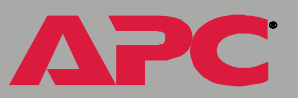

#### <span id="page-10-0"></span>*Link-RX/TX (10 /100) LED*

This LED indicates the network status.

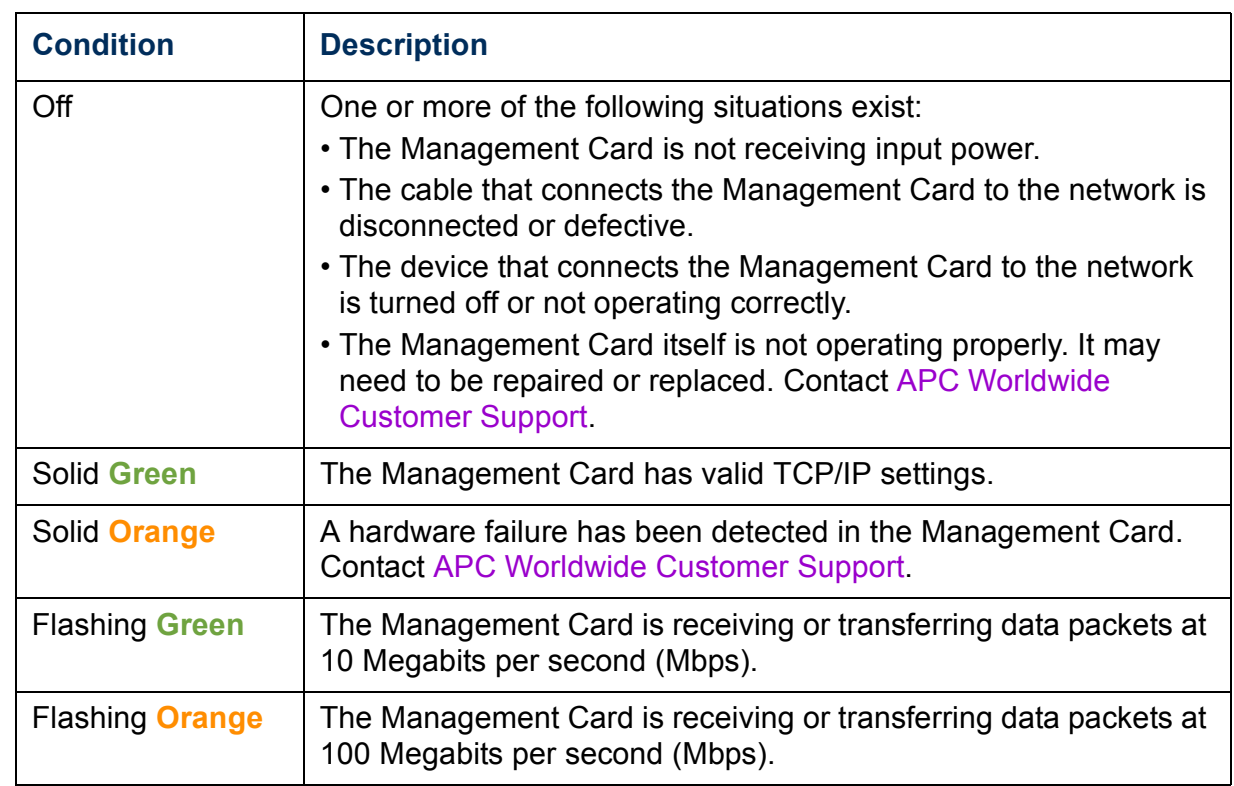

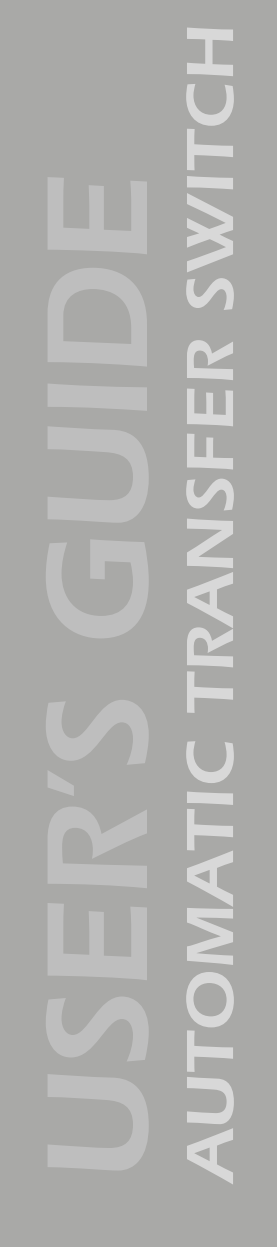

#### <span id="page-11-0"></span>*Status LEDs*

These LEDs indicate the Management Card's status.

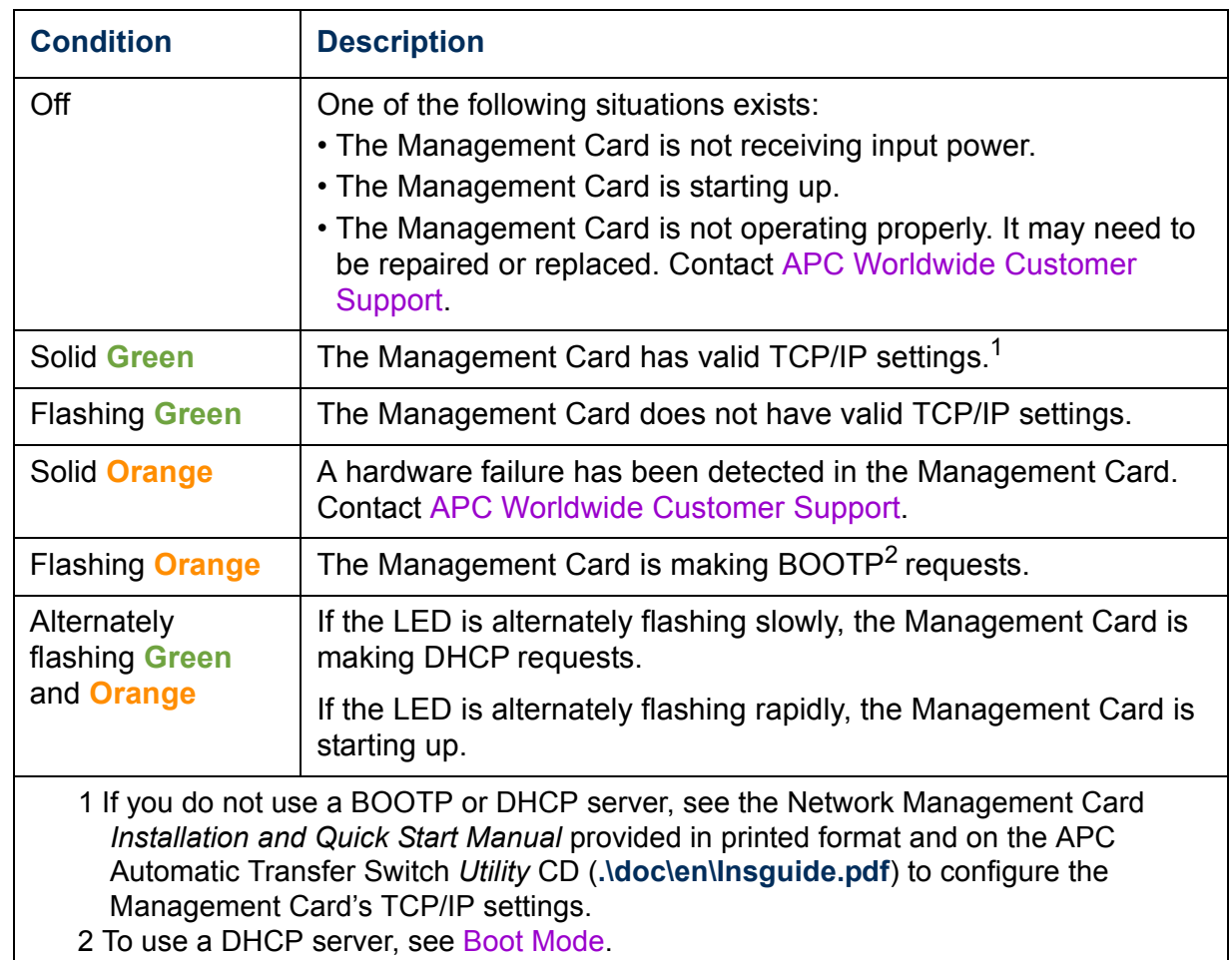

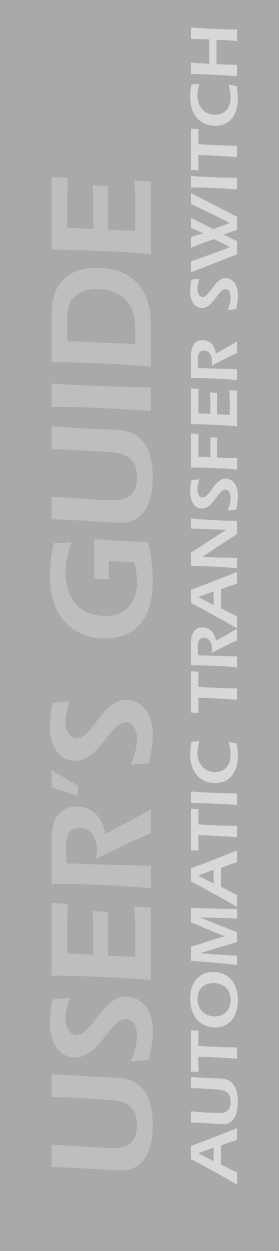

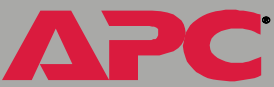

# <span id="page-12-0"></span>*Watchdog Features*

#### *Overview*

To detect internal problems and recover from unanticipated inputs, the Management Card uses internal, system-wide watchdog mechanisms. When it reboots itself to recover from an internal problem, a **System: Warmstart** event is recorded in the Event Log.

#### *Network interface watchdog mechanism*

The Management Card implements internal watchdog mechanisms to protect itself from becoming inaccessible over the network. For example, if the Management Card does not receive any network traffic for 9.5 minutes (either direct traffic, such as SNMP, or broadcast traffic, such as an Address Resolution Protocol [ARP] request), it assumes that there is a problem with its network interface and reboots itself.

#### *Resetting the network timer*

To ensure that the Management Card does not reboot if the network is quiet for 9.5 minutes, the Management Card attempts to contact the Default Gateway every 4.5 minutes. If the gateway is present, it responds to the Management Card, and that response restarts the 9.5-minute timer. If your application does not require or have a gateway, specify the IP address of a computer that is running on the network most of the time and is on the same subnet. The network traffic of that computer will restart the 9.5-minute timer frequently enough to prevent the Management Card from rebooting.

# <span id="page-13-0"></span>*Internal Interface*

# <span id="page-13-1"></span>*Introduction*

#### *Purpose*

The Automatic Transfer Switch has a set of simple internal menus, which you can access locally through a serial connection, to perform basic management and configuration tasks.

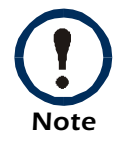

You can communicate with the Network Management Card through the local serial port connection. See [Web Config](#page-23-0) for details.

#### *Access the internal interface*

To access the Automatic Transfer Switch internal menus, use a terminal emulation program such as HyperTerminal:

- 1. Select a serial port on your computer, and disable any service that uses that port.
- 2. Connect your computer to the Automatic Transfer Switch configuration port, using the communication cable (included).
- 3. Start a terminal session and configure the selected port for 19200 bps, 8 data bits, no parity, 1 stop bit, and no flow control. Save the changes.

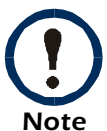

Some terminal emulation programs require that a device be disconnected and then reconnected for the new serial port settings to take effect.

4. Log on to the Automatic Transfer Switch using the user name and password for the appropriate access level:

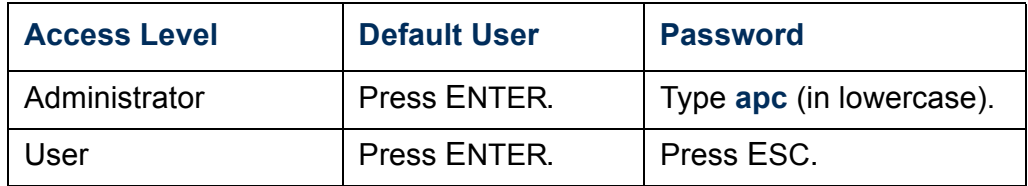

User access is as follows:

- When you log on as User, you can view information but you cannot configure settings or enter data.
- When you log on as Administrator, you can view information, configure settings, and enter data.

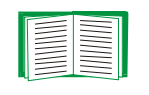

You can access the Network Management Card through the serial connection. See [Web Config](#page-23-0) for instructions on how to configure your terminal program to connect to the card.

#### *How to use the menus*

- Enter the number corresponding to a menu selection.
- To refresh the current menu, press ENTER.
- $\bullet$  To go to the previous menu, press ESC.
- On data entry screens an arrow (->) next to a value indicates the current selection.
- $\cdot$  Navigation controls specific to each screen are displayed below the data or menu options, under the heading **Menu Selections.**

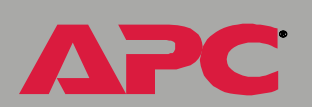

*AUTOMATIC TRANSFER SWITCH* 

M T. π

### <span id="page-16-0"></span>*Internal Menus*

#### *Main menu*

The main internal menu has the following options that allow you to view information, configure settings, and enter data, depending on your access level:

- 1 Status
- 2 Measurements
- 3 Switch Configuration
- 4 Alarms
- 5 Event Counts
- 6 Event Log
- 7 Device Data
- 8 Factory Data
- 9 Log Out
- 10 System Admin (Admin Only)
- 11 Web Config (Admin Only)

#### *Status menu*

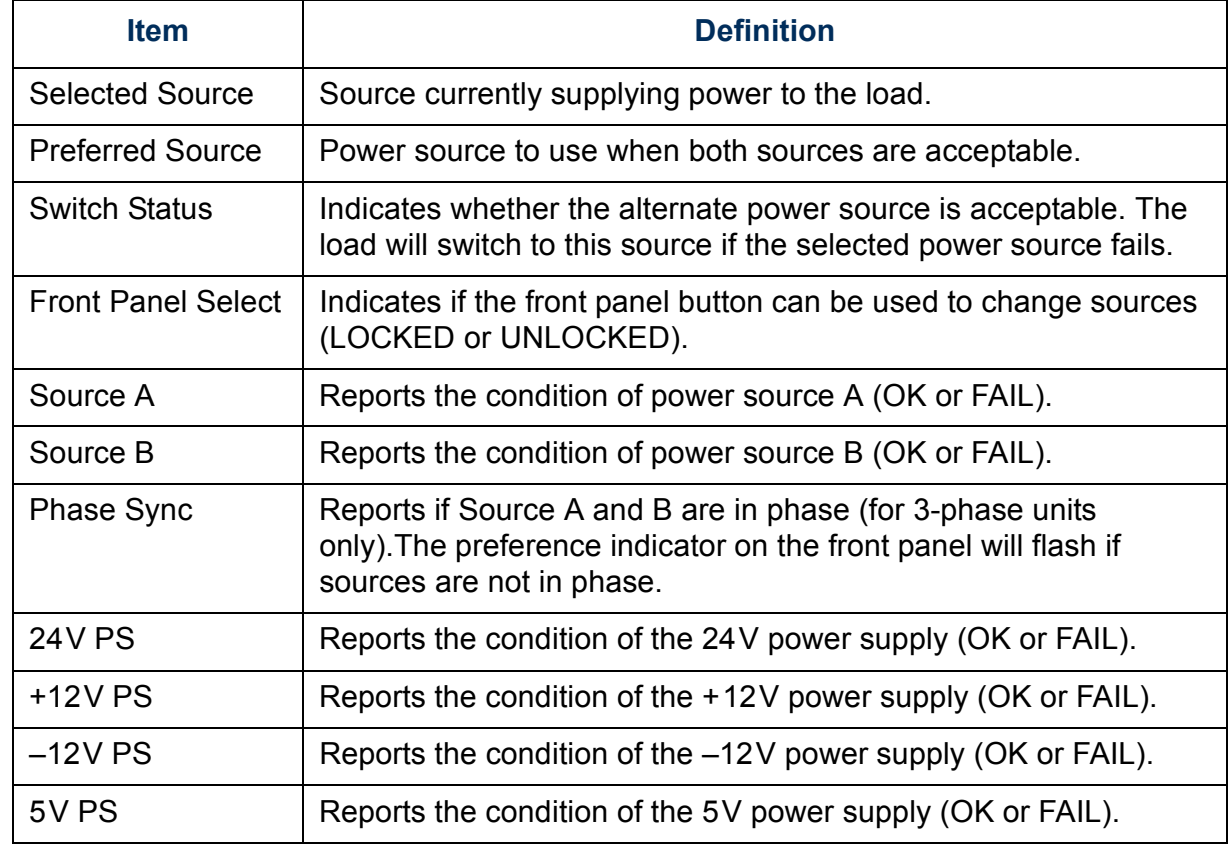

*AUTOMATIC TRANSFER SWITCH*  F TRANSFER SWIT  $\overline{\mathbb{C}}$ E AUTOMA

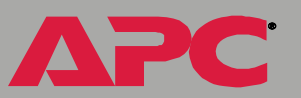

#### *Measurements menu*

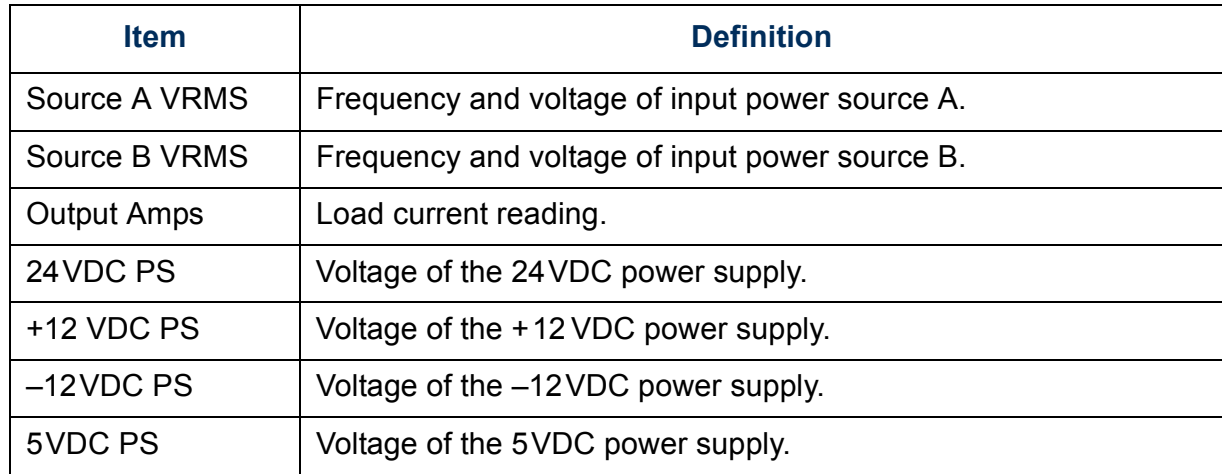

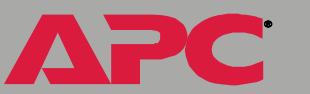

# *AUTOMATIC TRANSFER SWITCH*  ER SY LISE વ∣  $\leq$ Č  $\overline{\mathbb{R}}$

Æ

### *Switch configuration menu*

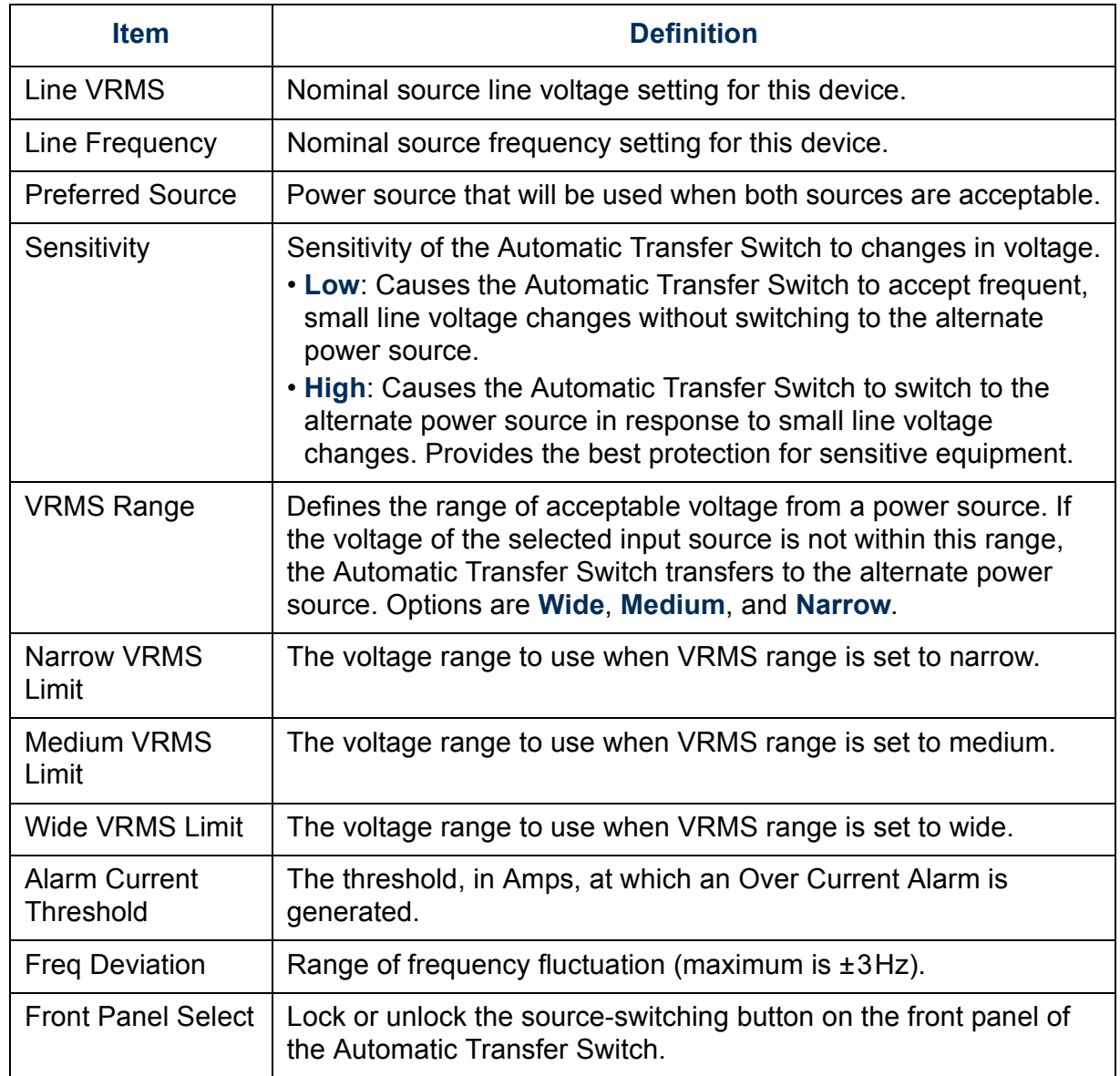

#### *Alarms menu*

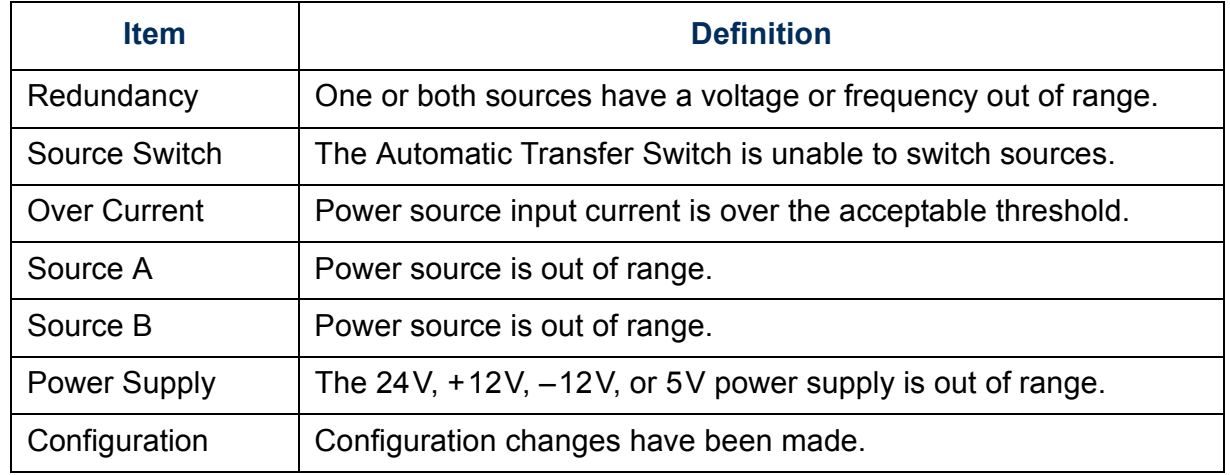

#### <span id="page-20-0"></span>*Event Counts*

The event counts screen records of the number of times each of the following events has occurred since the last time the counts were cleared.

- $\bm{\cdot}$  Redundancy loss
- $\boldsymbol{\cdot}$  Source switch
- Over current
- Source preference change
- Spike/Dropout
- Surge/Droop
- Frequency Loss
- Warm Boot
- $\boldsymbol{\cdot}$  Switch Inhibit

#### *Event Log*

The event log provides a list of the last twenty events (in the order that they occurred) since the last time the log was cleared.

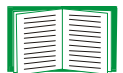

See [Event Counts](#page-20-0) for a listing of the possible events.

#### *Device Data*

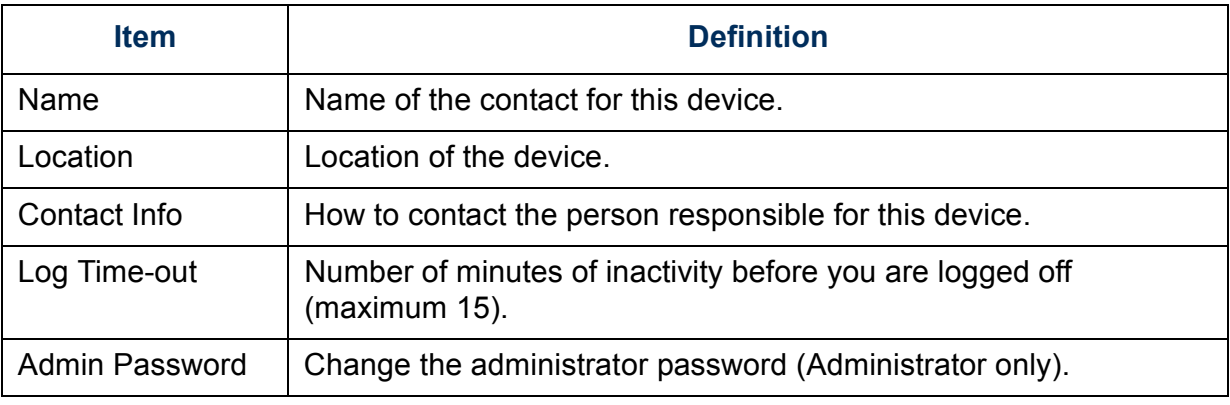

#### *Factory Data*

The factory data screen shows the following information about the Automatic Transfer Switch:

- Model Number
- Serial Number
- Hardware Revision
- Manufacture Date
- Firmware Revision
- $\cdot$  Date of firmware installation

#### *System Admin*

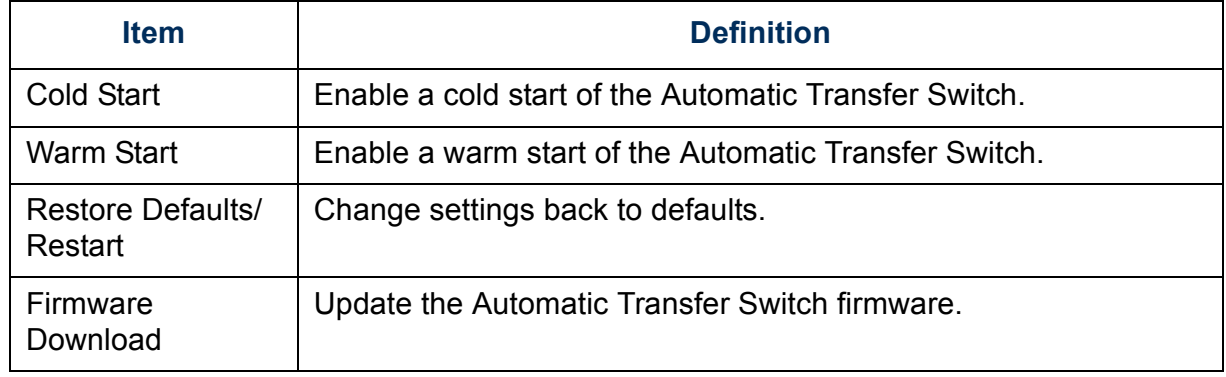

Æ

# *AUTOMATIC TRANSFER SWITCH*  ER SWIT TRANSFI **ANSIS**

#### <span id="page-23-0"></span>*Web Config*

The **Web Config** option provides pass-through access to the Network Management Card. When you select **Web Config,** a screen will prompt you to change your terminal emulator settings to a baud rate of 2400 bps. When you are finished configuring the Network Management Card, it will also remind you to reset the Automatic Transfer Switch and change the baud rate back to 19200 .

To access Network Management Card through the serial port:

- 1. Disconnect your terminal program.
- 2. Change the baud rate to 2400 bps and reconnect the terminal program.
- 3. Press ENTER to display the log on prompt for the Network Management Card.

After you have finished using the menus of the Network Management Card, reset the terminal settings to return to the Automatic Transfer Switch internal menus.

- 4. Disconnect you terminal program.
- 5. Change the baud rate back to 19200bps.
- 6. Press and hold the **Preference** button on the front of the Automatic Transfer Switch until all the LEDs (except the output LED) turn off (in about ten seconds).

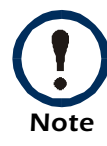

The **Front Panel Select** option on the **Switch Configuration** menu must be set to **Unlocked**. Otherwise, the **Preference** button will not reset the Automatic Transfer Switch.

7. Reconnect the terminal program and log on to the internal menus.

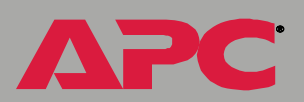

# <span id="page-24-2"></span><span id="page-24-0"></span>*Control Console*

# <span id="page-24-1"></span>*How To Log On*

#### *User Name and Password*

Use case-sensitive **User Name** and **Password** entries (by default, **apc** and **apc**, for an Administrator, or **device** and **apc**, for a Device Manager) to log in.

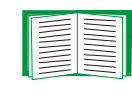

If you cannot remember your **User Name** or **Password**, call [APC Worldwide Customer Support](#page-190-0) for assistance.

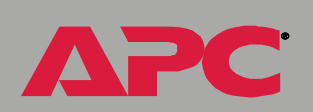

*AUTOMATIC TRANSFER SWITCH* 

 $\mathbf{R}$ 

L.

V

#### *Remote access to the control console*

You can access the control console through Telnet or SSH, depending on which is enabled. (An Administrator can enable these access methods through the **Telnet/SSH** option of the **Network** menu.) By default, Telnet is enabled. Enabling SSH automatically disables Telnet.

*Telnet for basic access.* Telnet provides the basic security of authentication by user name and password, but not the high-security benefits of encryption. To use Telnet to access the control console from any computer on the same subnet:

1. At a command prompt, type telnet and the System IP address for the Network Management Card (when the Network Management Card uses the default Telnet port of 23), and press ENTER. For example, for a system with an IP address is 198.168.6.133 you would type the following:

telnet 198.168.6.133

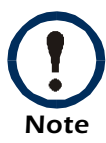

If the Network Management Card uses a non-default port number (between 5000 and 32767), you need to include a colon or a space (depending on your Telnet client) between the IP address and the port number.

2. Enter the user name and password (by default, **apc** and **apc** for an Administrator, or **device** and **apc** for a Device Manager).

*SSH for high-security access.* If you use the high security of SSL for the Web interface, use SSH for access to the control console. SSH encrypts user names, passwords, and transmitted data.

The interface, user accounts, and user access rights are the same whether you access the control console through SSH or Telnet, but to use SSH, you must first configure SSH and have an SSH client program installed on your computer.

# <span id="page-27-0"></span>*Main Screen*

#### <span id="page-27-1"></span>*Example main screen*

The following is an example of the screen that appears when you log on to the control console at a Network Management Card (AP917).

```
User Name: apc
Password : ***American Power Conversion Network Management Card AOS v2.6.4
<c> Copyright 2001 All Rights Reserved Automatic Transfer Switch APP v2.6.1
-------------------------------------------------------------------------------Name : Switch_1 Date: 08/01/2004
Contact : Tom Adams Time: 05:49:30
Location : TestLab User: AdministratorUp Time : 1 Day 4 Hours 5 Minutes SL_2 Stat: P+ N+ A+
Automatic Transfer Switch : Source A selected Switchover possible
-------- Control Console ------------------------------------------------------
      1- Device Manager
 2- Network
      3- System
      4- Logout
      <ESC>- Main Menu, <ENTER>- Refresh, <CTRL-L>- Event Log
\rightarrow
```
*AUTOMATIC TRANSFER SWITCH*  RANSFER SWIT **PIONA** 

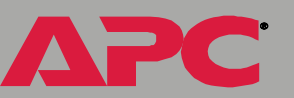

#### *Information and status fields*

*Main screen information fields.* The main screen provides the following information:

 $\bullet$  Two fields identifying the APC operating system (AOS) and application  $\hspace{0.1mm}$ (APP) firmware versions. The application firmware uses a name that identifies the type of device that the Network Management Card connects to the network. In the [Example main screen](#page-27-1), the Network Management Card uses the application firmware for the Automatic Transfer Switch.

Network Management Card AOS v2.6.4 Automatic Transfer Switch APP v2.6.1

Three fields identify the system **Name**, **Contact**, and **Location** values.

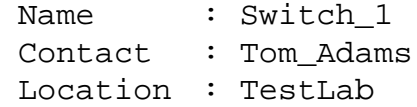

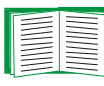

To set the **Name**, **Contact**, and **Location** values, see [System](#page-99-2)  [Menu](#page-99-2).

ï An **Up Time** field reports how long the Network Management Card has been running since it was last turned on or reset.

Up Time : 1 Day 4 Hours 5 Minutes

ï Two fields identify when you logged on, by **Date** and **Time**.

```
Date : 08/01/2004
Time : 05:49:30
```
ï A **User** field identifies whether you logged on as an **Administrator** or **Device Manager**.

User : Administrator

*AUTOMATIC TRANSFER SWITCH*  M  $\overline{\mathbf{u}}$ T.

*AUTOMATIC TRANSFER SWITCH*  M п u

*Main screen status fields.* The main screen reports status in the following fields:

ï A **Stat** field that reports the Network Management Card status.

Stat : P+ N+ A+

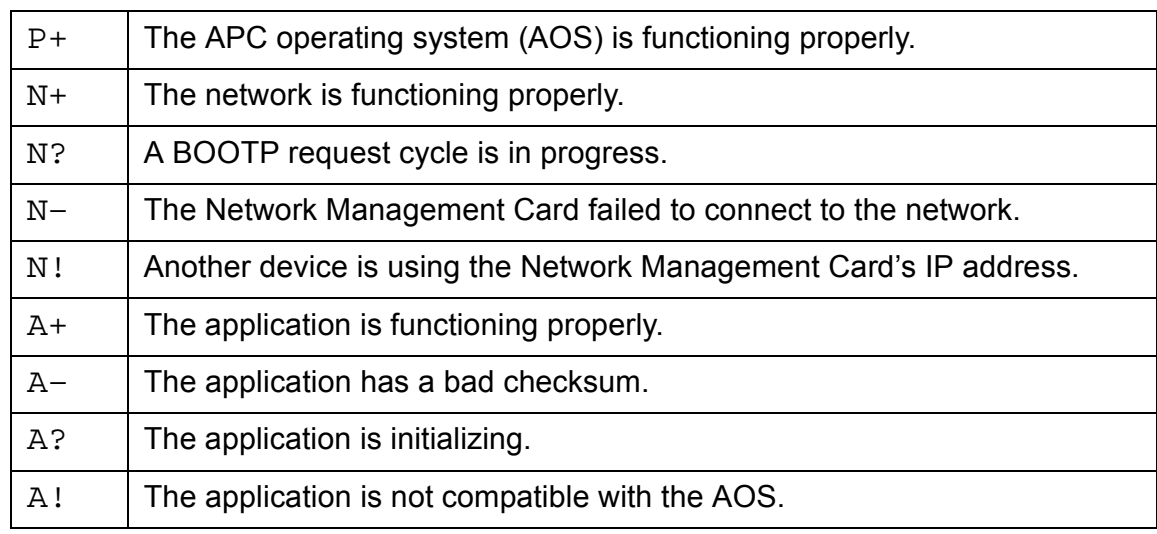

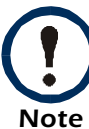

If the AOS status is not P+, contact [APC Worldwide](#page-190-0)  [Customer Support](#page-190-0), even if you can still access the Network Management Card.

- ï An **Automatic Transfer Switch** field:
	- ñ **Source A selected** or **Source B selected** indicates which source is currently supplying power to the load.
	- ñ **Switchover Possible** or **Switchover Not Possible** indicates whether the load can be switched to the alternate source. The load can be switched only if the line voltage and frequency of the alternative source are in an acceptable range.

# <span id="page-30-0"></span>*Control Console Menus*

#### *Main menu*

The main **Control Console** menu has options that provide access to the control console's management features:

- 1- Device Manager
- 2- Network
- 3- System
- 4- Logout

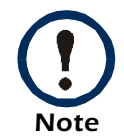

When you log on as Device Manager, you can access only the **Device Manager** menus and the **Logout** menu.

#### *How to use the menus*

Within the menu structure:

- $\bullet$  To select a menu item, type the item number, and press ENTER.
- ï To save changes to configurable values, use the **Accept Changes**  menu option.
- $\bullet$  To refresh the current menu, press ENTER.
- $\bullet$  To go to the previous menu, press ESC.
- $\cdot$  To access brief descriptions of the current menu options if the menu  $\;$ has help available, type ? and then press ENTER.
- To return to the main Control Console menu, use CTRL + C.
- $\bullet$  To access the event log, use CTRL + L.

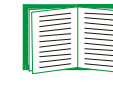

For information about the event log, see [Event-Related](#page-48-2)  [Menus and Options](#page-48-2).

#### *Device Manager menu*

Use the **Device Manager** menu to select the device that you want to manage.

1- Automatic Transfer Switch

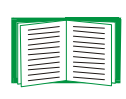

For information about the menu options to manage the Automatic Transfer Switch, see [Automatic Transfer Switch](#page-44-2)  [Menu](#page-44-2).

#### *Network option*

Use the **Network** menu to perform any of the following functions:

- Configure the Network Management Card's TCP/IP settings or when the Network Management Card will obtain its TCP/IP settings from a server, configure the settings for the type of server (BOOTP or DHCP) to be used.
- Define DNS Server IP addresses
- $\bullet$  Use the Ping utility
- $\bullet$  Define settings that affect FTP file transfers
- Configure Telnet/SSH settings
- Configure Web/SSL settings
- Define SNMP settings
- Configure e-mail settings

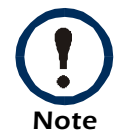

DNS settings must be defined for e-mail features to work properly.

Use the [System Menu](#page-99-2) to perform the following tasks:

- ï Control **Administrator** and **Device Manager** access.
- ï Define the system **Name**, **Contact**, and **Location** values.
- ï Set the **Date** and **Time** used by the Network Management Card
- **Through the Tools menu:** 
	- Restate the Network Management Card interface.
	- $-$  Reset parameters to their default values.
	- Delete SSH host keys and SSL certificates.
- Reset control console settings to their default values.
- $\bullet$  Access system information about the Network Management Card.

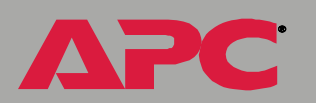

*AUTOMATIC TRANSFER SWITCH* 

M T. π

# <span id="page-33-2"></span><span id="page-33-0"></span>*Web Interface*

# <span id="page-33-1"></span>*Introduction*

#### *Overview*

The Web interface provides options that you use to manage the Automatic Transfer Switch.

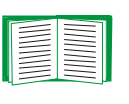

See [Web/SSL](#page-91-0) for information on the menu options you use to select, enable, and disable the protocols that control access to the Web interface and to define the Web-server ports for the protocols.

#### *Supported Web browsers*

As your browser, you can use Microsoft® Internet Explorer (IE) 5.0 (and higher) or Netscape<sup>®</sup> 6.*x* (and higher) to access the Network Management Card through its Web interface. Other commonly available browsers may also work but have not been fully tested by APC.

Data verification, the Event Log, and the Data Log require that you enable the following for your Web browser:

- JavaScript
- Java
- Cookies

*AUTOMATIC TRANSFER SWITCH*   $\sim$ T. п

In addition, the Network Management Card cannot work with a proxy server. Therefore, before you can use a Web browser to access its Web interface, you must do one of the following:

- Configure the Web browser to disable the use of a proxy server for the Network Management Card.
- Configure the proxy server so that it does not proxy the specific IP address of the Network Management Card.

# *AUTOMATIC TRANSFER SWITCH*  M 'n T.

# <span id="page-35-0"></span>*How to Log On*

#### *Overview*

You can use the DNS name or System IP address of the Network Management Card for the URL address of the Web interface. Use your case-sensitive **User Name** and **Password** settings to log on. The default user name differs by account type:

- **apc** for an Administrator
- **device** for a Device Manager
- **readonly** for a Read-Only User

The default password is **apc** for all three account types.

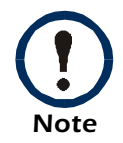

If you are using HTTPS (SSL/TSL) as your access protocol, your login credentials are compared with information in a server certificate. If the certificate was created with the APC Security Wizard, you must use an IP address to log on to the Network Management Card if an IP address was specified as the common name in the certificate, or you must use a DNS name to log on if a DNS name was specified as the common name in the certificate.

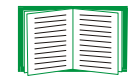

For information about the Web page that appears when you log on to the Web interface, see [Summary Page](#page-37-0).

*33*
#### *URL address formats*

Type the DNS name or IP address of the Network Management Card in the Web browser's URL address field and press ENTER. Except as noted below,  $http://is automatically added by the browser.$ 

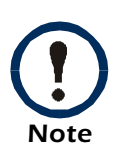

If the error "You are not authorized to view this page" occurs (Internet Explorer only), someone is logged onto the Web interface or control console. If the error "No Response" (Netscape) or "This page cannot be displayedî (Internet Explorer) occurs, Web access may be disabled, or the Network Management Card may use a non-default Web-server port that you did not specify correctly in the address. (For Internet Explorer, you must type  $http://$  or https://as part of the address when any port other than 80 is used.)

- For a DNS name of Web1, the entry would be one of the following:
	- <code>http://Web1</code> if <code>HTTP</code> is your access mode
	- <code>https://Web1</code> if <code>HTTPS</code> (SSL) is your access mode
- For a System IP address of 198.168.6.133, when the Network Management Card uses the default port (80) at the Web server, the entry would be one of the following:
	- $-$  <code>http://198.168.6.133</code> if <code>HTTP</code> is your access mode
	- $-$  <code>https://198.168.6.133</code> if <code>HTTPS</code> (SSL) is your access mode

For a System IP address of 198.168.6.133, when the Network Management Card uses a non-default port (5000, in this example) as the Web server, the entry would be one of the following:

- $-$  <code>http://198.168.6.133:5000</code> if <code>HTTP</code> is your access mode
- $-$  <code>https://198.168.6.133:5000</code> if <code>HTTPS</code> (SSL is your access mode)

# *AUTOMATIC TRANSFER SWITCH*   $\frac{1}{2}$  $\frac{1}{2}$ T. SIN  $\overline{\mathbb{R}}$

# <span id="page-37-0"></span>*Summary Page*

#### *Example Web page*

The following is an example of the navigation menu (see [Navigation Menu](#page-39-0)) and Summary page that appear when you log onto the Web interface at a Network Management Card.

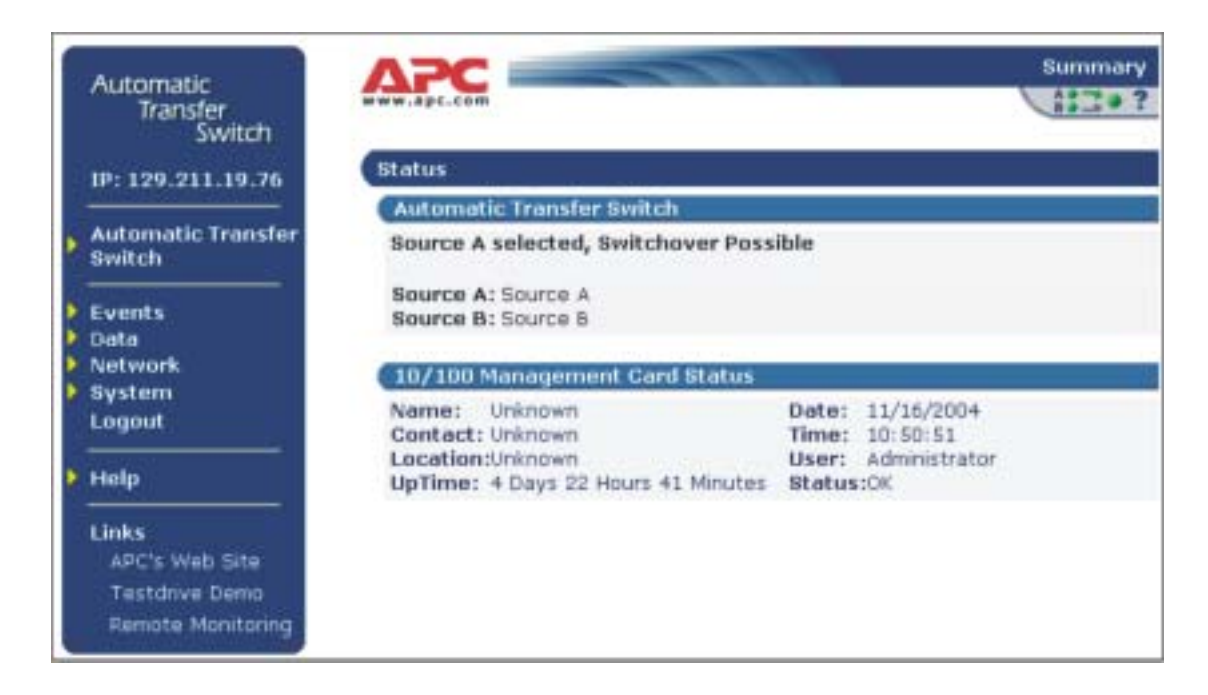

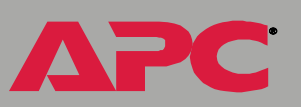

# *AUTOMATIC TRANSFER SWITCH*  M  $\overline{\mathbf{u}}$ **RANSFI**

#### *Summary page fields*

The Summary page has two sections:

- The **Automatic Transfer Switch** section reports the status of a connected Automatic Transfer Switch.
	- ñ **Source A selected** or **Source B selected** indicates which source is currently supplying power to the load.
	- ñ **Switchover Possible** or **Switchover Not Possible** indicates whether the load can be switched to the alternate source. The load can be switched only if the line voltage and frequency of the alternative source are in an acceptable range.

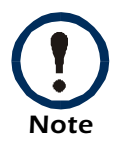

This top section of the page also displays the names for **Source A** and **Source B**, which are configurable. See [Configuration option](#page-47-0).

- **The Management Card Status** section reports the following information:
	- ñ The **Name**, **Contact**, and **Location** information for the Network Management Card
	- $\hspace{0.1em}-$  The login date and time
	- ñ Type of user (**Administrator**, **Device Manager,** or **Read-Only**)
	- $-$  How long (**Up Time**) the Network Management Card has been continuously running since it was turned on or reset
	- The status of the Network Management Card

#### *Help icon on quick status tab*

Click on the question mark ( **?**) in the quick status tab in the upper-right corner of any Web interface page to access the online help for that page.

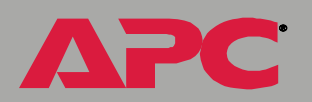

# <span id="page-39-0"></span>*Navigation Menu*

#### *Overview*

When you log on to the Web interface, the navigation menu (left frame) includes the following elements:

- $\bullet$  The Network Management Card's IP address
- **Automatic Transfer Switch** menus to manage the Automatic Transfer Switch and its components
	- ñ **Status** menu that displays detailed status.
	- **Control** menu that lets you reset the Automatic Transfer Switch microprocessor
	- **Configuration** menu that you use to set the Automatic Transfer Switch settings and name
- **Events** menu
- **Network** menu
- ï **System** menu
- ï **Logout** option

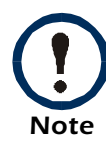

When you log on as a Device Manager or Read-Only User, the **Network** and **System** menus do not appear in the navigation menu options to make any changes are not available for the Read-Only user.

- ï **Help** menu
- **Links** menu

#### *Automatic Transfer Switch menu*

To manage an Automatic Transfer Switch, see [Automatic](#page-44-0)  [Transfer Switch Menu](#page-44-0).

#### *Selecting a menu to perform a task*

- $\bullet$  To do the following, see [Event-Related Menus and Options](#page-48-0):
	- Access the Event Log
	- Configure the actions to be taken based on an event's severity level
	- Configure SNMP Trap Receiver settings for sending event-based traps
	- Reset all event configurations to defaults
	- $-$  Define who will receive e-mail notifications of events
- $\bullet$  To do the following, see Data Menu:
	- Access Data Log
	- Delete Data Log
	- Configure the interval at which data is logged
- $\bullet$  To do the following, see [Network Menu](#page-70-0):
	- Configure new TCP/IP settings for the Network Management Card
	- Identify the Domain Name Service (DNS) Server and test the network connection to that server
	- Define settings for FTP, Telnet, and SSH
	- Define SNMP access control
	- Configure e-mail settings
	- Configure and test Syslog applications
	- Configure Web/SSL and view SSLcertificates
- $\bullet$  To do the following, see [System Menu](#page-99-0).
	- ñ Control **Administrator**, **Device Manager,** and **Read-Only** access
	- Define system settings for RADIUS
	- ñ Define the system **Name**, **Contact**, and **Location** values
	- $-$  Set the **Date** and **Time** used by the Network Management Card
	- ñ To do the following, see **Tools** Menu:
		- Restart the Network Management Card
		- Reset parameters to their default values
		- $\bullet$  Delete SSH host keys and SSL certificates
		- $\cdot$  Upload an initialization file (.ini file) that has been downloaded from another Network Management Card. The current Network Management Card then uses the values in that .ini file to configure its own settings
	- $-$  Reset control console settings to default settings
	- ñ Select **Fahrenheit** or **Celsius** for temperature displays
	- $-$  Define the URL addresses used by the Web interface's user and  $\overline{a}$ APC logo links, as described in [Links menu](#page-43-0)

#### *Help menu*

When you click **Help**, the **Contents** for the online help is automatically displayed to provide for navigation to a specific online help topic. However, from any of the Web interface pages, you can use the question mark ( **?**) that appears in the quick status bar to link to the section of the online help that covers that page's content.

The **Help** menu also has an **About System** option you use to view information about the Network Management Card's Model Number, Serial **Number**, **Hardware Revision**, **Manufacture Date**, **MAC Address, Application Module** and **APC OS (AOS) Module**, including the date and time these modules were loaded.

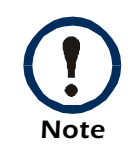

In the control console, the **About System** option, which is a **System** menu option, identifies the **Flash Type** used.

# *AUTOMATIC TRANSFER SWITCH*  M 'n L. V

#### <span id="page-43-0"></span>*Links menu*

Provides three user-definable URL link options. By default, these links access the following APC Web pages:

- **APC's Web Site accesses the APC home page.**
- **Testdrive Demo** accesses a demonstration page where you can use samples of APC web-enabled products.
- **APC Monitoring** accesses the "APC Remote Monitoring Service" page where you can find more information about pay-for-monitoring services available from APC.

You can use the following procedure to redefine these links so that they point to other URL addresses.

- 1. Click on **Links** in the **System** menu.
- 2. Define any new names for the **User Links**.
- 3. Define any new URL addresses that you want the **User Links** to access.
- 4. Click **Apply**.

# <span id="page-44-0"></span>*Automatic Transfer Switch Menu*

# *Options and Settings*

#### *Purpose*

Use the **Automatic Transfer Switch** menu to review status, control, and configuration settings for the Automatic Transfer Switch.

#### *Status option*

#### *Brief Status.*

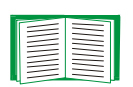

For information on the summary status fields that are displayed when you log on:

- For the Web interface, see [Summary Page](#page-37-0).
- For the control console, see [Main Screen](#page-27-0).

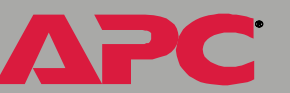

*Detailed status.* To display detailed status:

- In the Web interface, select the **Status** option of the **Automatic Transfer Switch** menu.
- ï In the control console, select, in order, **Device Manager**, **Automatic Transfer Switch**, and **Detailed Status**.

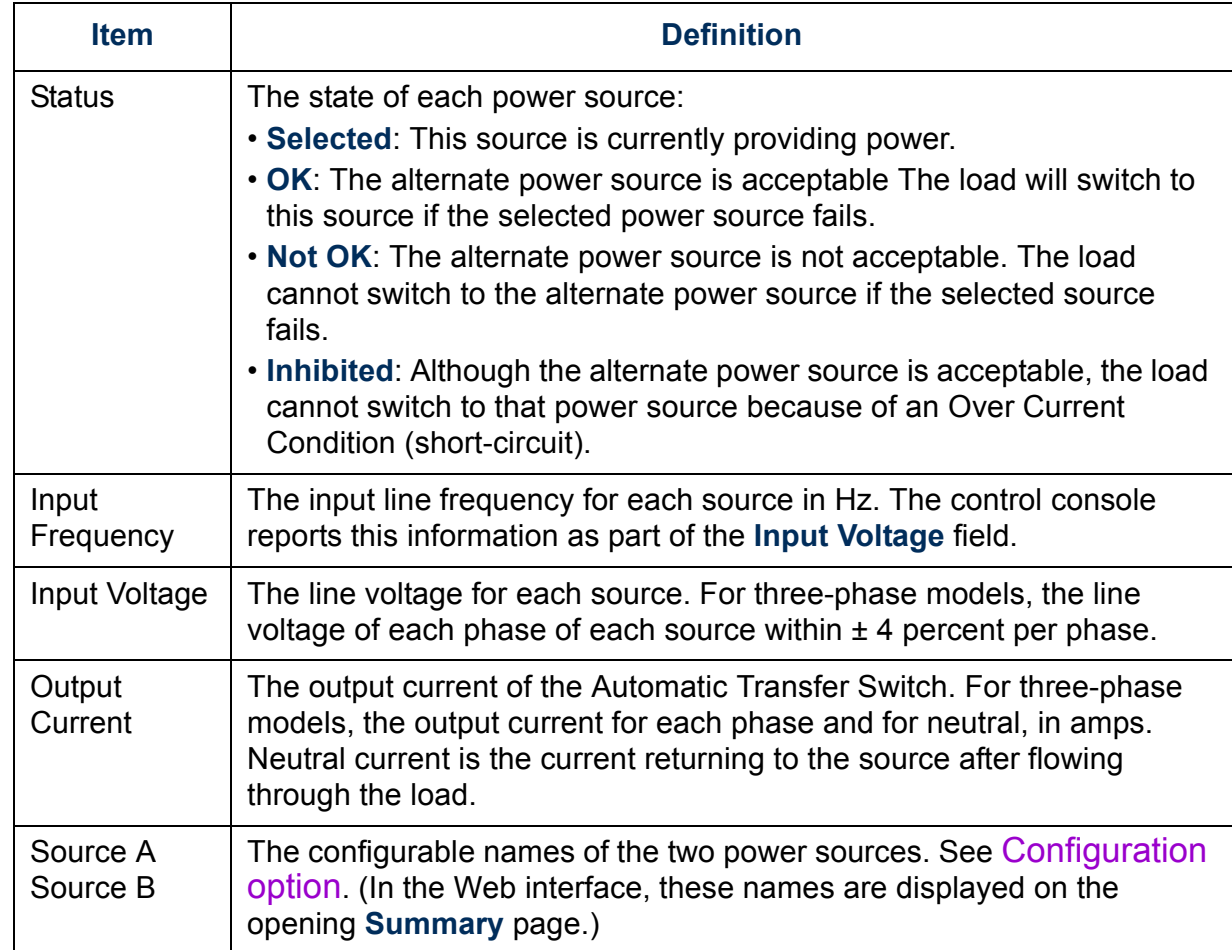

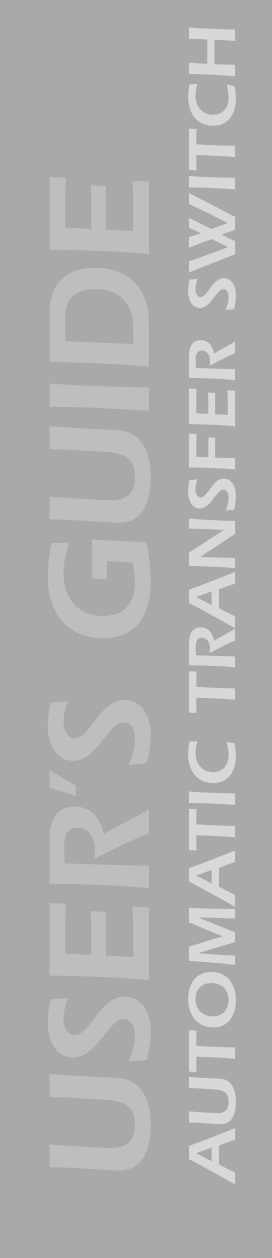

**A** 

*About Automatic Transfer Switch.* To obtain the model number, firmware revision, firmware date (in the Web interface only), hardware revision, manufacture date, and serial number of the Automatic Transfer Switch:

- ï Select the **Status** option of the **Automatic Transfer Switch** menu in the Web interface.
- ï Select **Device Manager**, **Automatic Transfer Switch**, and **About Automatic Transfer Switch** in the control console.

#### *Control option*

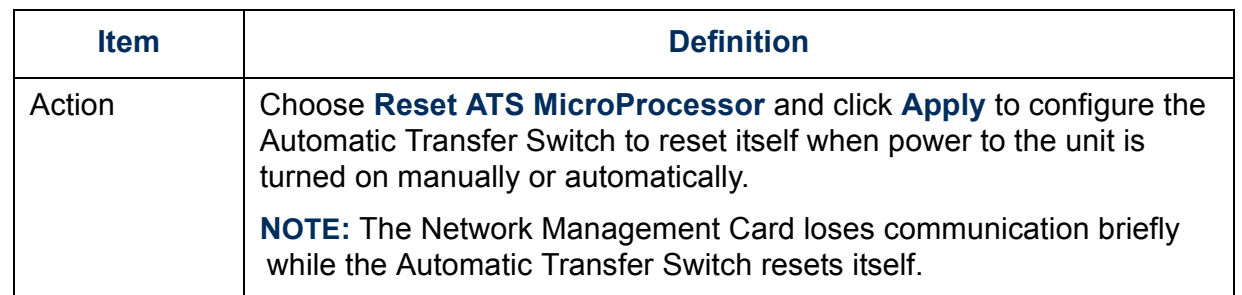

# *AUTOMATIC TRANSFER SWITCH*  NSFER ST  $\overline{\mathbb{R}}$  $\mathbf{r}$ €∣ NC.  $\blacksquare$

Æ

#### <span id="page-47-1"></span><span id="page-47-0"></span>*Configuration option*

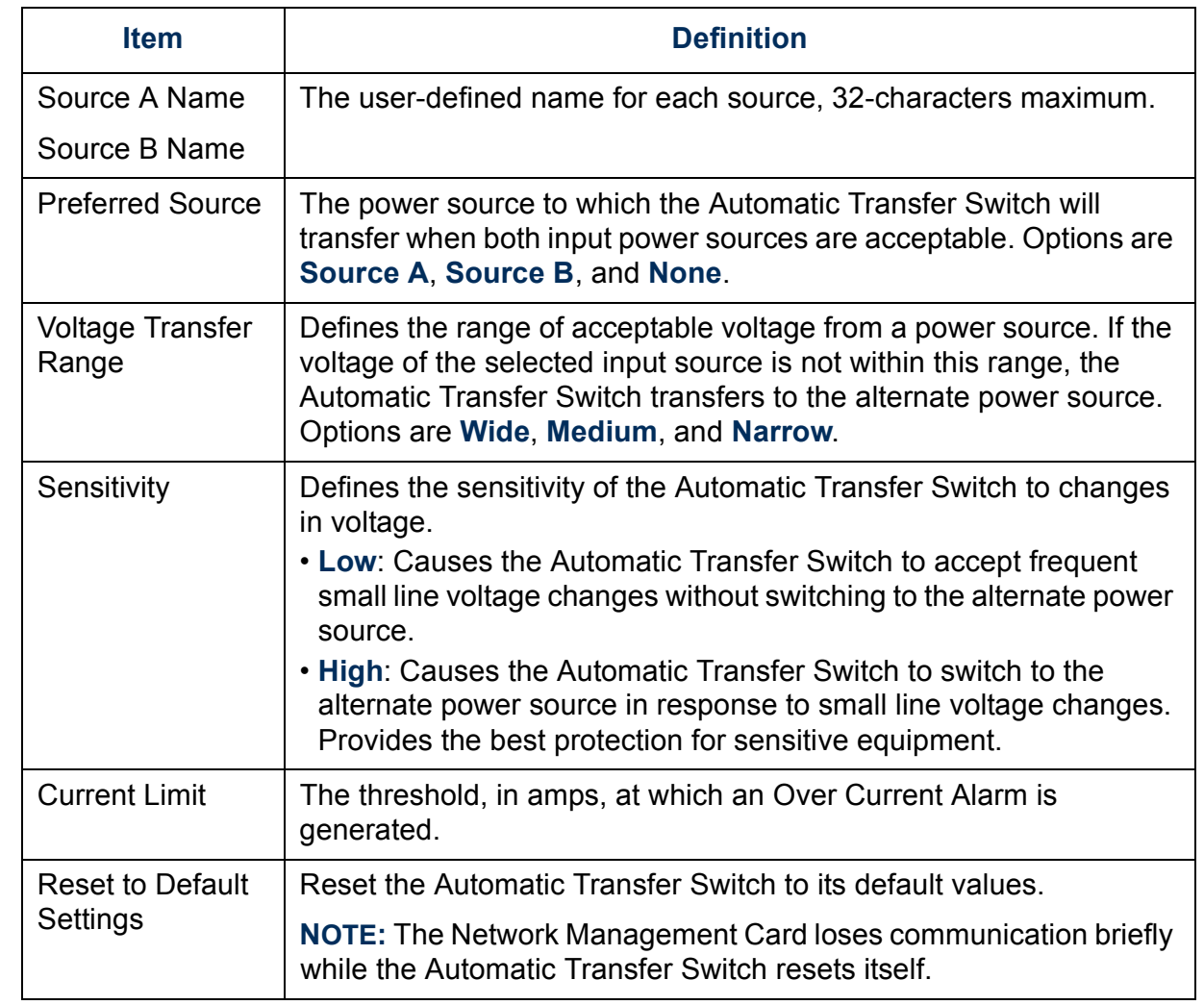

# <span id="page-48-0"></span>*Event-Related Menus and Options*

### *Introduction*

#### *Overview*

The **Events** menu provides access to the options that you use to do the following tasks:

- $\bullet$  Access the Event Log.
- Define the actions to be taken when an event occurs, based on the severity level of that event. (You must use the Web interface to define which events will use which actions.)
	- Event logging
	- Syslog messages
	- SNMP trap notification
	- E-mail notification

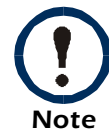

You can use only the Web interface to define which events will use which actions, as described in [Event Log](#page-50-0) and [How to](#page-66-0)  [Configure Individual Events](#page-66-0).

- $\bullet$  Define up to four SNMP trap receivers, by NMS-specific IP addresses, for event notifications by SNMP traps.
- Define up to four recipients for event notifications by e-mail.

#### *Menu options*

All event-related options are accessed through the **Events** menu, except as follows:

- In the Web interface and Control Console, use the **Email** option in the **Network** menu to define the SMTP server.
- In the Control Console:
	- ñ Use the **Email** option in the **Network** menu to define e-mail recipients.
	- ñ Use the **SNMP** option in the **Network** menu to define the SNMP trap receivers.
	- Use CTRL + L to access the Event Log from any menu.

For information about the settings available for the **Events** menu options, and for a detailed description of the e-mail feature, see the following descriptions:

- [Event Log](#page-50-0)
- [Event Actions \(Web Interface Only\)](#page-56-0)
- [Event Recipients](#page-60-0)
- [E-mail Feature](#page-61-0)
- $\bullet$  [How to Configure Individual Events](#page-66-0)

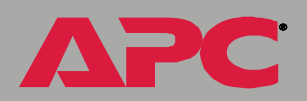

*AUTOMATIC TRANSFER SWITCH* 

SIN

M  $\overline{\mathbf{u}}$ L

# <span id="page-50-0"></span>*Event Log*

#### *Overview*

The Network Management Card supports an event-logging capability for all Automatic Transfer Switch application firmware modules. This allows you to record and view Automatic Transfer Switch and Network Management Card events. You can use any of the following to view the Event Log:

- Web interface/SSL
- Telnet/SSH
- $\bm{\cdot}$  FTP/SCP

 $\mathbf{r}$ T. п

#### *Logged events*

By default, the following events are logged:

- Any event that causes an SNMP trap, except for SNMP authentication failures.
- The Network Management Card's abnormal internal system events.

To disable the logging of events based on their assigned severity level, use the **Actions** option in the Web interfaceís **Events** menu.

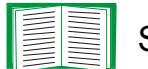

See [Event Actions \(Web Interface Only\)](#page-56-0).

Even if you disable the Event Log for all severity levels, some system (Network Management Card) events will still be logged because some of those events have no severity level.

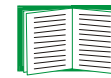

To access a list of the system (Network Management Card) and Automatic Transfer Switch events, see "Event List" page.

#### *Web interface*

The **Log** option in the **Events** menu accesses the Event Log. This log displays, in reverse chronological order, all of the events that have been recorded since the log was last deleted. The **Delete Log** button clears all events from the log.

#### *Control console*

When logged on at the control console, press CTRL-L to displays, in reverse chronological order, all of the events, that have been recorded since the log was last deleted. Use the SPACE BAR to scroll through the recorded events. While viewing the log, type d and press ENTER to clear all events from the log.

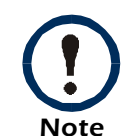

Deleted events cannot be retrieved.

#### <span id="page-53-0"></span>*How to use FTP or SCP to retrieve log files*

If you are an Administrator or Device Manager, you can use FTP or SCP to retrieve a tab-delineated event log file (*event.txt*) or data log file (*data.txt*) that you can import into a spreadsheet application.

- $\bullet$  The file reports all of the events or data recorded since the log was last deleted.
- $\cdot$  The file includes information that the event log or data log does not display.
	- $\hspace{0.1em}-$  The version of the file format (first field)
	- $\hspace{0.1em}-$  The date and time the file was retrieved
	- ñ The **Name**, **Contact**, and **Location** values and IP address of the Network Management Card
	- ñ The unique **Event Code** for each recorded event (*event.txt* file only)

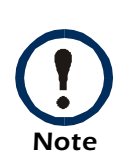

The Network Management Card uses a four-digit year for log entries. You may need to select a four-digit date format in your spreadsheet application to display all four digits of the year.

If you are using the encryption-based security protocols for your system, use Secure CoPy (SCP) to retrieve the log file. (You should have FTP disabled.)

If you are using unencrypted authentication methods for the security of your system, use FTP to retrieve the log file.

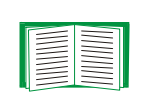

See [Security](#page-118-0) for information on the available protocols and methods for setting up the type of security appropriate for your needs.

*To use SCP to retrieve the files.* To use SCP to retrieve the *event.txt* file, use the following command:

scp username @hostname\_or\_ip\_address:event.txt ./event.txt

To use SCP to retrieve the *data.txt* file, use the following command:

scp username @hostname\_or\_ip\_address:data.txt ./data.txt

*To use FTP to retrieve the files.* To use FTP to retrieve the *event.txt* or *data.txt* file:

1. At a command prompt, type  $ftp$  and the Network Management Card's IP address, and press ENTER.

If the **Port** setting for **FTP Server** in the **Network** menu has changed from its default value (**21**), you must use the non-default value in the FTP command. For Windows FTP clients, use the following command, including spaces. (For some FTP clients, you must use a colon instead of a space between the IP address and the port number.)

ftp>open ip\_address port\_number

2. Use the case-sensitive **User Name** and **Password** for either an Administrator or a Device Manager user to log on.

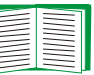

To use non-default port values to enhance security, see [Port](#page-121-0)  [assignments](#page-121-0).

- ñ For Administrator, **apc** is the default for **User Name** and **Password**.
- ñ For Device Manager, **device** is the default for **User Name**, and **apc** is the default for **Password**.
- 3. Use the **get** command to transmit the text-version of the event log or data log to your local drive.

ftp>get event.txt

or

ftp>get data.txt

A

4. You can use the **del** command to clear the contents of the event log or data log.

ftp>del event.txt

or

ftp>del data.txt

You will not be asked to confirm the deletion.

- $-$  If you clear the data log, the event log records a deleted-log event.
- $-$  If you clear the event log, a new *event.txt* file is created to record the deleted-log event.
- 5. Type quit at the ftp> prompt to exit from FTP.

# <span id="page-56-0"></span>*Event Actions (Web Interface Only)*

#### *Overview*

Use the **Actions** option in the **Events** menu to do the following:

- Select which actions will occur for events that have a severity level.
	- **Event Log** selects which severity levels cause an event to be logged.

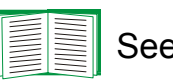

#### See [Event Log action](#page-58-0).

- **Syslog** selects which severity levels cause messages to be sent to Syslog servers to log events.
	- $\cdot$  Syslog selects which severity levels cause messages to be sent to  $\;$ Syslog servers to log events.

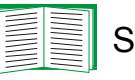

See [Syslog action](#page-59-0).

**– SNMP Traps** selects which severity levels generate SNMP traps, and which trap receivers are notified for events of each severity level.

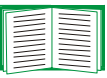

See [SNMP Traps action](#page-59-1).

**– Email** selects which severity levels cause e-mail notifications and which e-mail recipients receive e-mail for events of each severity level.

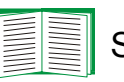

See [Email action](#page-59-2).

**– Paging** selects which severity levels initiate paging and which paging recipients are paged for events of each severity level.

*AUTOMATIC TRANSFER SWITCH*  M T. п

• Click Details for a complete list of the Network Management Card (system), UPS, and Automatic Transfer Switch events that can occur, and then edit the actions that will occur for an individual event. Click **Hide Details** to return to the **Actions** option.

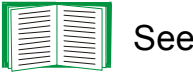

See [How to Configure Individual Events](#page-66-0).

# *AUTOMATIC TRANSFER SWITCH*  M  $\overline{\mathbf{u}}$ L. PANK

#### *Severity levels*

Except for some system (Network Management Card) events that do not have a severity level assigned, events are assigned a default severity level.

- **Informational: Indicates an event that requires no action, such as a** notification of a return from an abnormal condition.
- **Warning: Indicates an event that may need to be addressed should the** condition continue, but does not require immediate attention.
- **Severe: Indicates an event that requires immediate attention. Unless** resolved, severe Automatic Transfer Switch and system events can cause incorrect operation of the Automatic Transfer Switch or its Network Management Card.

#### <span id="page-58-0"></span>*Event Log action*

You can disable the recording of events in the Event Log. By default, all events are recorded, even events that have no severity level assigned.

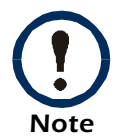

Even if you disable the Event Log action for all severity levels, system (Network Management Card) events which have no severity level assigned will still be logged.

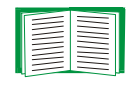

For more information about this log, see [Event Log](#page-50-0).

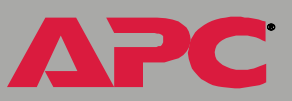

#### <span id="page-59-0"></span>*Syslog action*

By default, the Syslog action is enabled for all events that have a severity level. However, before you can use this feature to send Syslog messages when events occur, you must configure it.

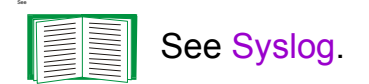

#### <span id="page-59-1"></span>*SNMP Traps action*

By default, the **SNMP Traps** action is enabled for all events that have a severity level assigned. However, before you can use SNMP traps for event notifications, you must identify the NMSs (by their IP addresses) that will receive the traps.

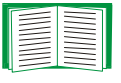

To define up to four NMSs as trap receivers, see [Event](#page-60-0)  [Recipients](#page-60-0).

#### <span id="page-59-2"></span>*Email action*

By default, the **Email** action is enabled for all events that have a severity level assigned. However, before you can use e-mail for event notifications, you must define the e-mail recipients.

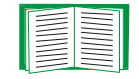

To define the e-mail recipients, see [E-mail Feature](#page-61-0).

# <span id="page-60-0"></span>*Event Recipients*

#### *Overview*

The Web interface and control console both have options that allow you to define up to four trap receivers and up to four e-mail addresses to be used when an event occurs that has the SNMP traps or e-mail enabled.

#### *Trap Receiver settings*

To define the **Trap Receiver** settings that allow you to define which NMSs receive traps:

- **•** In the Web interface, use the Recipients option in the Events menu.
- In the control console, use the **SNMP** option in the **Network** menu.

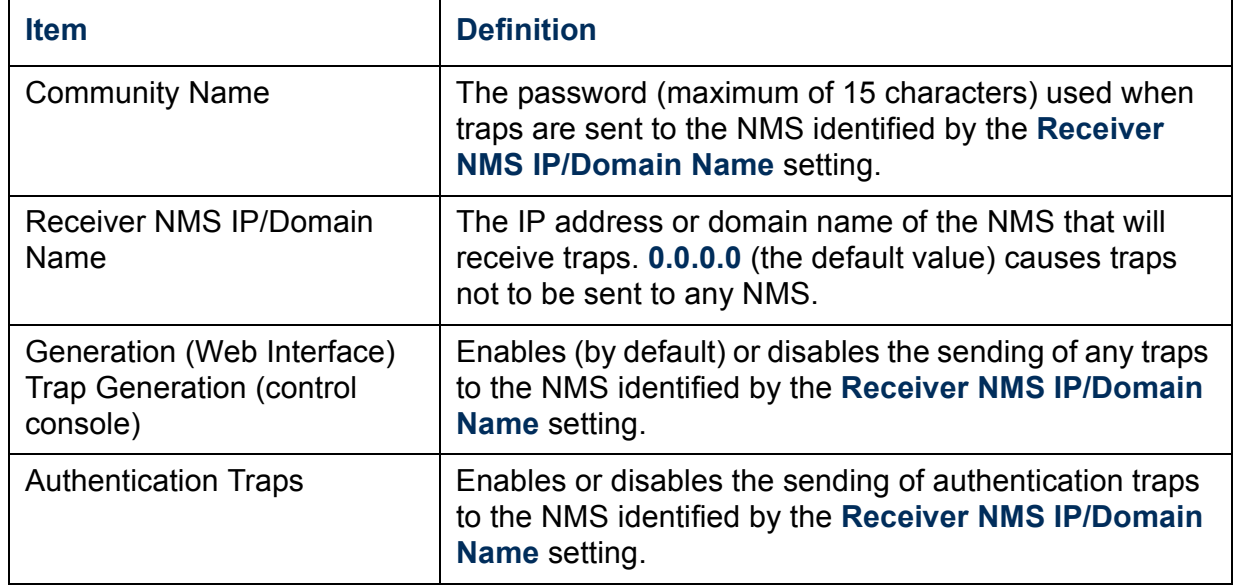

### <span id="page-61-0"></span>*E-mail Feature*

#### *Overview*

You can use the Simple Mail Transfer Protocol (SMTP) to send e-mail to a maximum of four recipients when an event occurs.

To use the e-mail feature, you must define the following settings:

• The IP addresses of the primary and secondary Domain Name Service (DNS) servers.

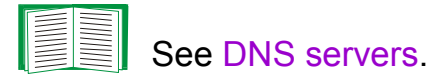

ï The DNS name of the **SMTP Server** and the **From Address** settings for SMTP.

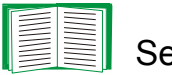

See [SMTP settings](#page-63-0).

• The e-mail addresses for a maximum of four recipients.

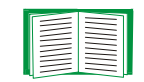

See [Email Recipients](#page-63-1).

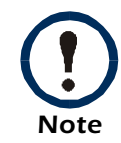

You can use the **To Address** setting of the **Email Recipients** option to send e-mail to a text-based pager.

#### <span id="page-62-0"></span>*DNS servers*

The Network Management Card cannot send any e-mail unless the IP address of the primary DNS server is defined.

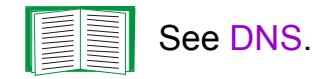

The Network Management Card will wait a maximum of 15 seconds for a response from the primary or (if specified) the secondary DNS servers. If the Network Management Card does not receive a response within that time, e-mail cannot be sent. Therefore, use DNS servers that are on the same segment as the Network Management Card or on a nearby segment (but not across a wide-area network (WAN)).

Once you define the IP addresses of the DNS servers, verify that DNS is working correctly by entering the DNS name of a computer on your network to test whether you can look up the IP address for that computer.

#### <span id="page-63-0"></span>*SMTP settings*

Use the **E-mail** option in the **Network** menu to define the following settings:

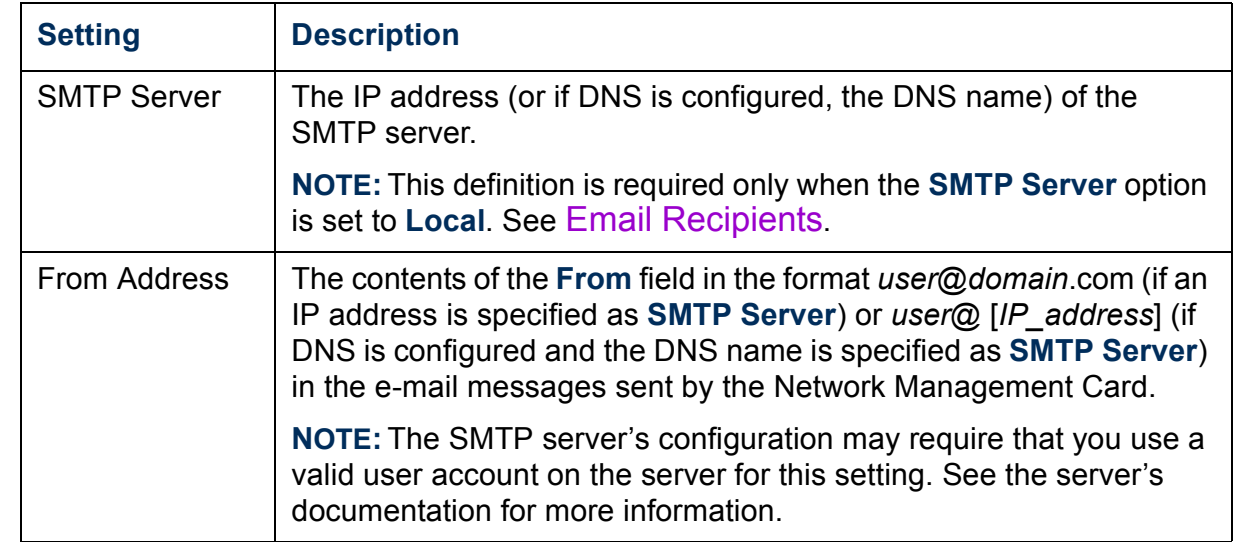

#### <span id="page-63-1"></span>*Email Recipients*

*Web interface.* In the Web interface, the **Recipients** option in the **Events** menu or the **Configure the Email recipients** link in the **Email Configuration** page to identify up to four e-mail recipients.

Use the **Email Test** option to send a test message to a configured recipient.

*Control console.* In the control console, use the **Email** option in the **Network** menu, to identify up to four e-mail recipients.

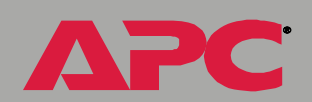

*AUTOMATIC TRANSFER SWITCH* 

Z

 $\sim$  $\overline{\mathbf{u}}$ T.

#### *Options (both interfaces).*

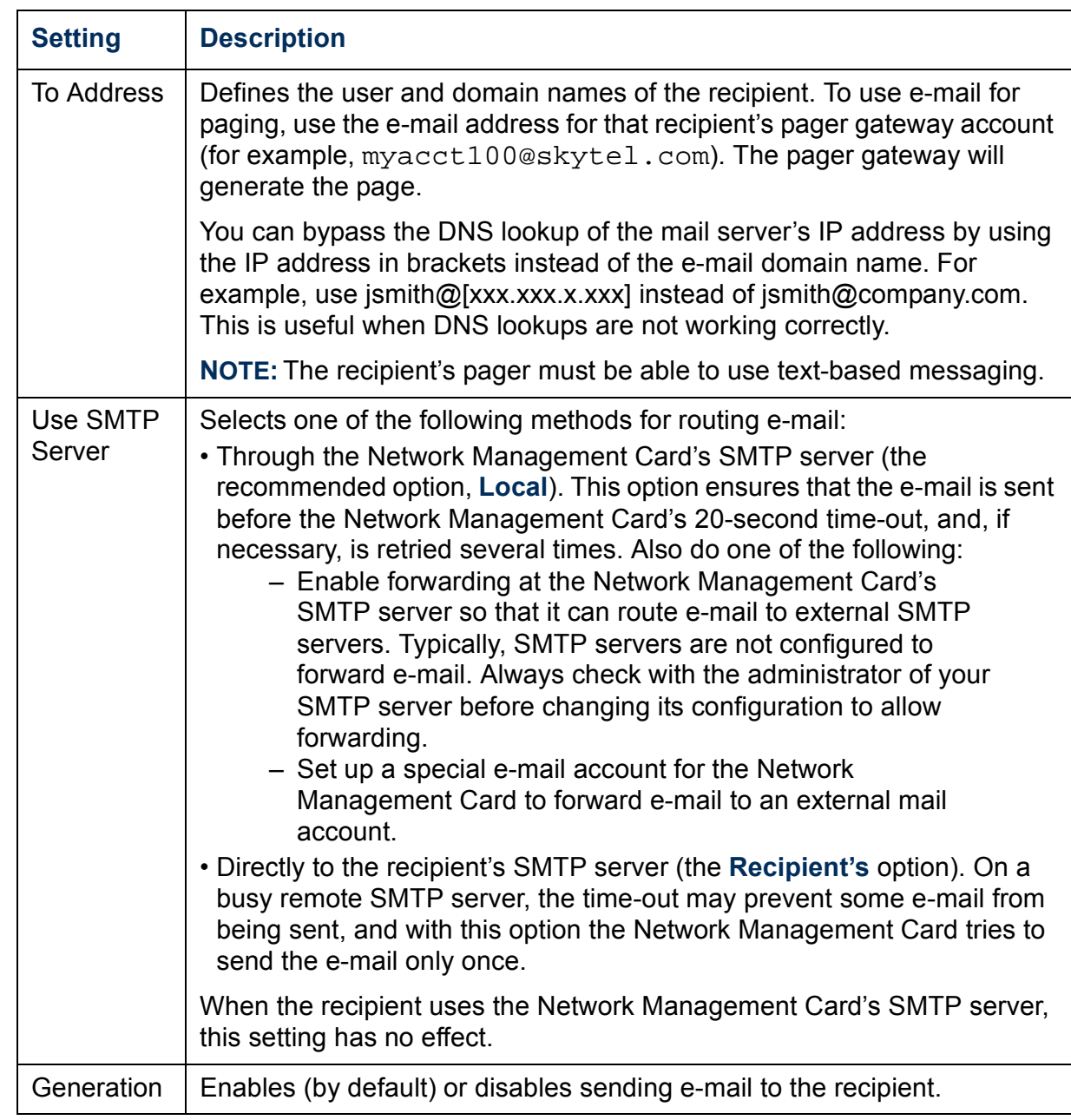

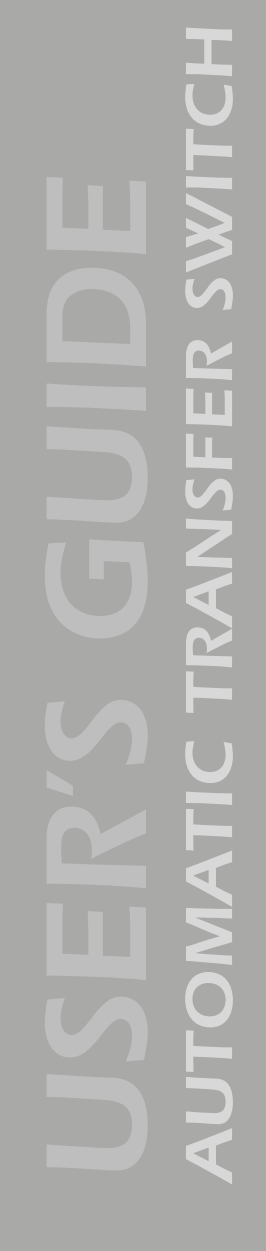

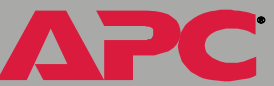

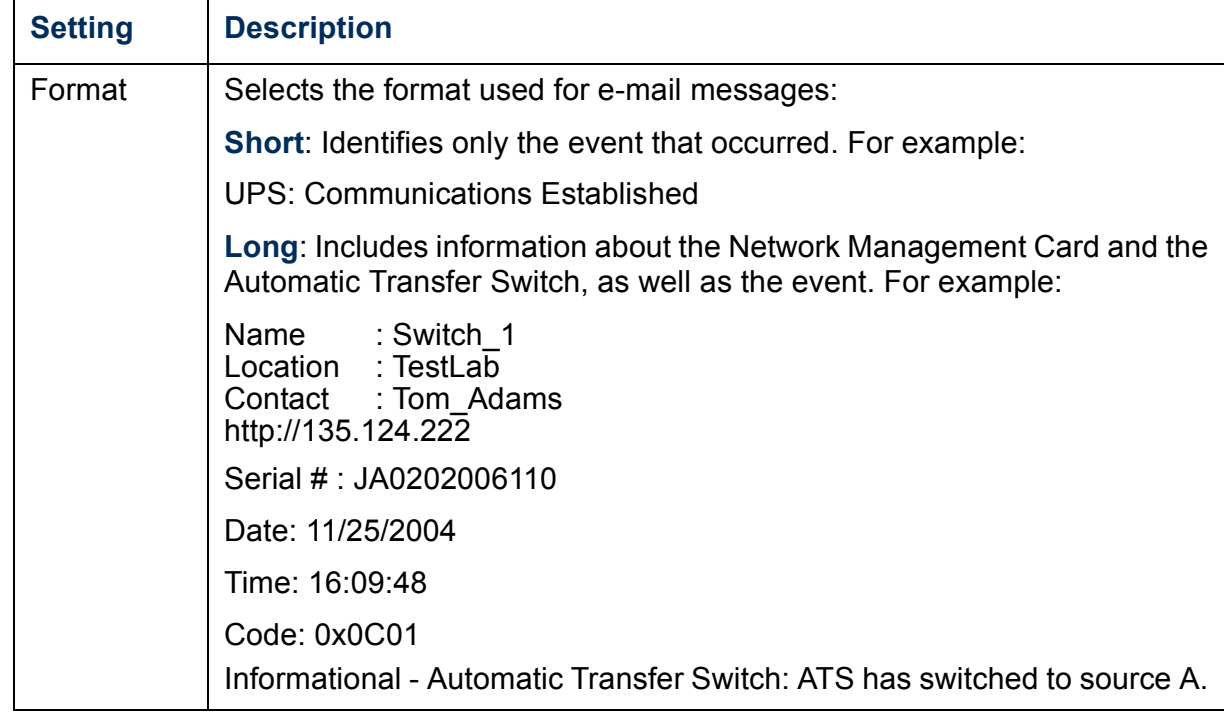

Æ

## <span id="page-66-0"></span>*How to Configure Individual Events*

#### <span id="page-66-1"></span>*"Event List" page*

The **Actions** option in the **Events** menu opens the **Event Action Configuration** page. Use the **Details** button to access a complete list of configurable events of the System (Network Management Card) and Automatic Transfer Switch events that can be reported by your Network Management Card.

On the Event List page, an asterisk at the beginning of an event description indicates that the event has been configured individually and is no longer set to its default configuration. A message at the bottom of the page indicates how many events have been configured.

Each event is identified by its unique code, its description, and its assigned severity level, as shown in the following examples.

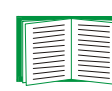

For information about severity levels and how they define the actions associated with events, see [Event Actions \(Web](#page-56-0)  [Interface Only\)](#page-56-0).

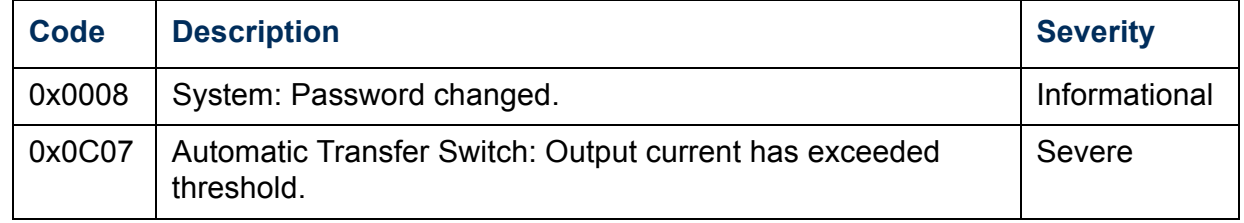

#### *Detailed Event Action Configuration page*

The event codes provide a link to a page that allows you to do the following:

- Change the selected event's severity level
- Enable or disable whether the event uses the event log, Syslog messages, SNMP traps, or e-mail recipients
- $\cdot$  Reset the event to its default configuration

# *Data Menu (Web Interface Only)*

# *Log Option*

Use this option to access a log that stores readings taken by the temperature and humidity probes at regular intervals.

The information in the data log is sampled and stored based on the log interval defined by the **Data** menuís **Configuration** option. Each entry is listed by the date and time the data was recorded, and provides the data in a column format.

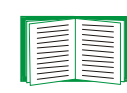

#### See [Configuration Option](#page-69-0).

To retrieve the Data Log as a text file, see [How to use FTP or SCP](#page-53-0)  [to retrieve log files](#page-53-0).

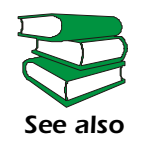

For descriptions of the recorded data that is specific to the Automatic Transfer Switch, see the online help for your Web interface (available from the data log page by clicking on the question mark ( **?**) icon).

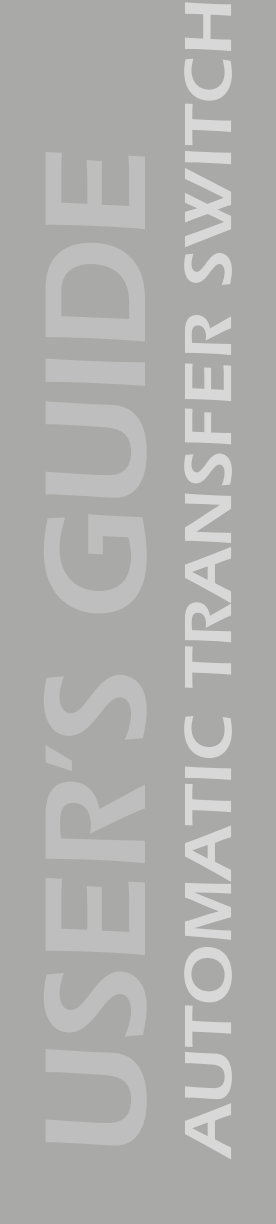

### <span id="page-69-0"></span>*Configuration Option*

Use this option to access the Data Log Configuration page, which reports how much data can be stored in the data log. You change the **Log Interval** setting, which defines how often data will be sampled and recorded in the data log. The report updates based on the new setting.

The minimum interval is one minute. The maximum interval is 18 hours, 12 minutes, and 15 seconds.

# <span id="page-70-0"></span>*Network Menu*

# *Introduction*

#### *Overview*

Use the **Network** menu to do the following tasks:

- Define TCP/IP settings, including BOOTP server settings, when a BOOTP server is used to provide the needed TCP/IP values.
- $\bullet$  Use the Ping utility.
- Define settings that affect the FTP, Telnet, SSH, Web interface, SSL, TLS, SNMP, e-mail, DNS, and Syslog features of the Automatic Transfer Switch.

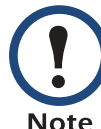

Only an Administrator has access to the **Network** menu.

**Note** 

# *AUTOMATIC TRANSFER SWITCH* M  $\overline{\mathbf{u}}$ L  $\overline{\mathbf{5}}$

#### *Menu options*

Unless noted, the following menu options are available in the control console and Web interface:

- $\cdot$  [TCP/IP](#page-72-0)
- [DNS](#page-76-1)
- [Ping utility \(control console\)](#page-77-0)
- $\cdot$  [FTP server](#page-78-0)
- [Telnet/SSH](#page-79-0)
- [SNMP](#page-86-0)
- [Email](#page-87-0)
- ï [Syslog](#page-88-1)
- ï [Web/SSL](#page-91-0)
## *Option Settings*

## *TCP/IP*

This option accesses the following settings:

- $\bullet$  A Boot mode setting selects the method used to define the three TCP/IP values that the Automatic Transfer Switch needs to operate on the network:
	- **System IP**: The IP address of the Automatic Transfer Switch
	- **Subnet Mask**: The subnet mask value
	- **Default Gateway**: The IP address of the default gateway

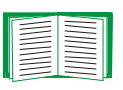

For information about the watchdog role the default gateway plays, see [Resetting the network timer](#page-12-0).

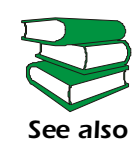

For information about how to configure the initial TCP/IP settings when you install the Automatic Transfer Switch, see the Automatic Transfer Switch *Installation and Quick Start Manual* (**.\doc\en\insguide.pdf**), provided on the APC Automatic Transfer Switch *Utility* CD and in printed form.

• Advanced settings define the Automatic Transfer Switch's host and domain names, as well as TCP/IP port, BOOTP, and DHCP settings used by the Automatic Transfer Switch.

*Current TCP/IP settings fields.* The current **System IP**, **Subnet Mask**, and **Default Gateway** values, along with the Automatic Transfer Switch's **MAC Address**, **Host Name**, **Domain Name**, and **Ethernet Port Speed** values are displayed above the TCP/IP settings in the control console and the Web interface.

*Boot mode setting.* This setting selects which method will be used to define the Automatic Transfer Switch's TCP/IP settings whenever the Automatic Transfer Switch starts, resets, or reboots:

- ï **Manual**: Three settings (**System IP**, **Subnet Mask**, and **Default Gateway**) are available only when **Manual** is used to define the needed TCP/IP settings.
- **BOOTP only**: A BOOTP server provides the TCP/IP settings.
- **DHCP only: A DHCP server provides the TCP/IP settings.**
- **DHCP & BOOTP**: The Automatic Transfer Switch will attempt to get its TCP/IP settings from a BOOTP server first, and then, if it cannot discover a BOOTP server, from a DHCP server.

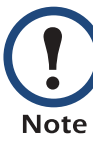

An **After IP Assignment** setting will, by default, switch **Boot mode** from its default **DHCP & BOOTP** setting to **BOOTP only** or **DHCP only**, depending on the type of server that supplied the TCP/IP settings to the Automatic Transfer Switch.

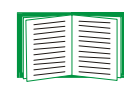

For information about the **After IP Assignment** setting, and other settings that affect how the Automatic Transfer Switch uses BOOTP and DHCP, see Advanced settings; For more information about how to use DHCP, see [Boot Mode](#page-111-0).

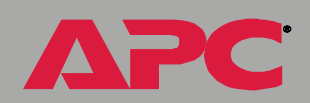

*AUTOMATIC TRANSFER SWITCH*

M 'n u.

*AUTOMATIC TRANSFER SWITCH* M 'n u. RANSI NIC<br>O

*Advanced settings.* The boot mode affects which settings are available.

- ï Two settings are available for all **Boot mode** selections to define the Automatic Transfer Switchís **Host Name** and **Domain Name** values.
	- **Host Name:** When an Administrator configures a host name here and a domain name in the **Domain Name** field, users can then enter a host name in any field in the Automatic Transfer Switch interface (except e-mail addresses) that accepts a domain name as input
	- **Domain Name**: An Administrator needs to configures the domain name here only. In all other fields in the Automatic Transfer Switch interface (except e-mail addresses) that accept domain names, the Automatic Transfer Switch will add this domain name when only a host name is entered.

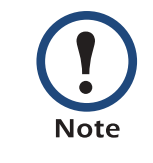

To override the expansion of a specified host name by the addition of the domain name, do one of the following:

- To override the behavior in all instances, set the domain name field in **Configure General Settings** to its default somedomain.com or to 0.0.0.0.
- $\bullet$  To override the behavior for a particular host name entry  $-$  for example when defining a trap receiver  $-$  include a trailing period. The Automatic Transfer Switch recognizes a host name with a trailing period (such as *mySnmpServer.*) as if it were a fully qualified domain name and therefore does not append the domain name.
- ï A **Port Speed** setting is available for all **Boot mode** selections to define the TCP/IP portís communication speed (**Auto-negotiate**, by default).
- **Three settings are available for all Boot mode selections, except Manual**, to identify the Automatic Transfer Switch in BOOTP or DHCP communication:
	- ñ **Vendor Class**: Uses **APC**, by default.
	- $-$  Client ID: Uses the Automatic Transfer Switch's MAC address, by default.

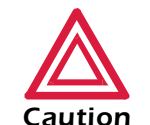

If Client ID is changed from the Automatic Transfer Switch's MAC address, the new value must be unique on the LAN. Otherwise, the DHCP or BOOTP server may act incorrectly.

- $-$  **User Class**: Uses the Automatic Transfer Switch's application module type, by default. For example, the Automatic Transfer Switch module sets the **User Class** to **ATS**.
- ï Two settings are available when **BOOTP only** is the Boot mode selection:
	- **Retry Then Fail**: Defines how many times the Automatic Transfer Switch will attempt to discover a BOOTP server before it stops ( **4**, by default).
	- ñ **On Retry Failure**: Defines what TCP/IP settings will be used by the Automatic Transfer Switch when it fails to discover a BOOTP server (**Use Prior Settings**, by default).

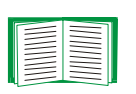

For information about the **Advanced** settings (**DHCP Cookie Is** and **Retry Then Stop**) that directly affect how DHCP is used, see [Boot Mode](#page-111-0).

*AUTOMATIC TRANSFER SWITCH*

PANS

M 'n L

## *DNS*

Use this option to define the IP addresses of the primary and secondary DNS used by the Automatic Transfer Switch e-mail feature.)

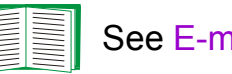

See [E-mail Feature](#page-61-0) and [DNS servers](#page-62-0).

*Send DNS query (Web interface.* Use this option, available only through the **DNS** menu in the Web interface, to send a DNS query that tests the setup of your DNS servers.

Use the following settings to define the parameters for the test DNS request; you view the result of the test DNS request in the **Last Query Response** field (which displays **No last query** or text describing the query result of the last test).

- ï Use the **Query Type** setting to select the method to use for the DNS query:
	- ñ The URL name of the server (**Host**)
	- ñ The IP address of the server (**IP**)
	- ñ The fully qualified domain name (**FQDN**)
	- $-$  The Mail Exchange used by the server (**MX**)
- **Use the Query Question text field to identify the value to be used for the** selected **Query Type**:
	- $-$  For **Host**, identify the URL
	- For **IP**, identify the IP address
	- $-$  For FQDN, identify the fully qualified domain name, formatted as myserver.mydomain.com
	- For **MX**, identify the Mail Exchange address
- **Enable or disable Reverse DNS Lookup**, which is disabled by default. Enable this feature unless you do not have a DNS server configured or have poor network performance because of heavy network traffic. With **Reverse DNS Lookup** enabled, when a network-related event occurs, reverse DNS lookup logs in the event log both the IP address and the domain name for the networked device associated with the event. If the device does not have a domain name entry, only its IP address is logged with the event. Since domain names generally change much less frequently than IP addresses, enabling reverse DNS lookup can improve the ability to identify addresses of networked devices that are causing events to occur.

## *Ping utility (control console)*

Select this option, available only in the control console, to check the network connection by testing whether a defined IP address or domain name responds to the Ping network utility.

By default, the IP address of the default gateway is used. However, you can use the IP address or domain name of any device known to be running on the network.

## *FTP server*

Use the **Access** setting to enable or disable the FTP server. The server is enabled by default.

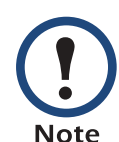

FTP transfers files without using encryption. For higher security, use SCP for file transfers. When you select and configure SSH, SCP is enabled automatically.

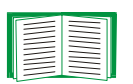

See [Telnet/SSH](#page-79-0) to configure SSH. If you decide to use SCP for file transfer, be sure to disable the FTP server

Use the **Port** setting to identify the TCP/IP port that the FTP server uses for communications with the Automatic Transfer Switch. The default **Port**setting is **<sup>21</sup>**.

You can change the **Port** setting to any unused port from **5000** to **32768** to enhance the protection provided by **User Name** and **Password** settings. You must then use a colon (:) in the command line to specify the non-default port. For example, for a port number of 5000 and the Automatic Transfer Switch IP address of 152.166.12.113, you would use this command:

ftp 152.166.12.113:5000

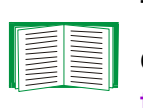

To access a text version of the Automatic Transfer Switch's event or data log, see [How to use FTP or SCP to retrieve log](#page-53-0)  [files](#page-53-0).

To use FTP to download configuration files:

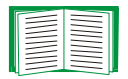

- See [File Transfer \(control console only\)](#page-108-0) if the files are on an FTP server of your company or agency.
- See [Firmware file transfer methods](#page-169-0) if you are downloading files from the APC Web site.

## *AUTOMATIC TRANSFER SWITCH* M 'n T. SI

## <span id="page-79-0"></span>*Telnet/SSH*

Use the **Telnet/SSH** option to perform the following tasks:

- Enable or disable Telnet or the Secure SHell (SSH) protocol for remote control console access.
	- While SSH is enabled, you cannot use Telnet to access the control console.
	- Enabling SSH enables SCP automatically.

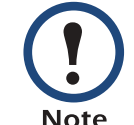

When SSH is enabled and its port and encryption ciphers are configured, no further configuration is required to use SCP. (SCP uses the same configuration as SSH.)

– Do not enable both versions of SSH unless you require that both be activated at the same time. (Security protocols use extensive processing power.)

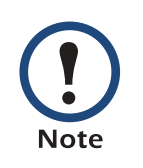

To use SSH, you must have an SSH client installed. Most Linux and other  $UNIX^{\circledR}$  platforms include an SSH client as part of their installation, but Microsoft Windows operating systems do not. SSH clients are available from various vendors.

- $\bullet$  Configure the port settings for Telnet and SSH.
- $\bullet$  Select one or more data encryption algorithms for SSH, version 1, SSH version 2, or both.
- $\cdot$  In the Web interface, specify a host key file previously created with the APC Security Wizard and load it to the Automatic Transfer Switch.

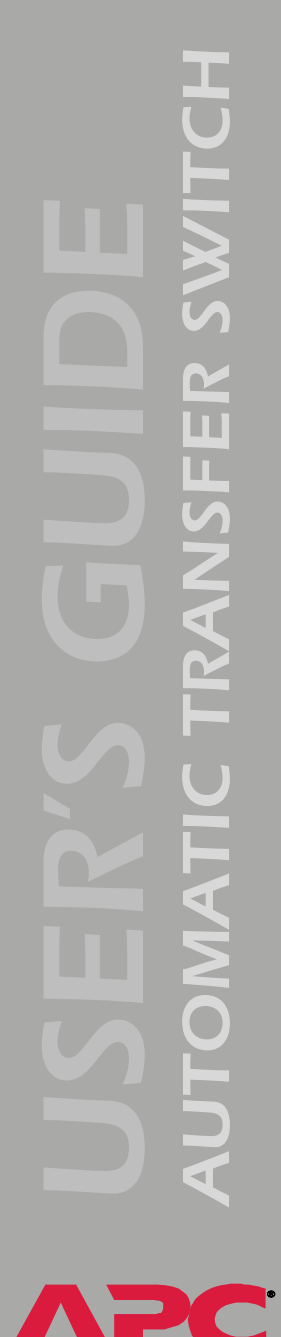

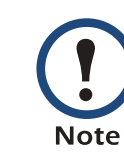

From a command line interface, such as the command prompt on Windows operating systems, you can use FTP or SCP to transfer the host key file. You must transfer the file to location **/sec** on the Automatic Transfer Switch.

If you do not specify a host key file, the Automatic Transfer Switch generates an RSA host key of 768 bits, instead of the 1024-bit RSA host key that the Wizard creates. **The Automatic Transfer Switch can take up to 5 minutes to create this host key, and SSH is not accessible during that time.**

• Display the *fingerprint* of the SSH host key for SSH versions 1 and 2. Most SSH clients display the fingerprint at the start of a session. Compare the fingerprint displayed by the client to the fingerprint that you recorded from the Web interface or control console of the Automatic Transfer Switch.

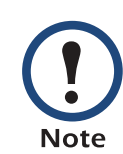

If you are using SSH version 2, expect a noticeable delay when logging on to the control console of the Automatic Transfer Switch. Although the delay is not long, it can be mistaken for a problem because there is no explanatory message.

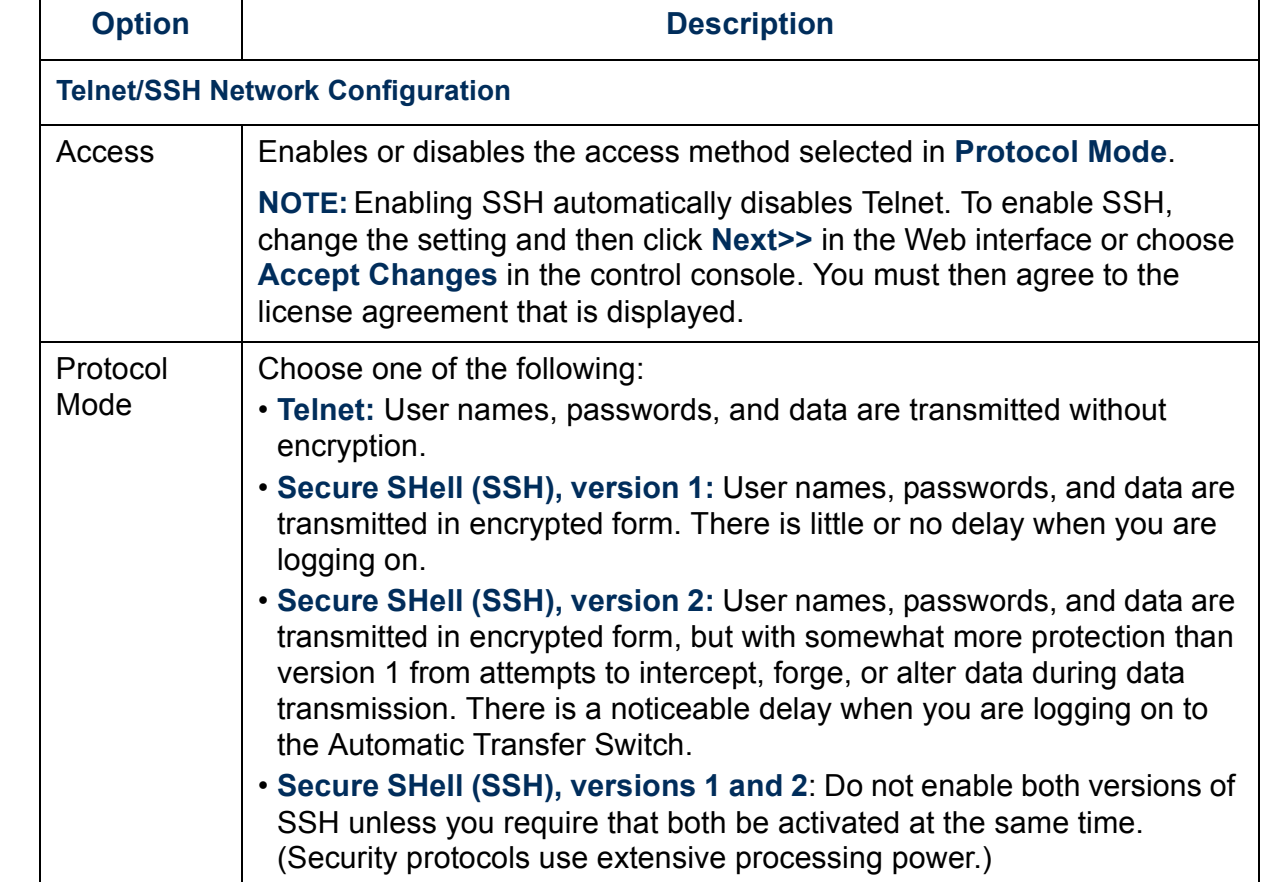

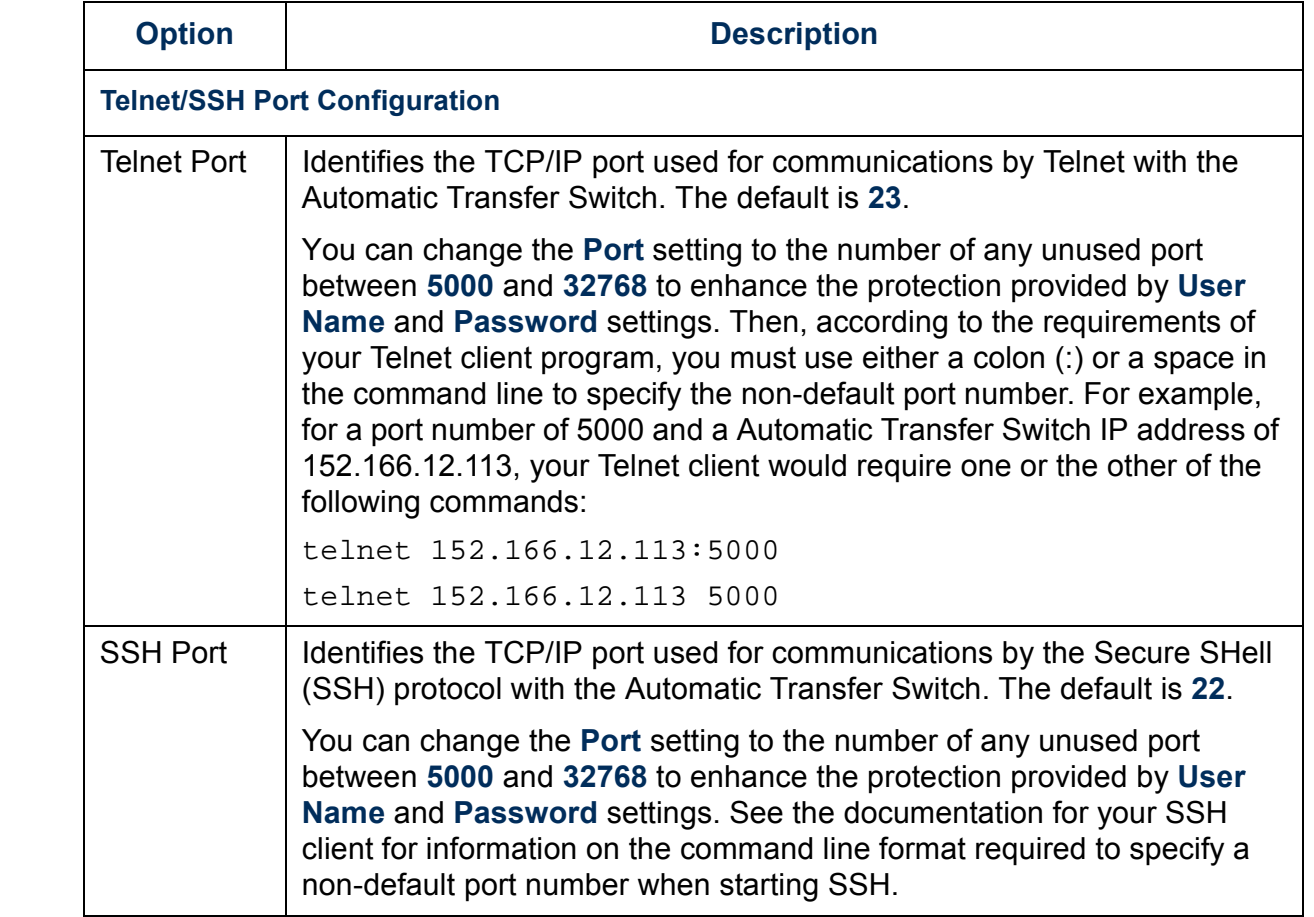

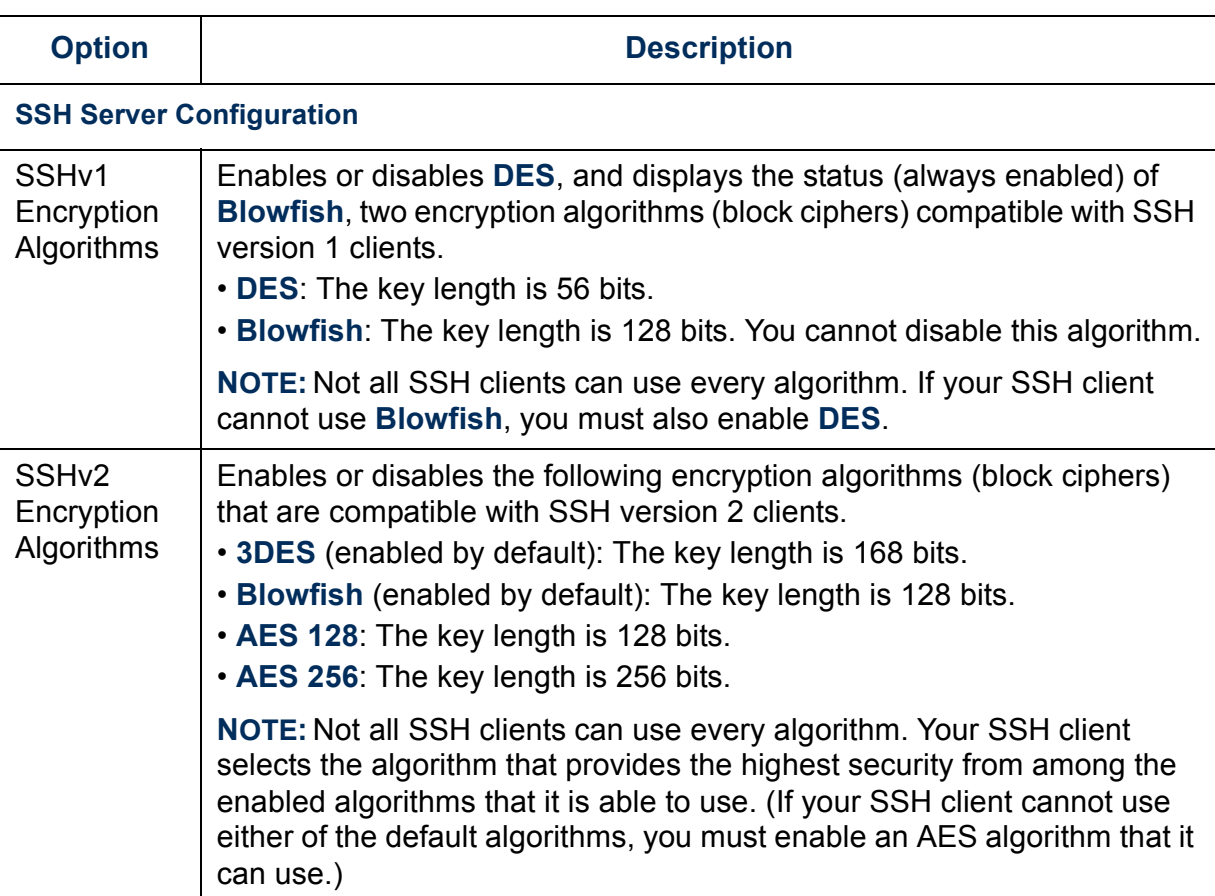

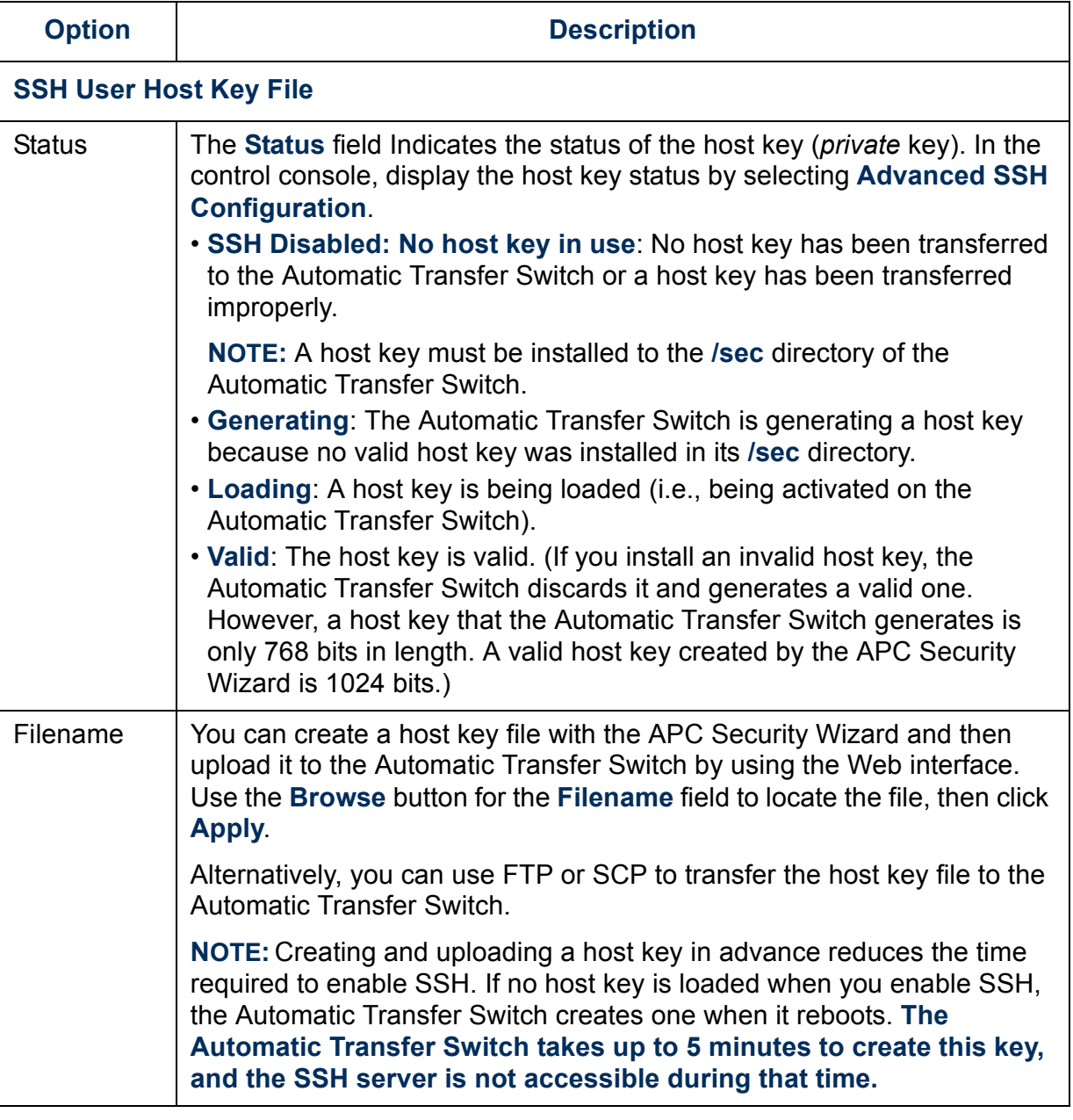

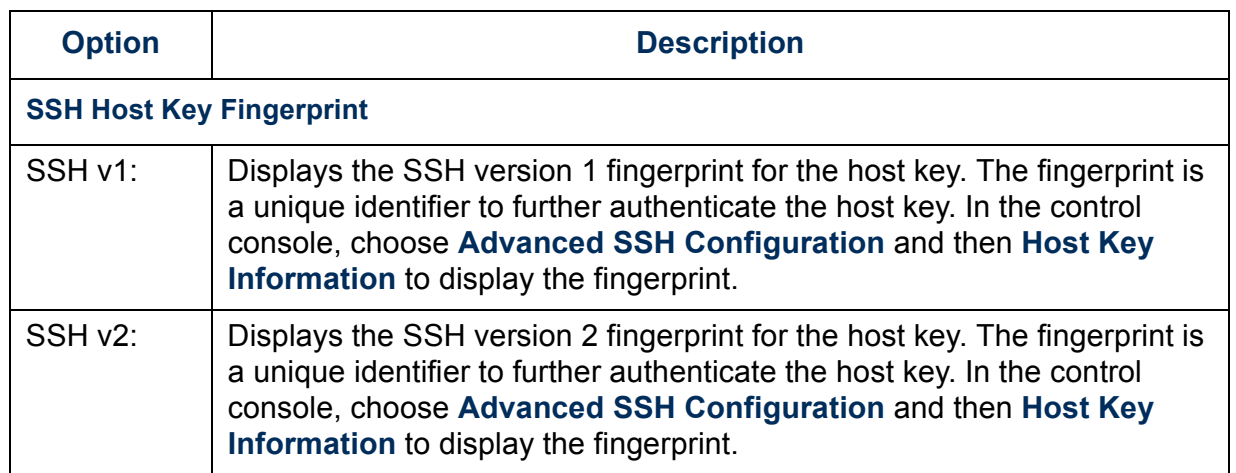

#### *SNMP*

An **Access** option (the **Settings** option in the control console) enables (by default) or disables SNMP. When SNMP is enabled, the **Access Control** settings allow you to control how each of the four available SNMP channels is used.

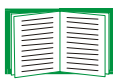

To define up to four NMSs to serve as trap receivers, see [Trap Receiver settings](#page-60-0).

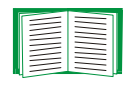

To use SNMP to manage an Automatic Transfer Switch, see the **PowerNet® SNMP Management Information Base(MIB)** *Reference Guide* (**.\doc\en\mibguide.pdf**) on the APC Network Management Card *Utility* CD.

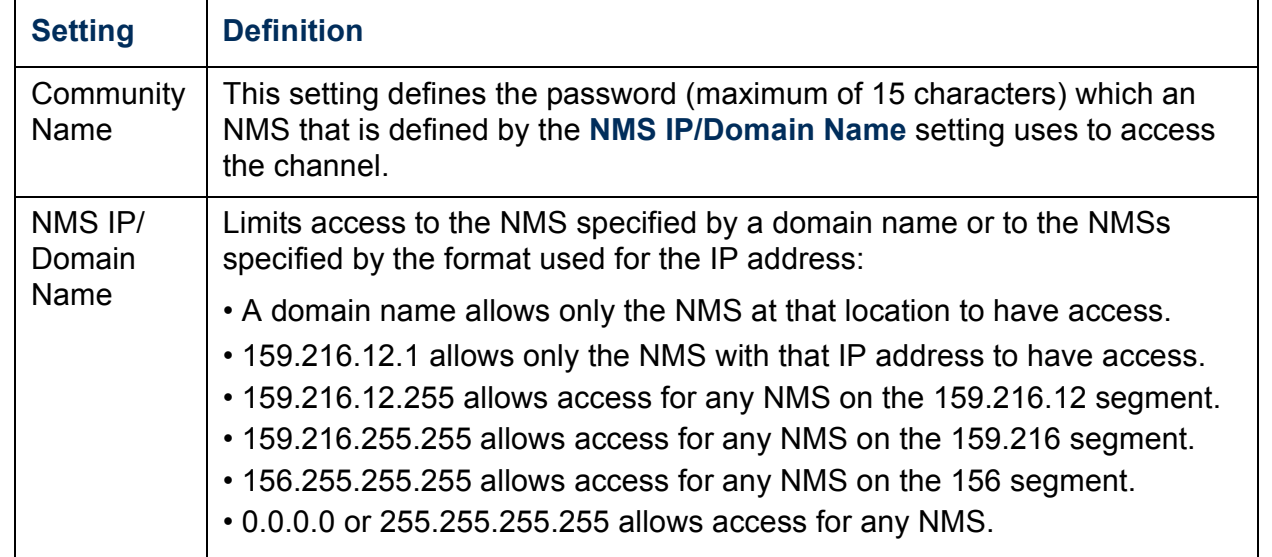

A

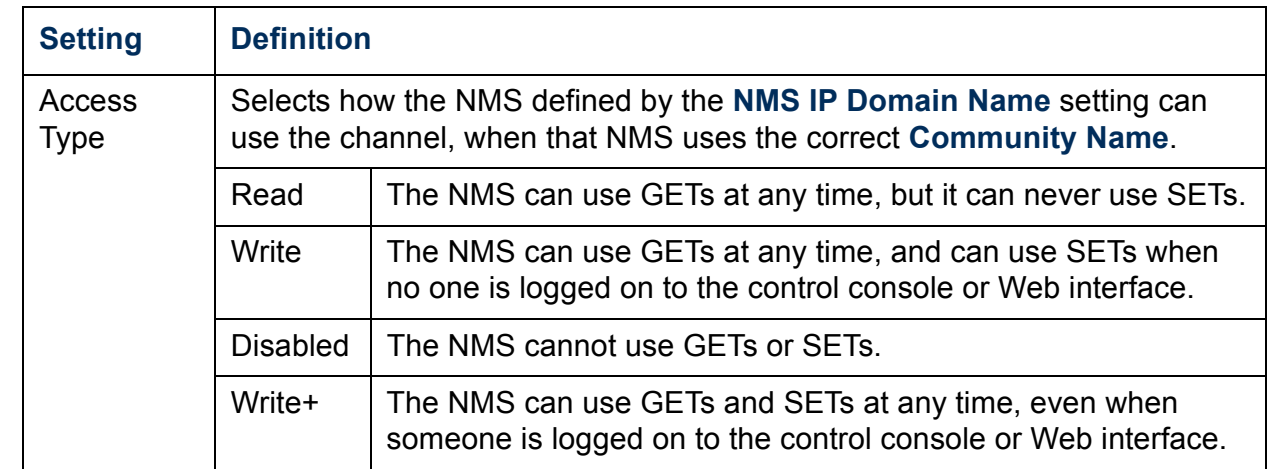

#### *Email*

Use this option to define two SMTP settings (**SMTP Server** and **From Address**) used by the e-mail feature of the Automatic Transfer Switch.

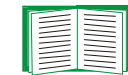

See [SMTP settings](#page-63-0) and [E-mail Feature](#page-61-0).

## *Syslog*

By default, the Automatic Transfer Switch can send messages to up to four syslog servers whenever Automatic Transfer Switch or embedded management card events occur. The Syslog servers, which must be specifically identified by their IP addresses or domain names, record the events in a log that provides a centralized record of events that occur at network devices.

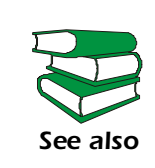

This user's guide does not describe Syslog, or the Syslog configuration values, in detail. For more information about Syslog, see RFC3164, available at **[www.ietf.org/rfc/](http://www.ietf.org/rfc/rfc3164) [rfc3164](http://www.ietf.org/rfc/rfc3164)**.

*Syslog settings.* Leave the Syslog settings, except the **Server IP** settings, set to their defaults unless otherwise specified by the Syslog network or system administrator.

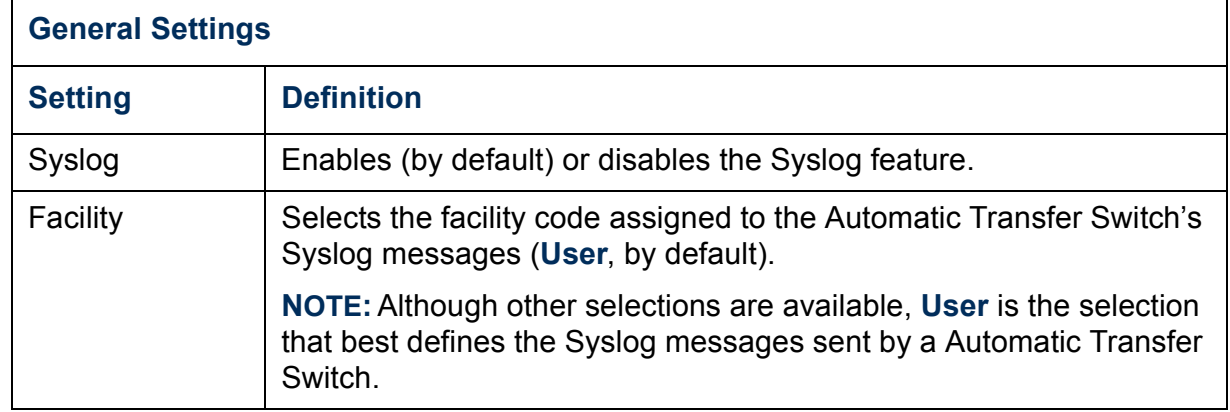

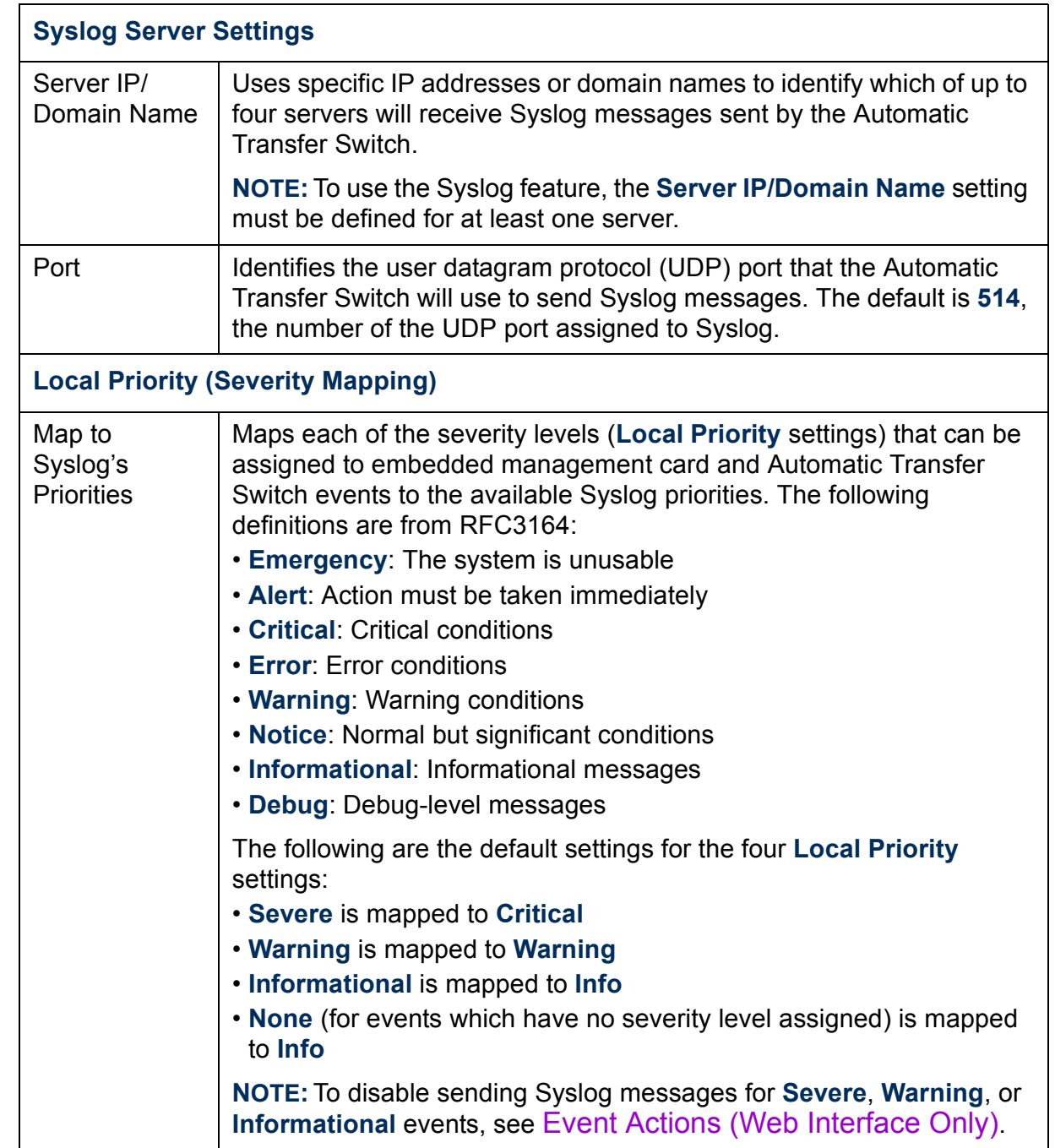

*AUTOMATIC TRANSFER SWITCH* ER SWIT TRANSF **ANN** 

*Syslog test (Web interface).* This option allows you to send a test message to the Syslog servers configured in the **Syslog Server** section.

- 1. Select the priority to assign to the test message.
- 2. Define the test message using any text in the format described in Syslog message format. For example, ATS: Communications Established 0x0F01 meets the required message format.
- 3. Click **Apply** to have the Automatic Transfer Switch send a Syslog message that uses the defined **Priority** and **Test Message** settings.

*Syslog message format.* A Syslog message has three parts:

- $\bullet$  The priority (PRI) part identifies the Syslog priority assigned to the message's event and the facility code assigned to messages sent by the Automatic Transfer Switch.
- The Header includes a time stamp and the IP address of the Automatic Transfer Switch.
- $\bullet$  The message (MSG) part has two fields:
	- $-$  A TAG field, which is followed by a colon and a space, identifies the event type (System or ATS, for example)
	- A CONTENT field provides the event text, followed by a space and the event code

# *AUTOMATIC TRANSFER SWITCH* M T. п

## *Web/SSL*

Use the **Web/SSL** menu to perform the following tasks.

- Enable or disable the two protocols that provide access to the Web interface of the Automatic Transfer Switch:
	- Hypertext Transfer Protocol (HTTP) provides access by user name and password, but does not encrypt user names, passwords, and data during transmission.
	- Hypertext Transfer Protocol over Secure Sockets Layer (HTTPS) encrypts user names, passwords, and data during transmission and provides authentication of the Automatic Transfer Switch by means of digital certificates.

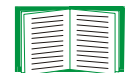

See [Creating and Installing Digital Certificates](#page-127-0) to choose among the several methods for using digital certificates.

- $\cdot$  Configure the ports that each of the two protocols will use.
- $\bullet$  Select the encryption ciphers that SSL will use.

*AUTOMATIC TRANSFER SWITCH*  $\mathbf{r}$ T. п

- Identify whether a server certificate is installed on the Automatic Transfer Switch. If a certificate has been created with the APC Security Wizard but is not installed:
	- $-$  In the Web interface, browse to the certificate file and upload it to the Automatic Transfer Switch.
	- Alternatively, use the SCP protocol or FTP to upload it to the location **\sec** on the Automatic Transfer Switch.

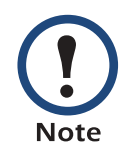

Creating and uploading a server certificate in advance reduces the time required to enable HTTPS (SSL/TLS). If no server certificate is loaded when you enable HTTPS (SSL/ TLS), the Automatic Transfer Switch creates one when it reboots. **The Automatic Transfer Switch can take up to 5 minutes to create this certificate, and the SSL/TLS server is not available during that time.** 

 $\cdot$  Display the configured parameters of a digital server certificate, if one is installed.

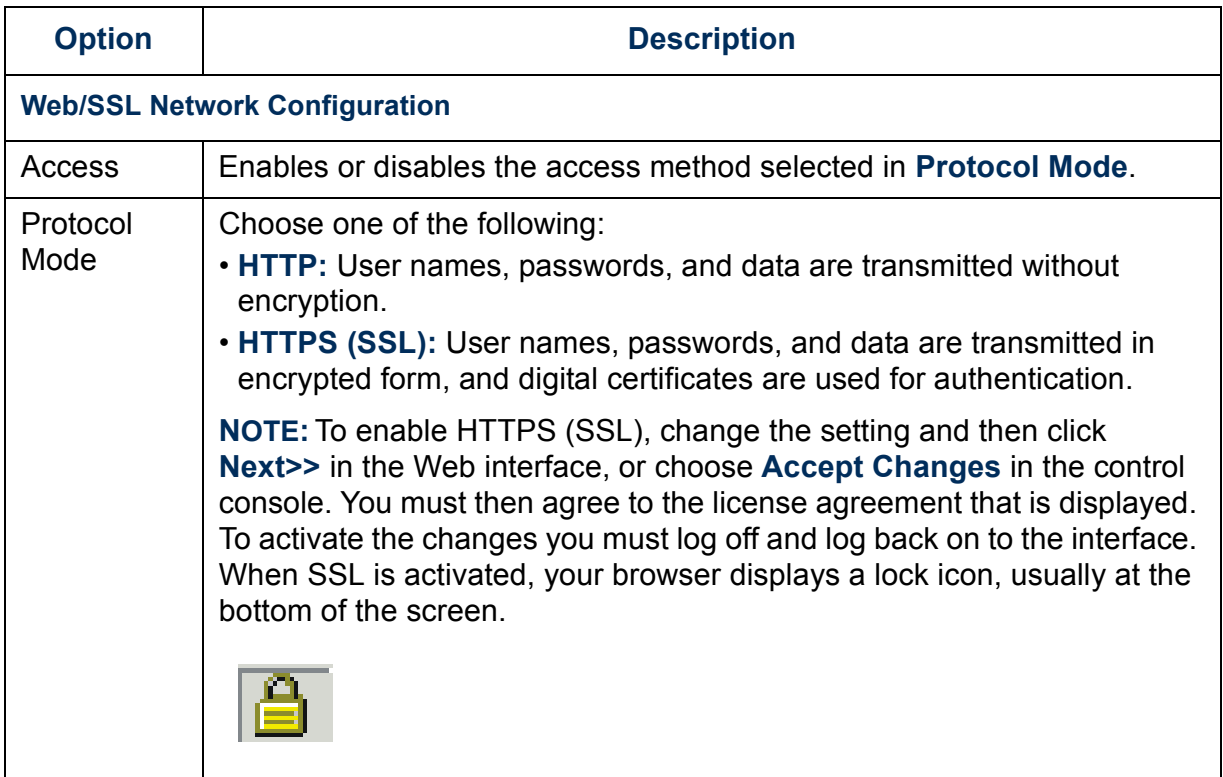

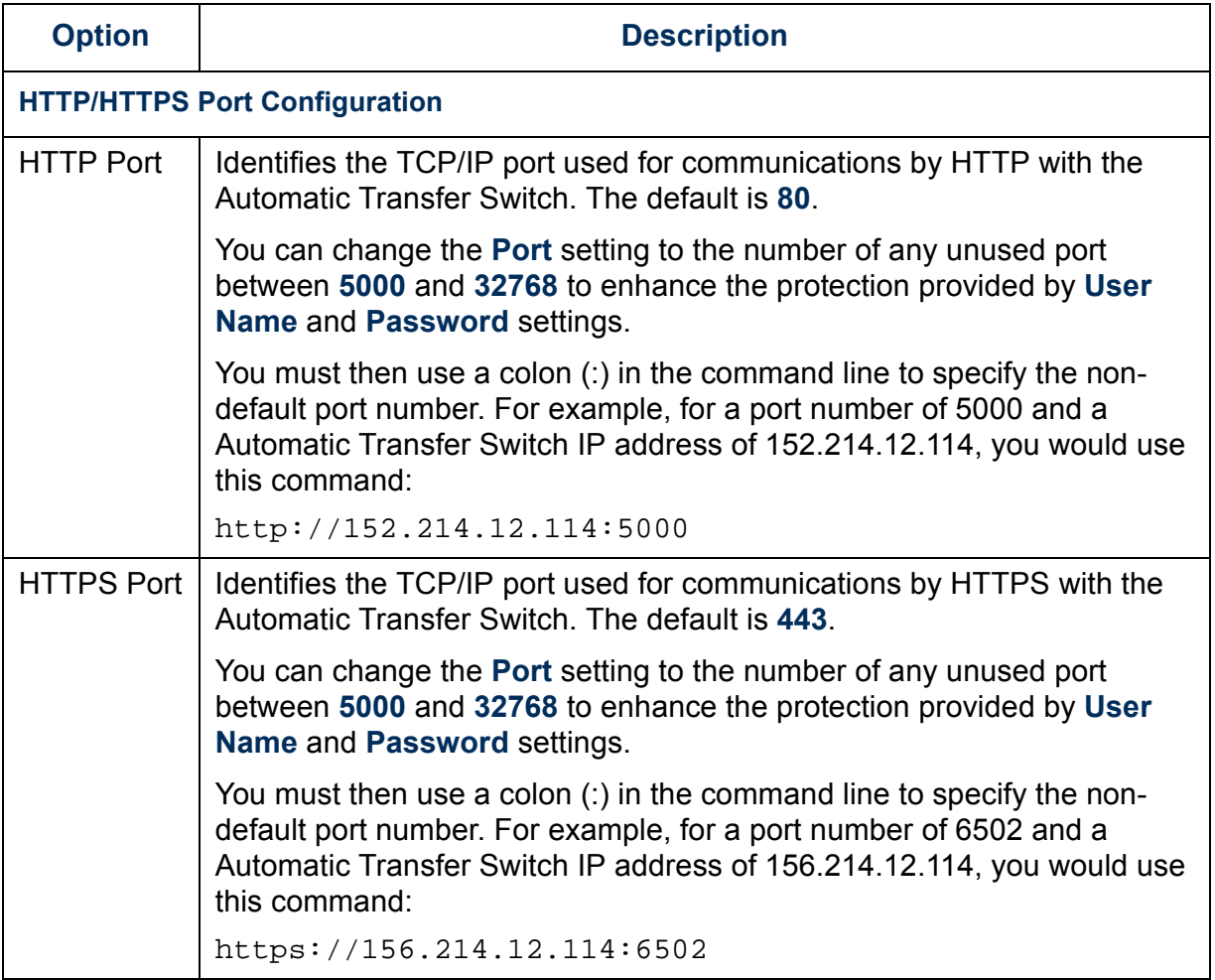

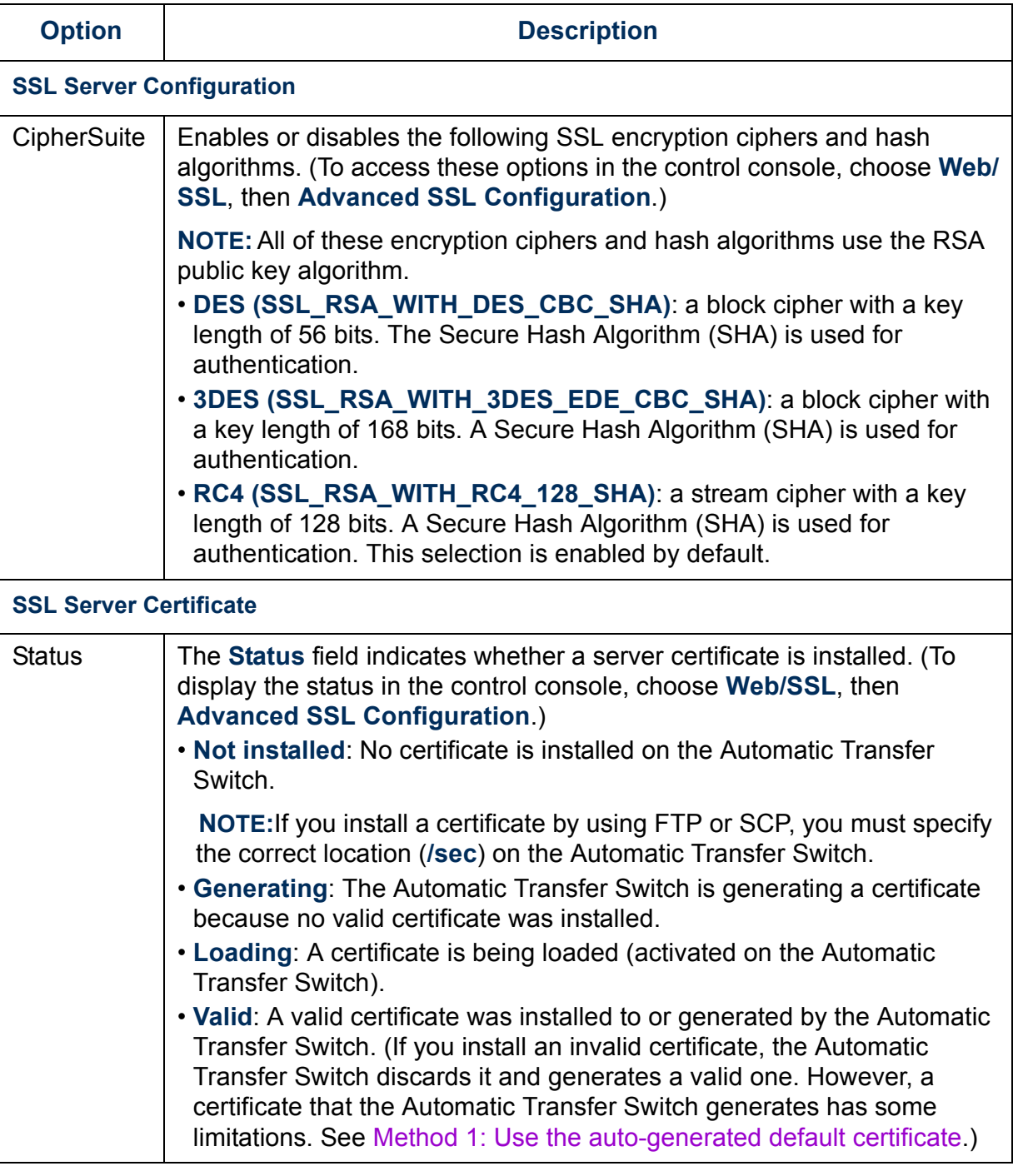

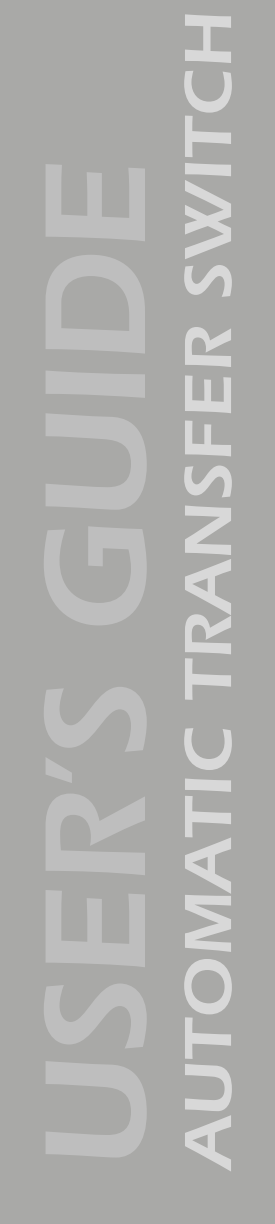

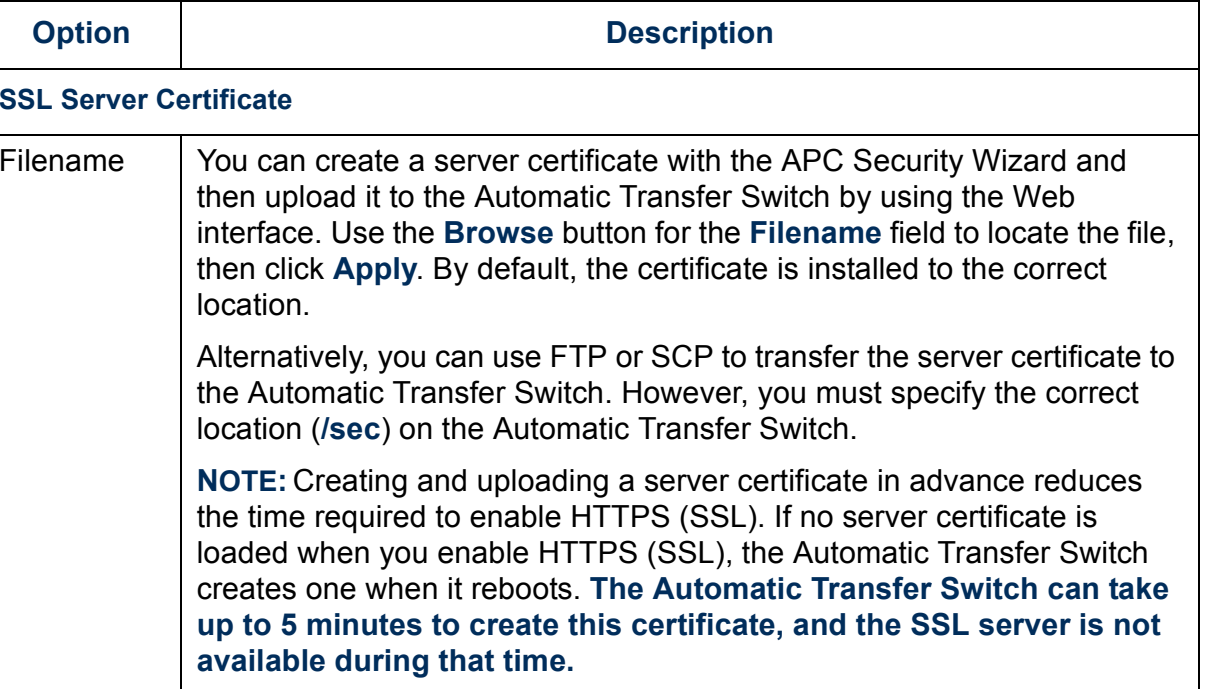

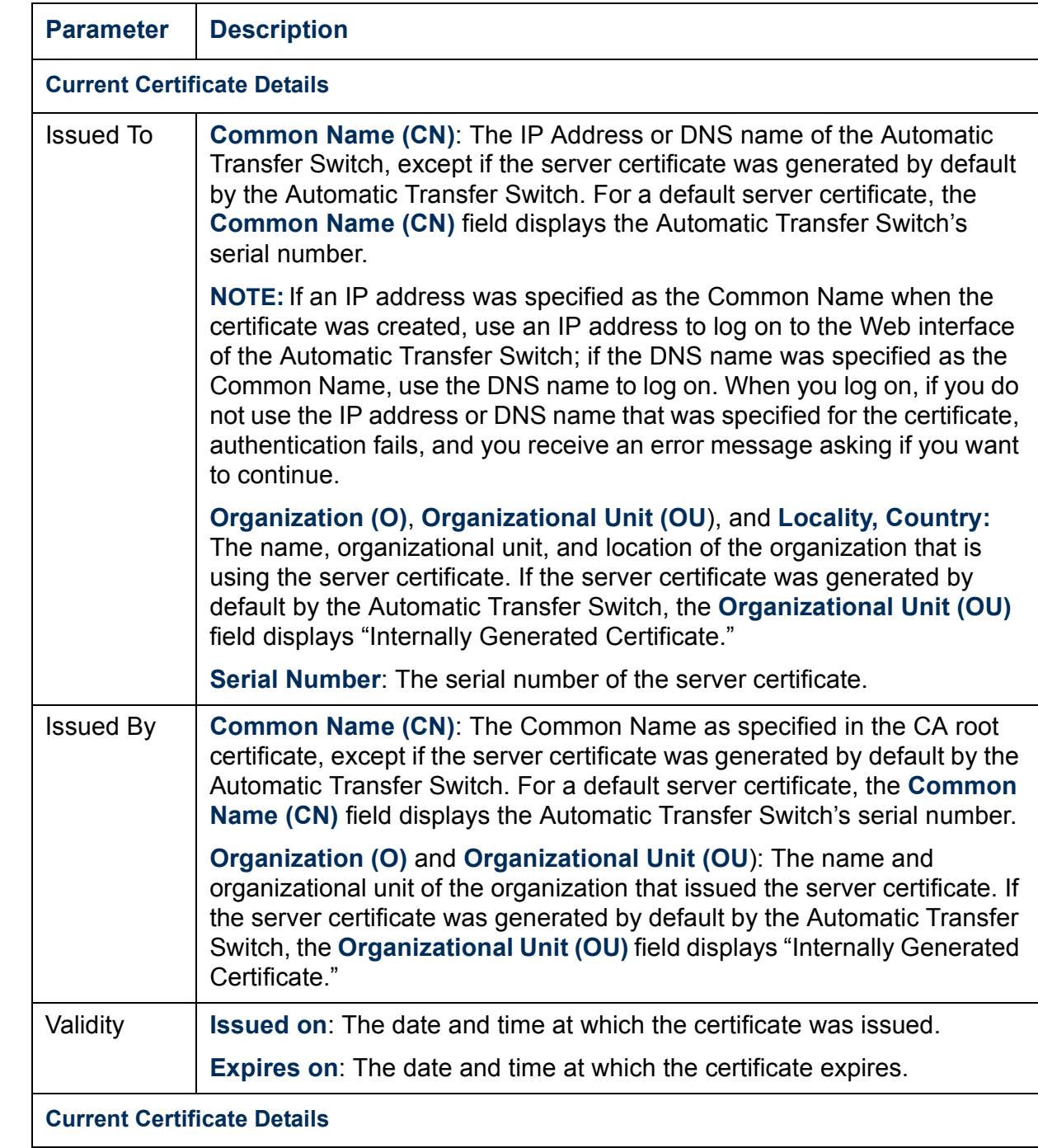

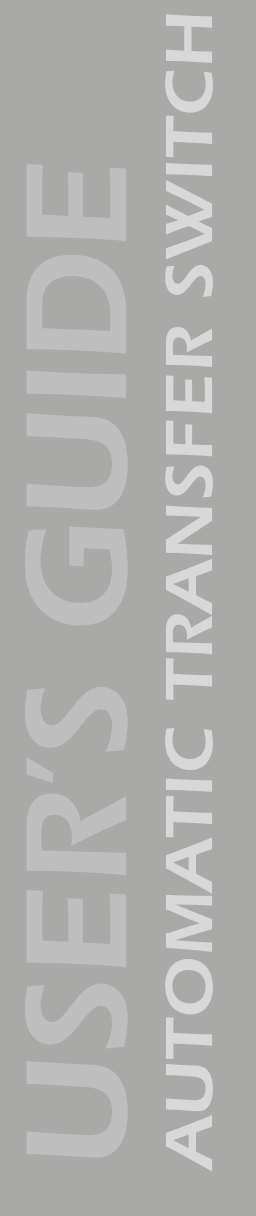

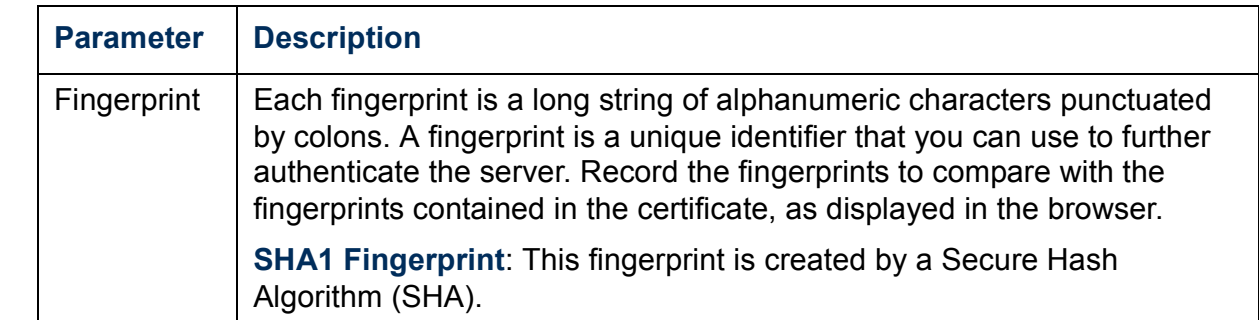

## *System Menu*

## *Introduction*

## *Overview*

Use the **System** menu to do the following tasks:

- Configure system identification, date and time settings, and access parameters for the Administrator, Device Manager, and Read-Only User accounts.
- $\cdot$  Centrally administer remote access for each Network Management Card by using RADIUS (Remote Authentication Dial-in User Service).
- Synchronize the real-time clock for the Automatic Transfer Switch with a Network Time Protocol (NTP) server.
- $\cdot$  Reset or restart the Automatic Transfer Switch interface.
- $\cdot$  Define the URL links available in the Web interface.
- $\bullet$  Set the units (Fahrenheit or Celsius) used for temperature displays.
- $\cdot$  Access hardware and firmware information about the Automatic Transfer Switch (control console only).
- $\bullet$  Download firmware files (control console only).
- Upload user configuration files to the Automatic Transfer Switch (Web interface only).

Only an Administrator has access to the **System** menu.**Note** 

# *AUTOMATIC TRANSFER SWITCH* M 'n L. S

#### *Menu options*

Unless noted, the following menu options are available in the control console and Web interface:

- [User Manager](#page-101-0)
- **· [RADIUS](#page-102-0)**
- [Identification](#page-105-0)
- [Date & Time](#page-105-1)
- [Tools](#page-107-0)
- [Preferences \(Web interface\)](#page-109-0)
- [Links \(Web interface\)](#page-109-1)
- [About system \(control console\)](#page-110-0)

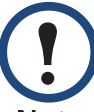

The **About System** option is a **Help** menu option in the Web interface.

**Note** 

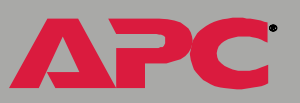

## *Option Settings*

## <span id="page-101-0"></span>*User Manager*

Use this option to define the access values shared by the control console and the Web interface, and the authentication used to access the Web interface.

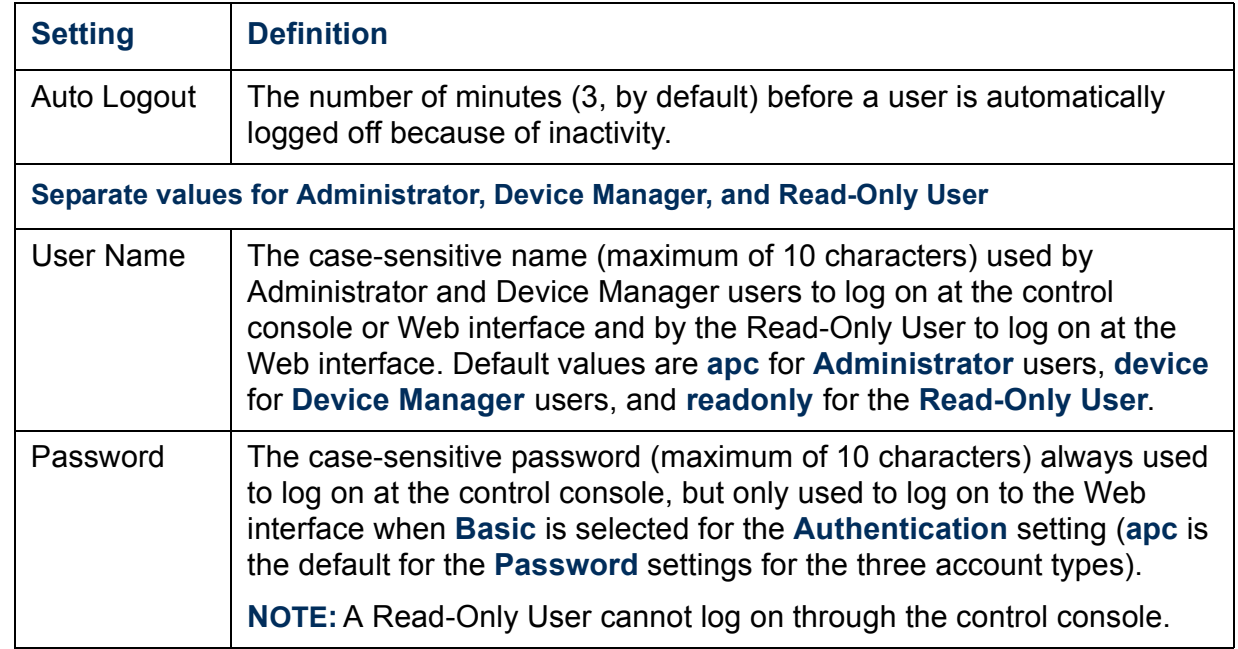

<span id="page-102-0"></span>RADIUS (Remote Authentication Dial-In User Service) is an authentication, authorization, and accounting service. Use this option to centrally administer remote access for each Automatic Transfer Switch.

When a user accesses the Automatic Transfer Switch, an authentication request is sent to the RADIUS server to determine the user's permission level.

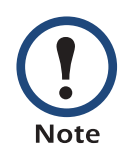

RADIUS user names are limited to 32 characters.

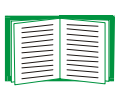

For more information on user permission levels, see [Types of](#page-6-0)  [user accounts](#page-6-0).

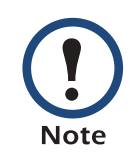

RADIUS servers use port 1812 by default to authenticate users. To use a different port, add a colon followed by the new port number to the end of the RADIUS server name or IP address.

*AUTOMATIC TRANSFER SWITCH*  $\sim$ T. П

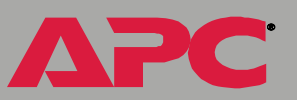

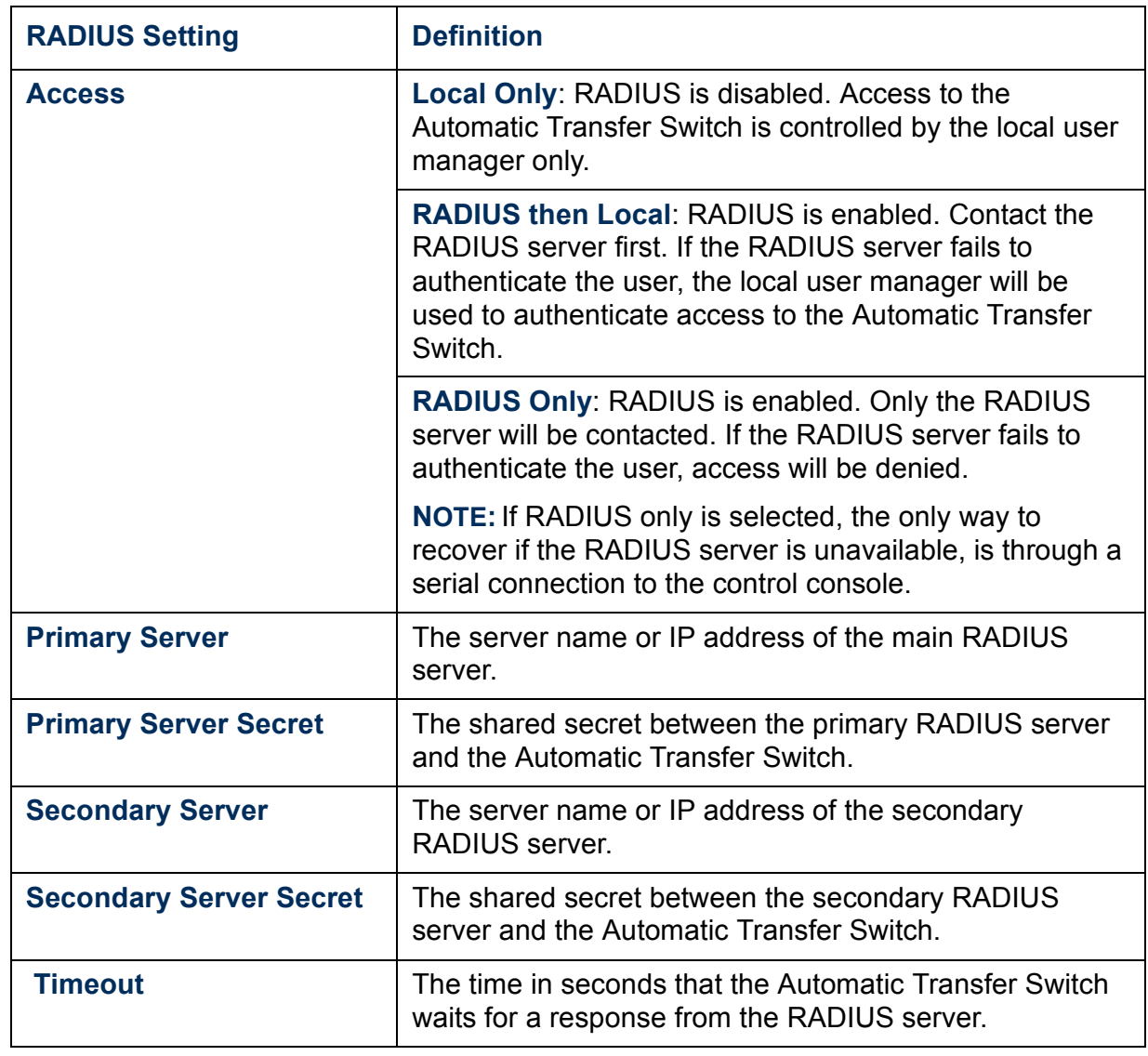

*Configuring the RADIUS server.* You must configure your RADIUS server to work with the Automatic Transfer Switch. The following example is specific to APC's RADIUS server.

- 1. Define an APC vendor in your RADIUS server. APC's Private Enterprise Number, 318, is assigned by the Internet Assigned Numbers Authority (IANA).
- 2. Define a RADIUS vendor-specific attribute called APC-Service-Type. This is an integer with an attribute identifier of 1.
- 3. Configure RADIUS users. The APC-Service-Type attribute must be configured for each RADIUS user accessing the card. This attribute is set to one of the following values, which correspond to an access level on the Management Card.
	- 1 Administrator
	- 2 Device Manager
	- 3 Read-Only User

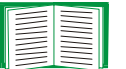

For more information on user permission levels, see [Types of](#page-6-0)  [user accounts](#page-6-0).

*AUTOMATIC TRANSFER SWITCH*

M π п

## <span id="page-105-0"></span>*Identification*

Use this option to define the System **Name**, **Contact**, and **Location** values used by the SNMP agent for the Automatic Transfer Switch. The optionís settings provide the values used for the MIB-II **sysName**, **sysContact**, and **sysLocation** Object Identifications (OIDs).

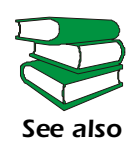

For more information about the MIB-II OIDs, see the PowerNet *Æ SNMP Management Information Base (MIB) Reference Guide* (**.\doc\en\mibguide.pdf**) provided on the APC Environmental Management System *Utility* CD.

#### <span id="page-105-1"></span>*Date & Time*

Use this option to set the date and time used by the Automatic Transfer Switch. The option displays the current settings, and allows you to change those settings manually, or through a Network Time Protocol (NTP) Server.

*Set Manually.* Use this option in the Web interface, or **Manual** in the control console, to define the date and time for the Automatic Transfer Switch.

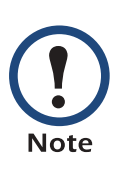

An **Apply Local Computer Time to Automatic Transfer Switch**  option, which is available in the Web interface only, sets these values to match the date and time settings of the computer you are using to access the Web interface.

**Synchronize with Network Time Protocol (NTP) Server***.* Use this option, or **Network Time Protocol (NTP)** in the control console, to have an NTP Server update the date and time for the Automatic Transfer Switch automatically.

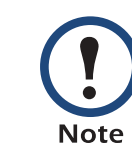

In the control console, use the **NTP Client** option to enable or disable (the default) the NTP Server updates. In the Web interface, use the **Set Manually** option to disable the updates.

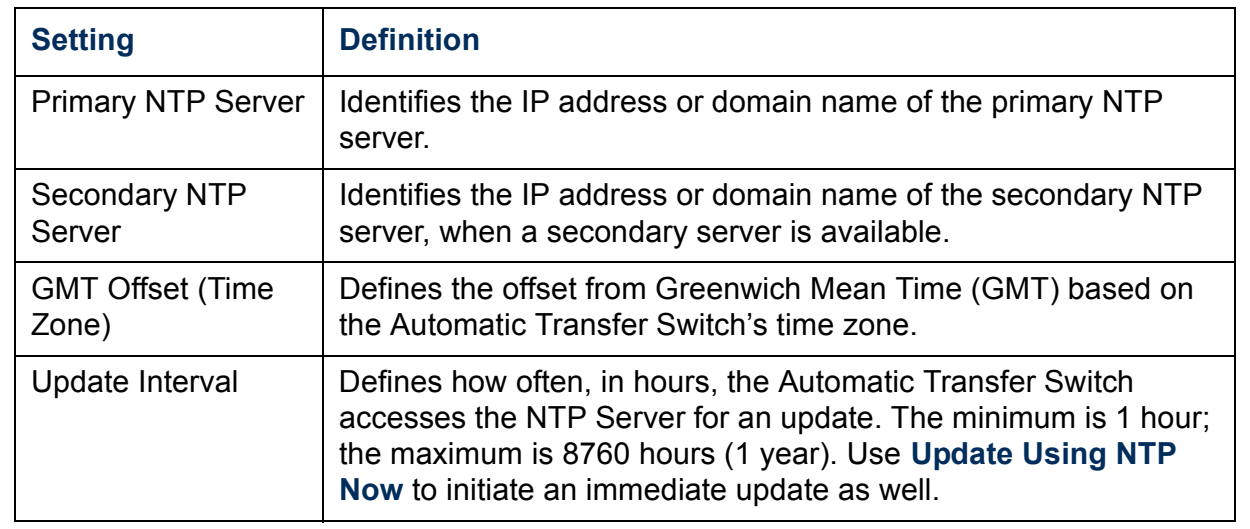

## <span id="page-107-0"></span>*Tools*

Use this option to initiate any of the following actions:

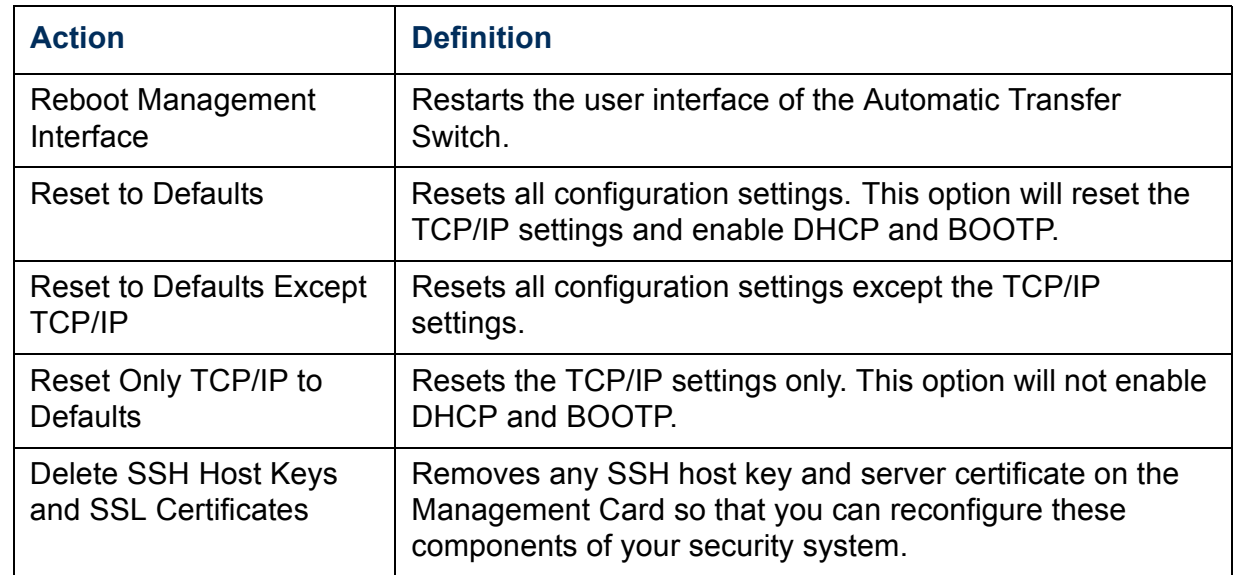

*Uploading an initialization file (Web interface only).* To transfer configuration settings from a configured Automatic Transfer Switch to the current Automatic Transfer Switch, export the .ini file from the configured Automatic Transfer Switch, select the **Tools** menu on the current Automatic Transfer Switch, browse to the file, and click **Upload**. The current Automatic Transfer Switch imports the file and uses it to set its own configuration. The **Status** field reports the progress of the upload.

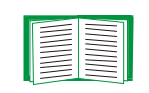

See [How to Export Configuration Settings](#page-157-0) for information on the content of the .ini file, how to preserve comments you add to the file, and how to export settings to multiple Automatic Transfer Switchs.
*File Transfer (control console only).* The **File Transfer** option of the **Tools** menu provides two methods for file transfer over the network and one for file transfer through a serial connection to the Automatic Transfer Switch.

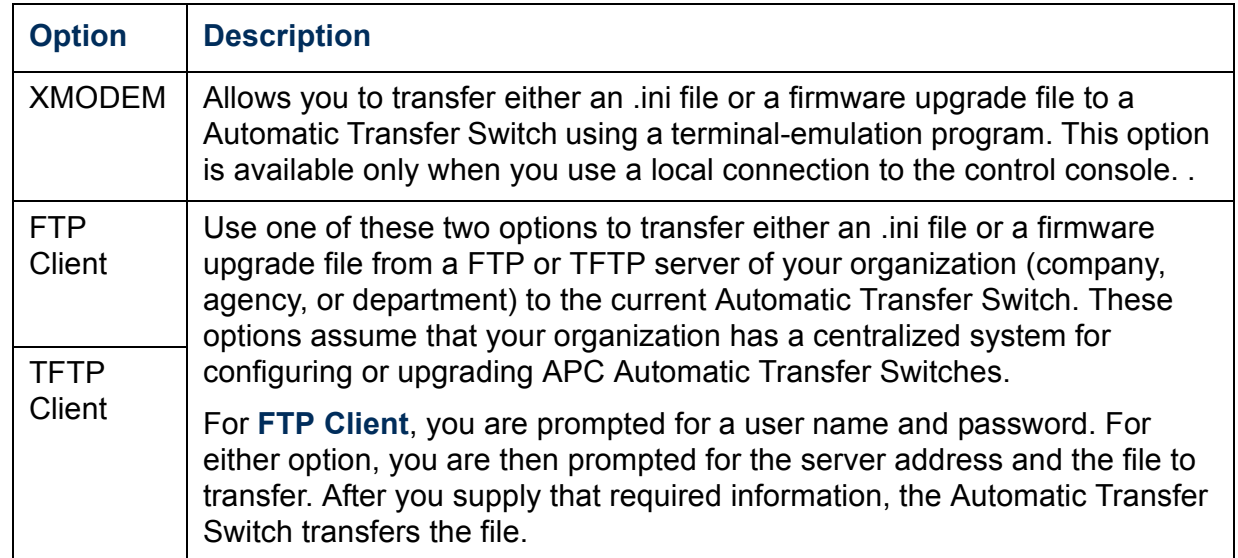

*AUTOMATIC TRANSFER SWITCH* R T. п

A

#### *Preferences (Web interface)*

Use this option to define whether temperature values are displayed as **Fahrenheit** or **Celsius** in the Web interface and the control console.

#### *Links (Web interface)*

Use this option to modify the links to APC Web pages.

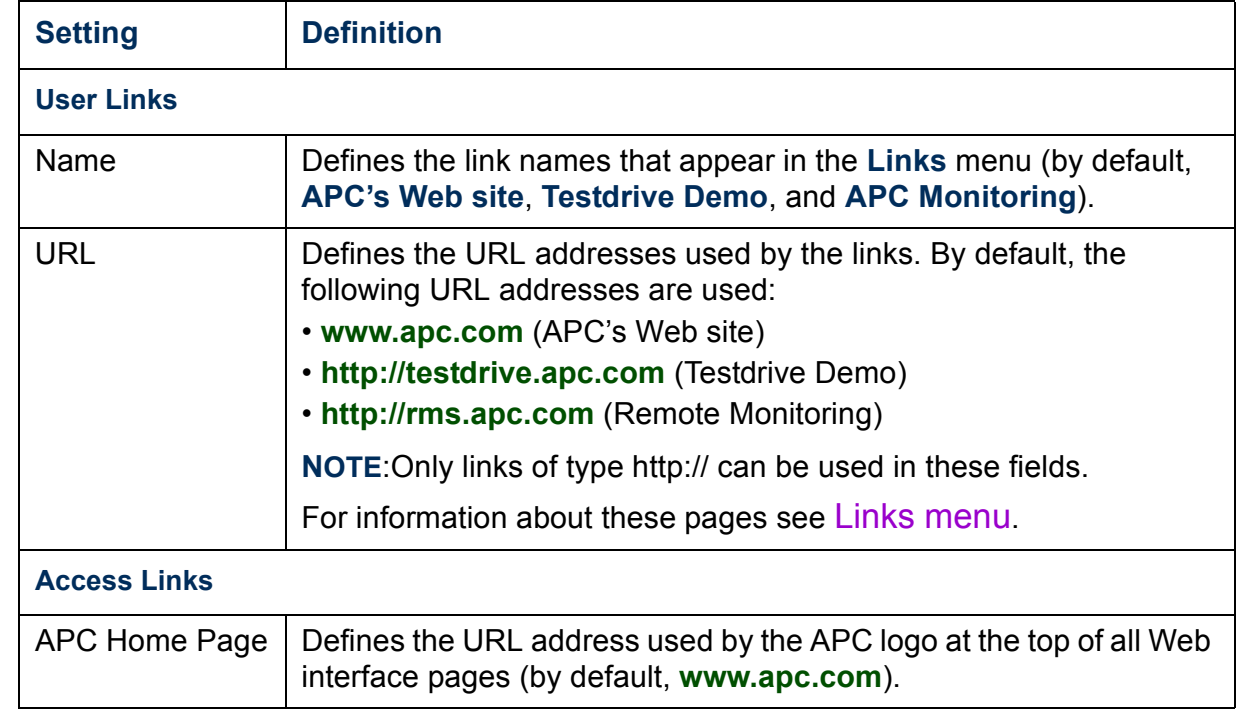

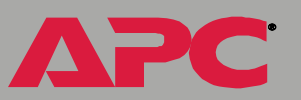

#### *About system (control console)*

This option identifies the following hardware information for the Automatic Transfer Switch: **Model Number**, **Serial Number**, **Hardware Revision**, **Manufacture Date**, and **MAC Address**.

This screen also displays **Name**, **Version**, **Date**, and **Time** for the Application Module and AOS.

The **About System** menu also includes fields for system **Flash Type** and the **Type**, **Sector**, and **CRC 16** for each module.

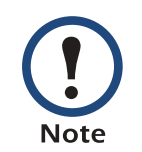

In the Web interface, except for **Flash Type**, this hardware information is reported by the **About System** option in the **Help** menu.

# *Boot Mode*

## *Introduction*

#### *Overview*

In addition to using a BOOTP server or manual settings, the Automatic Transfer Switch can use a dynamic host configuration protocol (DHCP) server to provide the settings that it needs to operate on a TCP/IP network.

The method that is used to provide the network settings for the Automatic Transfer Switch depends on **Boot mode**, a **TCP/IP** option in the **Network** menu. To use a DHCP server to provide the network assignment for the Automatic Transfer Switch, **Boot mode** must be set to either **DHCP & BOOTP**, its default setting, or **DHCP only**.

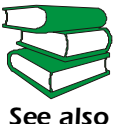

For more details on DHCP and DHCP options, see RFC2131 and RFC2132 at **[www.ietf.org/rfc](http://www.ietf.org/rfc)**.

#### <span id="page-112-0"></span>*DHCP & BOOTP boot process*

When **Boot mode** is set to its default **DHCP & BOOTP** setting, the following occurs when the Automatic Transfer Switch is started or reset:

- 1. The Automatic Transfer Switch makes up to five requests for its network assignment from any BOOTP server. If a valid BOOTP response is received, the Automatic Transfer Switch starts the network services and sets Boot mode to **BOOTP Only**.
- 2. If the Automatic Transfer Switch fails to receive a valid BOOTP response after five BOOTP requests, the Automatic Transfer Switch makes up to five requests for its network assignment from any DHCP server. If a valid DHCP response is received, the Automatic Transfer Switch starts the network services and sets Boot mode to **DHCP Only**.

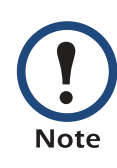

To configure the Automatic Transfer Switch so that it always uses the **DHCP & BOOTP** setting for **Boot mode**, enable the **Remain in DHCP & BOOTP mode after accepting TCP/IP settings** option, which is disabled by default.

3. If the Automatic Transfer Switch fails to receive a valid DHCP response after five DHCP requests, it repeats BOOTP and DHCP requests until it receives a valid network assignment. First it sends a BOOTP request every 32 seconds for 12 minutes, then it sends one DHCP request with a time-out of 64 seconds, and so forth.

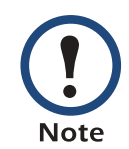

If a DHCP server responds with an invalid offer (i.e., without the APC cookie), the Automatic Transfer Switch accepts the lease from that server on the last request of the sequence and immediately releases that lease. This prevents the DHCP server from reserving the IP Address associated with its invalid offer.

For more information on what a valid response requires, see [DHCP response options](#page-115-0).

# *DHCP Configuration Settings*

#### <span id="page-113-0"></span>*Automatic Transfer Switch settings*

The **TCP/IP** option in the **Network** menu of the Web interface and control console accesses the network settings for the Automatic Transfer Switch.

Three settings (**Port Speed**, **Host Name**, and **Domain Name**) are available regardless of the **TCP/IP** optionís **Boot mode** selection, and three settings (**Vendor Class**, **Client ID**, and **User Class**) are available for any **Boot mode** selection except **Manual**.

When **Boot mode** is set to **DHCP & BOOTP**, two options are available:

- ï **After IP Assignment** in the control console (or **Remain in DHCP & BOOTP mode after accepting TCP/IP settings** in the Web interface): By default, this option switches **Boot mode** to **DHCP Only** or **BOOTP Only**, based on the server that provided the TCP/IP settings.
- ï **DHCP Cookie Is** in the control console (or **Require vendor specific cookie to accept DHCP Address** in the Web interface): By default, this option requires that the DHCP responses include the APC cookie in order to be valid.

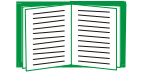

For more information about the APC cookie, see [DHCP](#page-115-0)  [response options](#page-115-0).

*AUTOMATIC TRANSFER SWITCH*  $\sim$ T. П

When **Boot mode** is set to **DHCP Only,** two options are available:

**• DHCP Cookie Is in the control console (or Require vendor specific cookie to accept DHCP Address** in the Web interface): By default, this option requires that the DHCP responses include the APC cookie in order to be valid.

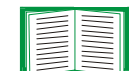

For more information about the APC cookie, see [DHCP](#page-115-0)  [response options](#page-115-0)

ï **Retry Then Stop** in the control console (or **Maximum # of Retries** in the Web interface): This option sets the number of times the Automatic Transfer Switch will repeat the DHCP request if it does not receive a valid response. By default, the number of retries is **0**, which sets the Automatic Transfer Switch to continue repeating the DHCP request indefinitely.

#### <span id="page-115-0"></span>*DHCP response options*

Each valid DHCP response contains options that provide the TCP/IP settings that the Automatic Transfer Switch needs to operate on a network, and other information that affects the operation of the Automatic Transfer Switch.

The Automatic Transfer Switch uses the Vendor Specific Information option (option 43) in a DHCP response to determine whether the DHCP response is valid.

*Vendor Specific Information (option 43).* The Vendor Specific Information option contains up to two APC specific options encapsulated in a TAG/LEN/DATA format: the APC cookie and the Boot Mode Transition.

*APC Cookie. Tag 1, Len 4, Data "1APC".* Option 43 notifies the Automatic Transfer Switch that a DHCP server has been configured to service APC devices. By default, the APC cookie must be present in this DHCP response option before the Automatic Transfer Switch can accept the lease.

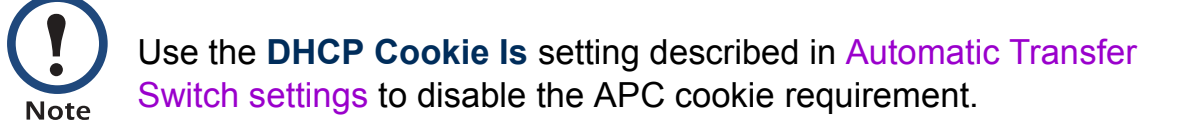

Following, in hexadecimal format, is an example of a Vendor Specific Information option that contains the APC cookie:

Option 43 = 0x01 0x04 0x31 0x41 0x50 0x43

*AUTOMATIC TRANSFER SWITCH* ER SI TRANSF **ANSIS** 

*Boot Mode Transition. Tag 2, Len 1, Data 1/2.* This option 43 setting enables or disables the **After IP Assignment** option which, by default, causes the **Boot mode** option to use the setting that reflects the server that provided the TCP/IP settings (**DHCP Only** or **BOOTP Only**):

ï For a data value of 1, the **After IP Assignment** option is disabled, and the **Boot mode** option remains in its **DHCP & BOOTP** setting after successful network assignment. Whenever the Automatic Transfer Switch restarts, it will request its network assignment first from a BOOTP server, and then, if necessary, from a DHCP server.

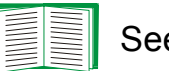

See [DHCP & BOOTP boot process](#page-112-0).

ï For a data value of 2, the **After IP Assignment** option is enabled and the **Boot mode** option switches to **DHCP Only** when the Automatic Transfer Switch accepts the DHCP response. Whenever the Automatic Transfer Switch restarts, it will request its network assignment (TCP/IP settings) from a DHCP server only.

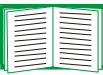

For more information about the **After IP Assignment**, see [Automatic Transfer Switch settings](#page-113-0).

Following, in hexadecimal format, is an example of a Vendor Specific Information option that contains the APC cookie and the disable Boot Mode Transition setting:

Option 43 = 0x01 0x04 0x31 0x41 0x50 0x43 0x02 0x01 0x01

*AUTOMATIC TRANSFER SWITCH* ER SWIT TRANSFI **JTOMA** 

*TCP/IP options.* The Automatic Transfer Switch uses the following options within a valid DHCP response to define its TCP/IP settings:

- **IP Address** (from the **yiaddr** field of the DHCP response): The IP address that the DHCP server is leasing to the Automatic Transfer Switch.
- **Subnet Mask** (option 1): The subnet mask value needed by the Automatic Transfer Switch to operate on the network.
- **Default Gateway** (option 3): The default gateway address needed by the Automatic Transfer Switch to operate on the network.
- **Address Lease Time** (option 51): The time duration for the lease associated with the identified **IP Address**.
- **Renewal Time, T1** (option 58): The Automatic Transfer Switch must wait after an IP address lease is assigned before it can request a renewal of that lease.
- **Rebinding Time, T2** (option 59): The time that the Automatic Transfer Switch must wait after an IP address lease is assigned before it can seek to rebind that lease.

*Other options.* The Automatic Transfer Switch uses the following options within a valid DHCP response to define NTP, DNS, hostname, and domain name settings:

- **NTP Server, Primary and Secondary** (option 42): Up to two NTP servers that can be used by the Automatic Transfer Switch.
- **NTP Time Offset** (option 2): The offset, in seconds, of the subnet for the Automatic Transfer Switch from Coordinated Universal Time (UTC).
- **DNS Server, Primary and Secondary** (option 6): One or two DNS servers that can be used by the Automatic Transfer Switch.
- **Host Name** (option 12): The hostname (maximum length of 32 characters) to be used by the Automatic Transfer Switch.
- **Domain Name** (option 15): The domain name (maximum length of 64 characters) to be used by the Automatic Transfer Switch.

# *Security*

### *Security Features*

#### *Planning and implementing security features*

As a network device that passes information across the network, the Automatic Transfer Switch is subject to the same exposure as other devices on the network.

Use the information in this section to plan and implement the security features appropriate for your environment.

#### *Summary of access methods*

#### *Serial control console.*

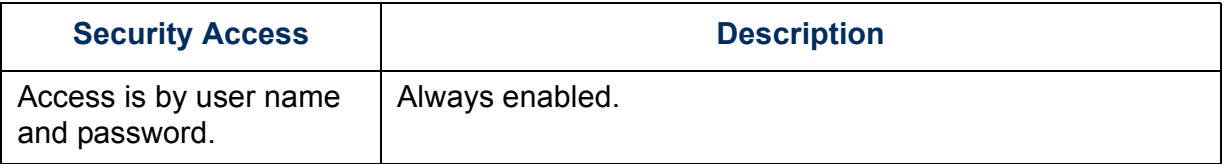

#### *Remote control console.*

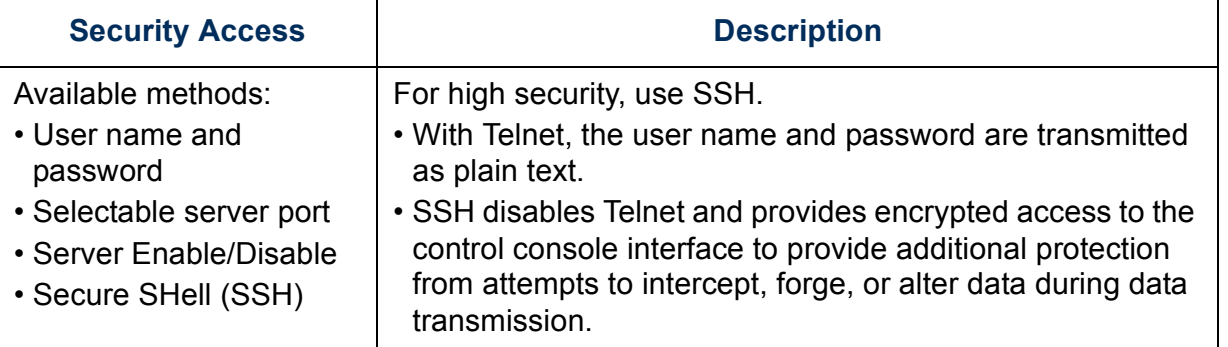

#### *SNMP.*

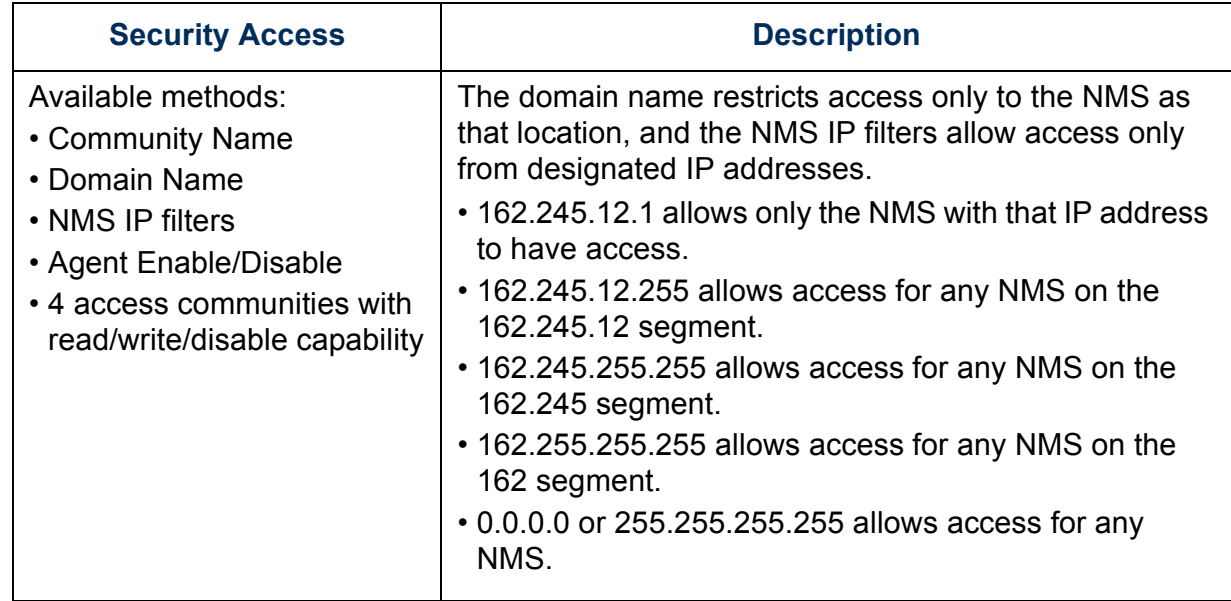

#### *File transfer protocols.*

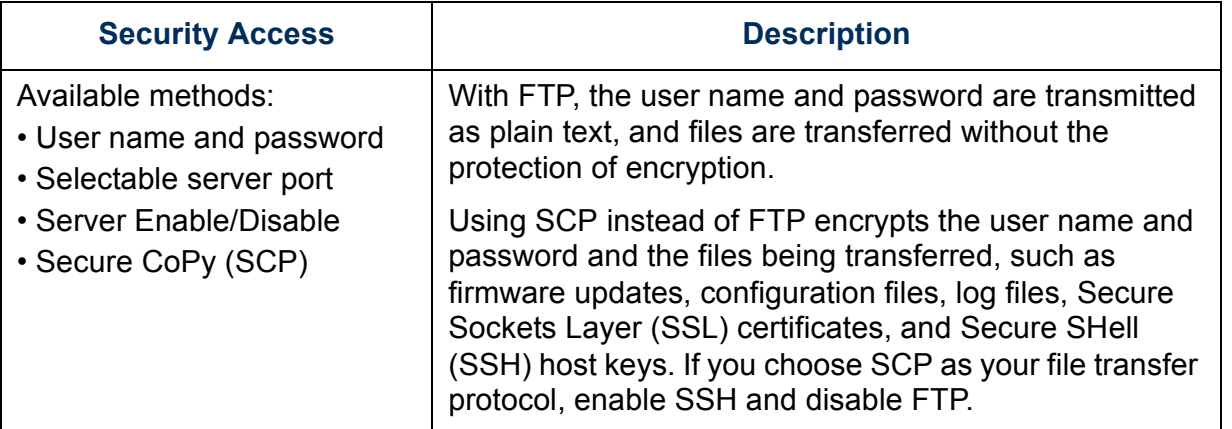

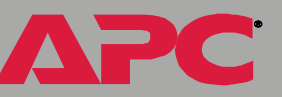

#### *Web server.*

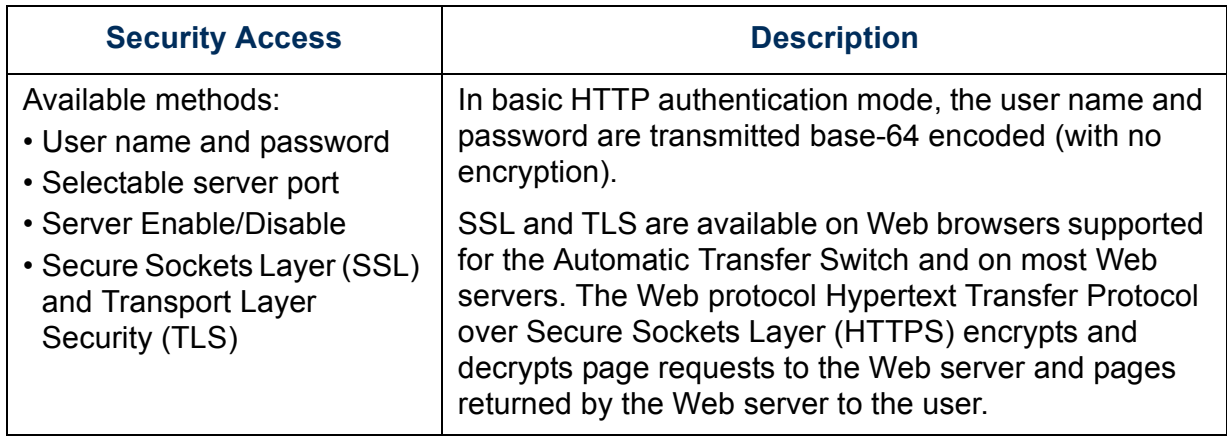

#### *RADIUS.*

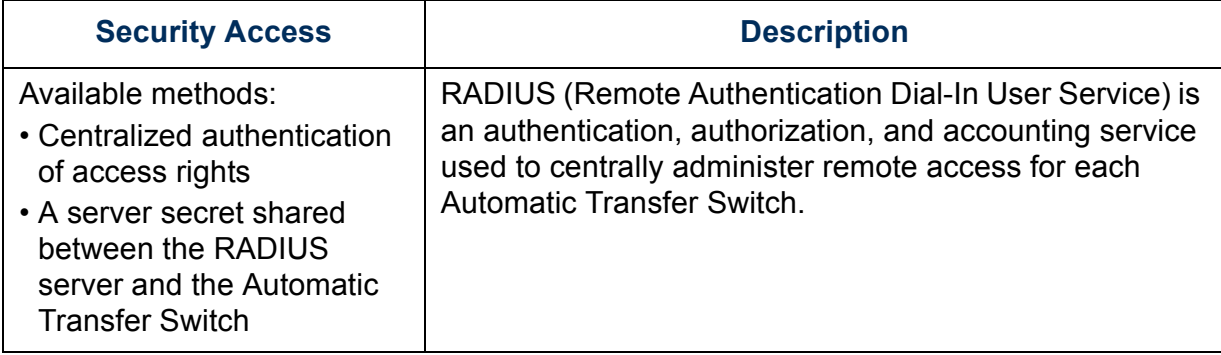

#### *Change default user names and passwords immediately*

As soon as you complete the installation and initial configuration of the Automatic Transfer Switch, immediately change the default user names and passwords. Configuring unique user names and passwords is essential to establish basic security for your system.

#### *Port assignments*

If a Telnet, FTP, SSH/SCP, or Web/SSL/TLS server uses a non-standard port, a user must specify the port when using the client interface, such as a Web browser. The non-standard port address becomes an extra "password," hiding the server to provide an additional level of security. The TCP ports for which these servers listen are initially set at the standard "well known ports" for the protocols. To hide the interfaces, use any port numbers from 5000 to 32768.

**Note** 

If you

If you are using an FTP server, use any port numbers from 5001 to 32768.

#### *User names, passwords, community names (SNMP)*

All user names, passwords, and community names for SNMP are transferred over the network as plain text. A user who is capable of monitoring the network traffic can determine the user names and passwords required to log on to the accounts of the control console or Web interface of the Automatic Transfer Switch. If your network requires the higher security of the encryption-based options available for the control console and Web interface, be sure to disable SNMP access or set its access to read-only. (Read-only access allows you to receive status information and to use SNMP traps.)

#### *Authentication versus encryption*

You can select to use security features for the Automatic Transfer Switch that control access by providing basic authentication through user names, passwords, and IP addresses, without using encryption. These basic security features are sufficient for most environments in which sensitive data is not being transferred.

To ensure that data and communication between the Automatic Transfer Switch and the client interfaces, such as the control console and the Web interface, cannot be intercepted, you can provide a greater level of security by using one or more of the following encryption-based methods:

- For the Web interface, use the Secure Sockets Layer (SSL) and Transport Layer Security (TLS) protocols.
- To encrypt user names and passwords for control console access, use the Secure SHell (SSH) protocol.
- $\bullet$  To encrypt user names, passwords, and data for the secure transfer of files, use the SCP protocol.

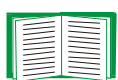

For more information on these protocols for encryption-based security, see [Secure SHell \(SSH\) and Secure CoPy \(SCP\)](#page-123-0) and [Secure Sockets Layer \(SSL\)](#page-125-0).

# *AUTOMATIC TRANSFER SWITCH* M 'n u. PANS NC

# *Encryption*

#### <span id="page-123-0"></span>*Secure SHell (SSH) and Secure CoPy (SCP)*

The Secure SHell (SSH) protocol provides a secure mechanism to access computer consoles or *shells* remotely. The protocol authenticates the server (in this case, the Automatic Transfer Switch) and encrypts all transmissions between the SSH client and the server.

- $\bullet$  SSH is an alternative to Telnet, which does not provide encryption.
- SSH protects the username and password, the credentials for authentication, from being used by anyone intercepting network traffic.
- $\bullet$  To authenticate the SSH server (the Automatic Transfer Switch) to the  $\,$ SSH client, SSH uses a host key that is unique to the SSH server and that provides an identification that cannot be falsified. Therefore, an invalid server on the network cannot obtain a user name and password from a user by presenting itself as a valid server.
- The Automatic Transfer Switch supports versions 1 and 2 of SSH. The encryption mechanisms of the versions differ, and each version has advantages. Version 1 provides faster login to the Automatic Transfer Switch, and version 2 provides improved protection from attempts to intercept, forge, or change data that is transmitted.
- When you enable SSH, Telnet is automatically disabled.
- $\cdot$  The interface, user accounts, and user access rights are the same whether you access the control console through SSH or Telnet.

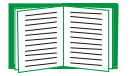

For information on supported SSH client applications, see [Telnet/SSH](#page-79-0).

*AUTOMATIC TRANSFER SWITCH* M T. π

Secure CoPy (SCP) is a secure file transfer application that you can use instead of FTP. SCP uses the SSH protocol as the underlying transport protocol for encryption of user names, passwords, and files.

- When you enable and configure SSH, you automatically enable and configure SCP. No further configuration of SCP is needed.
- **You must explicitly disable FTP. It is not disabled by enabling SSH.**

#### <span id="page-125-0"></span>*Secure Sockets Layer (SSL)*

For secure Web communication, you enable Secure Sockets Layer (SSL) by selecting HTTPS (SSL/TLS) as the protocol mode to use for access to the Web interface of the Automatic Transfer Switch. Hypertext Transfer Protocol over Secure Sockets Layer (HTTPS) is a Web protocol that encrypts and decrypts page requests from the user and pages that are returned by the Web server to the user. Originally developed by Netscape, it has become an internet standard supported by most Web browsers.

The Automatic Transfer Switch supports SSL version 3.0. Most browsers let you select the version of SSL to enable.

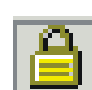

When SSL is enabled, your browser displays the lock icon, usually at the bottom of the screen.

SSL uses a digital certificate to enable the browser to authenticate the server (in this case, the Automatic Transfer Switch). The browser verifies the following:

- $\cdot$  The format of the server certificate is correct.
- The server certificate's expiration date and time have not passed.
- $\cdot$  The DNS name or IP address specified when a user logs on matches  $\overline{\phantom{a}}$ the common name in the server certificate.
- $\cdot$  The server certificate is signed by a trusted certifying authority.

Each major browser manufacturer distributes CA root certificates of the commercial Certificate Authorities in the certificate store (cache) of its browser so that it can compare the signature on the server certificate to the signature on a CA root certificate.

*AUTOMATIC TRANSFER SWITCH* M 'n u.

You can use the APC Security Wizard, provided on the APC Automatic Transfer Switch *Utility* CD, to create a certificate signing request to an external Certificate Authority, or if you do not want to use an existing Certificate Authority, you can create an APC root certificate to upload to a browser's certificate store (cache). You can also use the Wizard to create a server certificate to upload to the Automatic Transfer Switch.

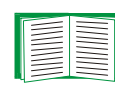

See [Creating and Installing Digital Certificates](#page-127-0) for a summary of how these certificates are used.

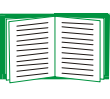

To create certificates and certificate requests, see [Create a](#page-138-0)  [Root Certificate & Server Certificates](#page-138-0) and [Create a Server](#page-144-0)  [Certificate and Signing Request](#page-144-0).

SSL also uses various algorithms and encryption ciphers to authenticate the server, encrypt data, and ensure the integrity of the data (i.e., that it has not been intercepted and sent by another server).

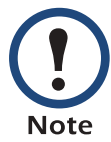

Web browsers cache (save) Web pages that you recently accessed and allow you to return to those pages without re-entering your user name and password. Always close your browser session before you leave your computer unattended.

# <span id="page-127-0"></span>*Creating and Installing Digital Certificates*

#### *Purpose*

For network communication that requires a higher level of security than password encryption, the Web interface of the Automatic Transfer Switch supports the use of digital certificates with the Secure Sockets Layer (SSL) protocol. Digital certificates can authenticate the Automatic Transfer Switch (the server) to the Web browser (the SSL client).

#### *Choosing a method for your system*

Using the Secure Socket Layer (SSL) protocol, you can choose any of the following methods for using digital certificates.

*Method 1: Use the auto-generated default certificate.* When you enable SSL, you must reboot the Automatic Transfer Switch. During rebooting, if no server certificate exists on the Automatic Transfer Switch, the Automatic Transfer Switch generates a default server certificate that is self-signed but that you cannot configure.

This method has the following advantages and disadvantages:

- ï **Advantages:**
	- Before they are transmitted, the user name and password for Automatic Transfer Switch access and all data to and from the Automatic Transfer Switch are encrypted.
	- You can use this default server certificate to provide encryptionbased security while you are setting up either of the other two digital certificate options, or you can continue to use it for the benefits of encryption that SSL provides.
- ï **Disadvantages:**
	- $\hspace{0.1mm}-$  The Automatic Transfer Switch takes up to 5 minutes to create this  $\hspace{0.1mm}$ certificate, and the Web interface is not available during that time. (This delay occurs the first time you log on after you enable SSL.)
	- $\overline{-}$  This method does not include the browser-based authentication  $\overline{a}$ provided by a CA certificate (a certificate signed by a Certificate Authority) as Methods 2 and 3 provide. There is no CA Certificate cached in the browser. Therefore, whenever you log on to the Automatic Transfer Switch, the browser generates a security alert, indicating that a certificate signed by a trusted authority is not available and asking if you want to proceed.

*AUTOMATIC TRANSFER SWITCH* M п π

- $\overline{-}$  The default server certificate on the Automatic Transfer Switch has  $\overline{ }$ the Automatic Transfer Switch's serial number in place of a valid *common name* (the DNS name or the IP address of the Automatic Transfer Switch). Therefore, although the Automatic Transfer Switch can control access to its Web interface by user name, password, and account type (e.g., **Administrator**, **Device Manager**, or **Read-Only User**), the browser cannot authenticate what Automatic Transfer Switch is sending or receiving data.
- The length of the *public key* (RSA key) that is used for encryption when setting up an SSL session is only 768 bits. (The public key used in Methods 2 and 3 is 1024 bits, providing more complex encryption and consequently a higher level of security.)

*AUTOMATIC TRANSFER SWITCH*  $\sim$ T. П

*Method 2: Use the APC Security Wizard to create a CA certificate and a server certificate.* Use the APC Security Wizard to create two digital certificates:

- ï A *CA root certificate* (Certificate Authority root certificate) that the APC Security Wizard uses to sign all server certificates and which you then install into the certificate store (cache) of the browser of each user who needs access to the Automatic Transfer Switch.
- ï A *server certificate* that you upload to the Automatic Transfer Switch. When the APC Security Wizard creates a server certificate, it uses the CA root certificate to sign the server certificate.

The Web browser authenticates the Automatic Transfer Switch sending or requesting data:

- To identify the Automatic Transfer Switch, the browser uses the *common name* (IP address or DNS name of the Automatic Transfer Switch) that was specified in the server certificate's *distinguished name* when the certificate was created.
- $\cdot$  To confirm that the server certificate is signed by a "trusted" signing authority, the browser compares the signature of the server certificate with the signature in the root certificate cached in the browser. An expiration date confirms whether the server certificate is current.

This method has the following advantages and disadvantages.

- ï **Advantages:**
	- Before they are transmitted, the user name and password for Automatic Transfer Switch access and all data to and from the Automatic Transfer Switch are encrypted.
	- The length of the *public key* (RSA key) that is used for encryption when setting up an SSL session is 1024 bits, providing more complex encryption and consequently a higher level of security than the public key used in Method 1. (This longer encryption key is also used in Method 3.)
	- $-$  The server certificate that you upload to the Automatic Transfer Switch enables SSL to authenticate that data are being received from and sent to the correct Automatic Transfer Switch. This provides an extra level of security beyond the encryption of the user name, password, and transmitted data.
	- $-$  The root certificate that you install to the browser enables the  $\,$ browser to authenticate the Automatic Transfer Switch's server certificate to provide additional protection from unauthorized access.
- ï **Disadvantage:**

Because the certificates do not have the digital signature of a commercial Certificate Authority, you must load a root certificate individually into the certificate store (cache) of each user's browser. (Browser manufacturers already provide root certificates for commercial Certificate Authorities in the certificate store within the browser.)

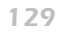

*AUTOMATIC TRANSFER SWITCH* M 'n u. RANS

*AUTOMATIC TRANSFER SWITCH* M 'n Œ PANS NIC<br>O

*Method 3: Use the APC Security Wizard to create a certificate-signing request to be signed by the root certificate of an external Certificate Authority and to create a server certificate.* You use the APC Security Wizard to create a request (a **.csr** file) to send to a Certificate Authority. The Certificate Authority returns a signed certificate (a **.crt** file) based on information you submitted in your request. You then use the APC Security Wizard to create a server certificate (a .**p15** file) that includes the signature from the root certificate returned by the Certificate Authority. You upload the server certificate to the Automatic Transfer Switch.

You can also use Method 3 if your company or agency operates its own Certificate Authority, Use the APC Security Wizard in the same way, but use your own Certificate Authority in place of a **Note** commercial Certificate Authority.

This method has the following advantages and disadvantages.

- ï **Advantages:**
	- Before they are transmitted, the user name and password for Automatic Transfer Switch access and all data to and from the Automatic Transfer Switch are encrypted.
	- $-$  You have the benefit of authentication by a Certificate Authority that already has a signed root certificate in the certificate cache of the browser. (The CA certificates of commercial Certificate Authorities are distributed as part of the browser software, and a Certificate Authority of your own company or agency has probably already loaded its CA certificate to the browser store of each user's browser.) Therefore, you do not have to upload a root certificate to the browser of each user who needs access to the Automatic Transfer Switch.
- The length of the *public key* (RSA key) that is used for setting up an SSL session is 1024 bits, providing more complex encryption and consequently a higher level of security than the public key used in Method 1. (This longer encryption key is also used in Method 2.)
- $-$  The server certificate that you upload to the Automatic Transfer Switch enables SSL to authenticate that data are being received from and sent to the correct Automatic Transfer Switch. This provides an extra level of security beyond the encryption of the user name, password, and transmitted data.
- $\hspace{0.1mm}-$  The browser matches the digital signature on the server certificate that you uploaded to the Automatic Transfer Switch with the signature on the CA root certificate that is already in the browser's certificate cache to provide additional protection from unauthorized access.
- ï **Disadvantages:**
	- Setup requires the extra step of requesting a signed root certificate  $\,$ from a Certificate Authority.
	- An external Certificate Authority may charge a fee for providing signed certificates.

A

# *Firewalls*

Although some methods of authentication provide a higher level of security than others, complete protection from security breaches is almost impossible to achieve. Well-configured firewalls are an essential element in an overall security scheme.

# *Overview*

#### *Authentication*

*Authentication* verifies the identity of a user or a network device (such as an APC Automatic Transfer Switch). Passwords typically identify computer users. However, for transactions or communications requiring more stringent security methods on the Internet, the Automatic Transfer Switch supports more secure methods of authentication.

- Secure Sockets Layer (SSL), used for secure Web access, uses digital certificates for authentication. A digital *CA root* certificate is issued by a Certificate Authority (CA) as part of a public key infrastructure, and its digital signature must match the digital signature on a server certificate on the Automatic Transfer Switch.
- Secure SHell (SSH), used for remote terminal access to the Automatic Transfer Switchís control console, uses a public *host key* for authentication rather than a digital certificate.

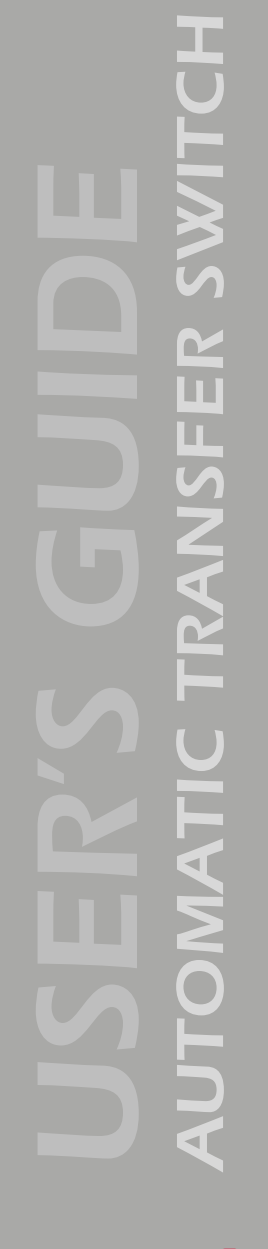

*How certificates are used.* Most Web browsers, including all browsers supported by the Automatic Transfer Switch, contain a set of CA root certificates from all of the commercial Certificate Authorities.

Authentication of the server (in this case, the Automatic Transfer Switch) occurs each time a connection is made from the browser to the server. The browser checks to be sure that the server's certificate is signed by a Certificate Authority known to the browser. For this authentication to occur:

- $\bullet$  Each Automatic Transfer Switch with SSL enabled must have a server  $\overline{\phantom{a}}$ certificate on the Automatic Transfer Switch.
- $\cdot$  Any browser that is used to access the Automatic Transfer Switch's  $\overline{\phantom{a}}$ Web interface must contain the CA root certificate that signed the server certificate.

If authentication fails, the browser prompts you on whether to continue despite the fact that it cannot authenticate the server.

If your network does not require the authentication provided by digital certificates, you can use the default certificate that the Automatic Transfer Switch generates automatically. The default certificate's digital signature will not be recognized by browsers, but a default certificate enables you to use SSL for the encryption of transmitted user names, passwords, and data. (If you use the default certificate, the browser prompts you to agree to unauthenticated access before it logs you on to the Web interface of the Automatic Transfer Switch.)

*How SSH host keys are used.* An SSH *host key* authenticates the identity of the server (the Automatic Transfer Switch) each time an SSH client contacts the Automatic Transfer Switch. Each Automatic Transfer Switch with SSH enabled must have an SSH host key on the Automatic Transfer Switch itself.

#### *Files you create for SSL and SSH security*

Use the APC Security Wizard to create the following components of an SSL and SSH security system:

- The server certificate for the Automatic Transfer Switch, if you want the benefits of authentication that such a certificate provides.You can create either of the following types of server certificate:
	- A server certificate signed by a custom CA root certificate also created with the APC Security Wizard. Use this method if your company or agency does not have its own Certificate Authority and you do not want to use an external Certificate Authority to sign the server certificate.
	- A server certificate signed by an external Certificate Authority. This Certificate Authority can be one that is managed by your own company or agency or can be one of the commercial Certificate Authorities whose CA root certificates are distributed as part of a browser's software.
- $\bullet$  A certificate signing request containing all the information required for a server certificate except the digital signature. You need this request if you are using an external Certificate Authority.
- $\boldsymbol{\cdot}$  A CA root certificate.
- $\bullet$  An SSH host key that your SSH client program uses to authenticate  $\overline{\phantom{a}}$ the Automatic Transfer Switch when you log on to the control console interface.

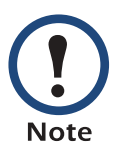

All public keys for SSL certificates and all host keys for SSH created with the APC Security Wizard are 1024-bit RSA keys. If you do not create and use SSL server certificates and SSH host keys with the APC Security Wizard, the Automatic Transfer Switch generates 768-bit RSA keys.

Only APC server management and key management products can use server certificates, host keys, and CA root certificates created by the APC Security Wizard. These files will not work with products such as OpenSSL $^\circ$ and Microsoft IIS.

# <span id="page-138-1"></span><span id="page-138-0"></span>*Create a Root Certificate & Server Certificates*

#### *Summary*

**Use this procedure if your company or agency does not have its own Certificate Authority and you do not want to use a commercial Certificate Authority to sign your server certificates.**

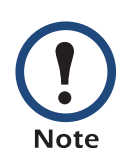

The public RSA key that is part of a certificate generated by the APC Security Wizard is 1024 bits. (The default key generated by the Automatic Transfer Switch, if you do not use the Wizard, is 768 bits.)

- Create a CA root certificate that will be used to sign all server certificates to be used with Automatic Transfer Switchs. During this task, two files are created.
	- The file with the **.p15** extension is an encrypted file which contains the Certificate Authorityís private key and public root certificate. This file signs the server certificates.
	- ñ The file with the **.crt** extension, which contains only the Certificate Authority's public root certificate. You load this file into each Web browser that will be used to access the Automatic Transfer Switch so that the browser can validate the server certificate of the Automatic Transfer Switch.
- ï Create a server certificate, which is stored in a file with a *.***p15** extension. During this task, you are prompted for the CA root certificate that signs the server certificate.
- $\cdot$  Load the server certificate onto the Automatic Transfer Switch.
- $\bullet$  For each Automatic Transfer Switch that requires a server certificate, repeat the tasks that create and load the server certificate.

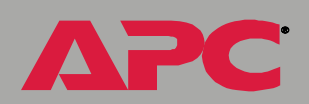

*AUTOMATIC TRANSFER SWITCH*

NIC<br>O

RANS

M 'n u.

#### *The procedure*

*Create the CA root certificate.* Perform these steps. (Click **Next** to move from screen to screen.)

- 1. If the APC Security Wizard is not already installed on your computer, install it by running the installation program **APC Security Wizard.exe**  from the APC Automatic Transfer Switch *Utility* CD.
- 2. On the Windows **Start** menu, select **Programs**, then **APC Security Wizard**, to start the Wizard program.
- 3. On the screen labeled Step 1, select **CA Root Certificate** as the type of file to create.
- 4. Enter a name for the file that will contain the Certificate Authorityís public root certificate and private key. The file name must have a **.p15** extension. By default, the file will be created in the installation folder **C:\Program Files\American Power Conversion\APC Security Wizard**.
- 5. On the screen labeled Step 2, provide the information to configure the CA root certificate. The **Country** and **Common Name** fields are required; the other fields are optional. For the **Common Name** field, enter an identifying name of your company or agency; use only alphanumeric characters, with no spaces.

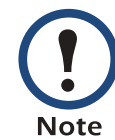

By default, a CA root certificate is valid for 10 years from the current date and time, but you can edit the **Validity Period Start** and **Validity Period End** fields.

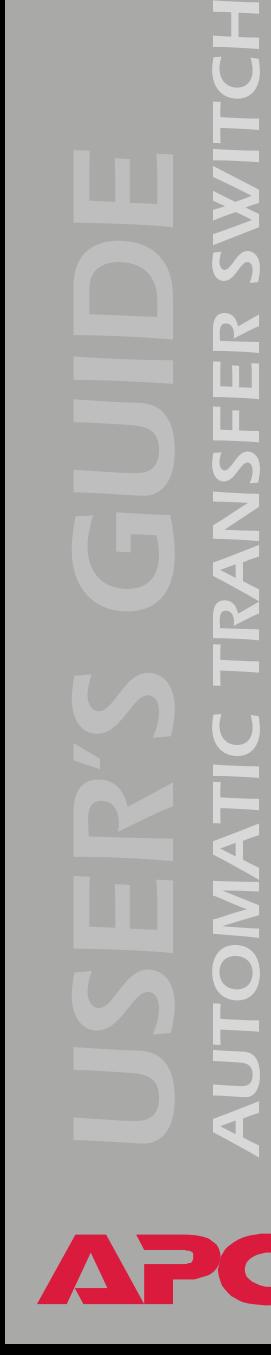

M 'n L.

6. On the next screen, review the summary of the certificate. Scroll downward to view the certificate's unique serial number and fingerprints. To make any changes to the information you provided, click **Back**, and revise the information.

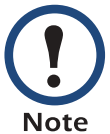

The certificate's subject information and the certificate's issuer information should be identical.

- 7. The last screen verifies that the certificate has been created and instructs you on the next tasks.
	- ñ This screen displays the location and name of the **.p15** file that you will use to sign the server certificates.
	- ñ This screen also displays the location and name of the **.crt** file, which is the CA root certificate that you will load into the browser of each user who needs to access the Automatic Transfer Switch.

*Load the CA root certificate to your browser.* Load the **.crt** file to the browser of each user who needs to access the Automatic Transfer Switch.

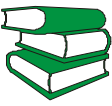

*See also*a summary of the procedure for Microsoft Internet Explorer.See the help system of the browser for information on how to load the **.crt** file into the browser's certificate store (cache). Following is

- 1. Select **Tools**, then **Internet Options** from the menu bar.
- 2. On the **Content** tab in the **Internet Options** dialog box, click **Certificates** and then **Import**.
- 3. The Certificate Import Wizard will guide you through the rest of the procedure. The file type to select is X.509, and the CA Public Root Certificate is the **.crt** file created in the procedure [Create a Root](#page-138-1)  [Certificate & Server Certificates](#page-138-1).

*Create an SSL Server User Certificate.* Perform these steps. (Click **Next** to move from screen to screen.)

- 1. On the Windows **Start** menu, select **Programs**, then **APC Security Wizard**, to start the Wizard program.
- 2. On the screen labeled Step 1, select **SSL Server Certificate** as the type of file to create.
- 3. Enter a name for the file that will contain the server certificate and the private key. The file name must have a **.p15** extension. By default, the file will be created in the installation folder **C:\Program Files\American Power Conversion\APC Security Wizard**.
- 4. Click the **Browse** button, and select the CA root certificate created in the procedure [Create a Root Certificate & Server Certificates](#page-138-1). The CA Root Certificate is used to sign the Server User Certificate being generated.
- 5. On the screen labeled Step 2, provide the information to configure the server certificate. The **Country** and **Common Name** fields are required; the other fields are optional. For the **Common Name** field, enter the IP address or DNS name of the server (Automatic Transfer Switch). Because the configuration information is part of the signature, it cannot be exactly the same as the information you provided when creating the CA root certificate; the information you provide in some of the fields must be different.

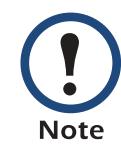

By default, a server certificate is valid for 10 years from the current date and time, but you can edit the **Validity Period Start** and **Validity Period End** fields.

*AUTOMATIC TRANSFER SWITCH* M n п

6. On the next screen, review the summary of the certificate. Scroll downward to view the certificate's unique serial number and fingerprints. To make any changes to the information you provided, click **Back**, and revise the information.

The information for every certificate must be unique. The configuration of a server certificate cannot be the same as the configuration of the CA root certificate. (The expiration date is not considered part of the unique configuration; some **Note** other configuration information must also differ.)

7. The last screen verifies that the certificate has been created and instructs you on the next task, to load the server certificate to the Automatic Transfer Switch. It displays the location and name of the Server Certificate, which has a **.p15** file extension and contains the Automatic Transfer Switch private key and public root certificate.

#### *Load the server certificate to the Automatic Transfer Switch.*

Perform these steps:

- 1. On the **Network** menu of the Web interface of the Automatic Transfer Switch, select the **Web/SSL** option.
- 2. In the **SSL/TLS Server Certificate** section of the page, browse to the server certificate, the **.p15** file you created in the procedure [Create a](#page-138-1)  [Root Certificate & Server Certificates](#page-138-1). (The default is **C:\Program Files\American Power Conversion\APC Security Wizard**.)

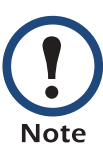

Alternatively, you can use FTP or SCP to transfer the server certificate to the Automatic Transfer Switch. If you use FTP or SCP for the transfer, you must specify the correct location, **\sec**, on the Automatic Transfer Switch. For SCP, the command to transfer a certificate named **cert.p15** to a Automatic Transfer Switch with an IP address of 156.205.6.185 would be:

scp cert.p15 apc@156.205.6.185:\sec\cert.p15
### <span id="page-144-0"></span>*Create a Server Certificate and Signing Request*

#### *Summary*

**Use this procedure if your company or agency has its own Certificate Authority or if you plan to use a commercial Certificate Authority to sign your server certificates.**

- $\bullet$  Create a Certificate Signing Request (CSR).The CSR contains all the information for a server certificate except the digital signature. This process creates two output files:
	- ñ The file with the **.p15** extension contains the Automatic Transfer Switch's private key.
	- ñ The file with the **.csr** extension contains the certificate signing request, which you send to an external Certificate Authority.
- $\bullet$  When you receive the signed certificate from the Certificate Authority,  $\,$ import that certificate. Importing the certificate combines the **.p15** file containing the private key and the file containing the signed certificate from the external Certificate Authority. The output file is a new encrypted server certificate file with a **.p15** extension.
- $\cdot$  Load the server certificate onto the Automatic Transfer Switch.
- $\bullet$  For each Automatic Transfer Switch that requires a server certificate, repeat the tasks that create and load the server certificate.

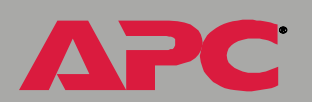

*AUTOMATIC TRANSFER SWITCH*

 $\sim$ Ħ T.

#### *The procedure*

*Create the Certificate Signing Request (CSR).* Perform these steps. (Click **Next** to move from screen to screen.)

- 1. If the APC Security Wizard is not already installed on your computer, install it by running the installation program **APC Security Wizard.exe**  from the APC Automatic Transfer Switch *Utility* CD.
- 2. On the Windows **Start** menu, select **Programs**, then **APC Security Wizard**, to start the Wizard program.
- 3. On the screen labeled Step 1, select **Certificate Request** as the type of file to create.
- 4. Enter a name for the file that will contain the Automatic Transfer Switch's private key. The file name must have a **.p15** extension. By default, the file will be created in the installation folder **C:\Program Files\American Power Conversion\APC Security Wizard**.
- 5. On the screen labeled Step 2, provide the information to configure the certificate signing request (CSR) with the information that you want the signed server certificate to contain. The **Country** and **Common Name** fields are required; the other fields are optional. For the **Common Name** field, enter the IP Address or DNS name of the Automatic Transfer Switch.

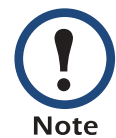

By default, a server certificate is valid for 10 years from the current date and time, but you can edit the **Validity Period Start** and **Validity Period End** fields.

6. On the next screen, review the summary of the certificate. Scroll downward to view the certificate's unique serial number and fingerprints. To make any changes to the information you provided, click **Back**, and revise the information.

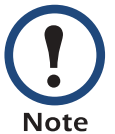

The certificate's subject information and the certificate's issuer information should be identical.

- 7. The last screen verifies that the certificate signing request has been created and displays the location and name of the file, which has a **.csr** extension.
- 8. Send the certificate signing request to an external Certificate Authority, either a commercial Certificate Authority or, if applicable, a Certificate Authority managed by your own company or agency.

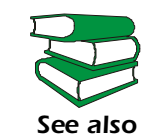

See the instructions provided by the Certificate Authority regarding the signing and issuing of server certificates.

*Import the signed certificate.* When the external Certificate Authority returns the signed certificate, perform these steps to import the certificate. This procedure combines the signed certificate and the private key into an SSL server certificate that you then upload to the Automatic Transfer Switch. (Click **Next** to move from screen to screen.)

- 1. On the Windows **Start** menu, select **Programs**, then **APC Security Wizard**, to start the Wizard program.
- 2. On the screen labeled Step 1, select **Import Signed Certificate**.
- 3. Browse to and select the signed server certificate that you received from the external Certificate Authority. The file has a **.cer** or **.crt** extension.
- 4. Browse to and select the file you created in step 4 of the task, [Create a](#page-144-0)  [Server Certificate and Signing Request](#page-144-0). This file has a **.p15** extension, contains the Automatic Transfer Switch's private key, and, by default, is located in the installation folder **C:\Program Files\American Power Conversion\APC Security Wizard**.
- 5. Specify a name for the output file that will be the signed server certificate that you upload to the Automatic Transfer Switch. The file must have a **.p15** extension.
- 6. Click **Next** to generate the server certificate. The certificateís **Issuer Information** on the summary screen confirms that the external Certificate Authority signed the certificate.
- 7. The last screen verifies that the certificate has been created and instructs you on the next task, to load the server certificate to the Automatic Transfer Switch. It displays the location and name of the server certificate, which has a **.p15** file extension and contains the Automatic Transfer Switch's private key and the public key obtained from the **.cer** or **.crt** file.

*AUTOMATIC TRANSFER SWITCH*

**AKINE** 

TRANSFI

M  $\overline{\mathbf{u}}$ 

#### *Load the server certificate to the Automatic Transfer Switch.*

Perform these steps:

- 1. On the **Network** menu of the Web interface of the Automatic Transfer Switch, select the **Web/SSL** option.
- 2. In the **SSL/TLS Server Certificate** section of the page, browse to the server certificate, the **.p15** file you created in the procedure Import the signed certificate. (The default location is **C:\Program Files\American Power Conversion\APC Security Wizard**.)

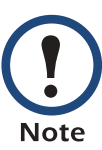

Alternatively, you can use FTP or SCP to transfer the server certificate to the Automatic Transfer Switch. If you use FTP or SCP for the transfer, you must specify the correct location, **\sec**, on the Automatic Transfer Switch. For SCP, the command to transfer a certificate named **cert.p15** to a Automatic Transfer Switch with an IP address of 156.205.6.185 would be:

scp cert.p15 apc@156.205.6.185:\sec\cert.p15

M

T.

# <span id="page-149-0"></span>*Create an SSH Host Key*

#### *Summary*

This procedure is optional. If you select SSH encryption, but do not create a host key, the Automatic Transfer Switch generates a 768-bit RSA key when it reboots. Host keys for SSH that are created with the APC Security Wizard are 1024-bit RSA keys.

- Use the APC Security Wizard to create a host key, which is encrypted and stored in a file with **.p15** extension.
- $\bullet$  Load the host key on to the Automatic Transfer Switch.

#### *The procedure*

*Create the host key.* Perform these steps. (Click **Next** to move from screen to screen.)

- 1. If the APC Security Wizard is not already installed on your computer, install it by running the installation program **APC Security Wizard.exe**  from the APC Automatic Transfer Switch *Utility* CD.
- 2. On the Windows **Start** menu, select **Programs**, then **APC Security Wizard**, to start the Wizard program.
- 3. On the screen labeled Step 1, select **SSH Server Host Key** as the type of file to create.
- 4. Enter a name for the file that will contain the host key. The file name must have a **.p15** extension. By default, the file will be created in the installation folder **C:\Program Files\American Power Conversion\APC Security Wizard**.
- 5. Click **Next** to generate the Host Key.

*AUTOMATIC TRANSFER SWITCH*  $\sim$ T. π

- 6. The summary screen displays the SSH version 1 and version 2 fingerprints, which are unique for each host key and identify the host key. After you load the host key onto the Automatic Transfer Switch, you can verify that the correct host key was uploaded by verifying that the fingerprints displayed here match the SSH fingerprints on the Automatic Transfer Switch, as displayed by your SSH client program.
- 7. The last screen verifies that the host key has been created and instructs you on the next task, to load the host key to the Automatic Transfer Switch. It displays the location and name of the host key, which has a **.p15** file extension.

*AUTOMATIC TRANSFER SWITCH* M 'n u. RANS NC

#### Load the host key to the Automatic Transfer Switch. Perform these steps:

- 1. On the **Network** menu of the Web interface of the Automatic Transfer Switch, select the **Telnet/SSH** option.
- 2. In the **SSH User Host Key File** section of the page, browse to the host key, the **.p15** file you created in the procedure [Create an SSH Host](#page-149-0)  [Key](#page-149-0). (The default location is **C:\Program Files\American Power Conversion\APC Security Wizard**.)
- 3. On the **SSH Host Key Fingerprint** section of the page, note the fingerprint for the version (or versions) of SSH you are using. Then log on to the Automatic Transfer Switch through your SSH client program, and verify that the correct host key was uploaded by verifying that these fingerprints match the fingerprints that the client program displays.

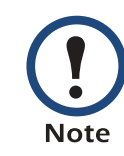

Alternatively, you can use FTP or SCP to transfer the host key file to the Automatic Transfer Switch. If you use FTP or SCP for the transfer, you must specify the correct location, **\sec**, on the Automatic Transfer Switch. For SCP, the command to transfer a host key named **hostkey.p15** to a Automatic Transfer Switch with an IP address of 156.205.6.185 would be:

scp cert.p15 apc@156.205.6.185:\sec\hostkey.p15

# <span id="page-152-0"></span>*APC Device IP Configuration Wizard*

## *Purpose and Requirements*

#### *Purpose: configure basic TCP/IP settings*

You can use the APC Device IP Configuration Wizard to configure the basic TCP/IP settings (IP address, subnet mask, and default gateway) of the following:

- Network Management Cards
- $\bullet$  Devices that contain embedded Network Management Cards

Using the Wizard, you can configure the basic TCP/IP settings of installed or embedded Network Management Cards in either of the following ways:

- Automatically discover and configure unconfigured Network Management Cards remotely over your TCP/IP network.
- $\bullet$  Configure or reconfigure a Network Management Card through a direct  $\bullet$ connection from the serial port of your computer to the device that contains the card.

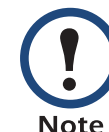

The Wizard can discover and configure Network Management Cards only if they are on the same network segment as the computer that is running the Wizard.

#### *System requirements*

The Wizard runs on Windows NT $^{\circledR}$ , Windows 2000, Windows 2003, and Windows XP Intel-based workstations.

### *Install the Wizard*

#### *Automated installation*

If autorun is enabled on your CD-ROM drive, the installation program starts automatically when you insert the CD.

#### *Manual installation*

If autorun is not enabled on your CD-ROM drive, run **setup.exe** in the Wizard directory on the CD, and follow the on-screen instructions

You can download the latest version of the APC Device IP Configuration Wizard from the APC Web site, **[www.apc.com](http://www.apc.com)** and run **setup.exe** from the folder to which you downloaded it.

## *Use the Wizard*

#### *Launch the Wizard*

The installation creates a shortcut link in the **Start** menu that you can use to launch the Wizard.

#### *Configure the basic TCP/IP settings remotely*

*Prepare to configure the settings.* Before you run the Wizard, be sure that you have the information you will need during the configuration procedure:

- 1. Contact your network administrator to obtain valid TCP/IP settings to use.
- 2. If you are configuring multiple unconfigured Network Management Cards, obtain the MAC address of each one so that you can identify each Network Management Card that the Wizard discovers. (The Wizard displays the MAC address for a discovered card on the same screen on which you then enter the TCP/IP settings.)
- For Network Management Cards that you install, the MAC address is on a label on the bottom of the card.
- For embedded Network Management Cards, the MAC address is on a label on the device containing the card  $-$  for example, usually on the side of a device that you mount in a rack.

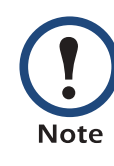

You can also obtain the MAC address from the Quality Assurance slip that came with the Network Management Card or with the device containing an embedded Network Management Card.

*AUTOMATIC TRANSFER SWITCH* M  $\overline{\mathbf{u}}$ TRANSF **ANNIC** 

*Run the Wizard to perform the configuration.* To discover and configure, over the network, installed or embedded Network Management Cards that are not configured:

- 1. From the **Start** menu, launch the Wizard. The Wizard automatically detects the first Network Management Card that is not configured.
- 2. Select **Remotely (over the network)**, and click **Next >**.
- 3. Enter the TCP/IP settings (**System IP**, **Subnet Mask**, and **Default Gateway**) for the unconfigured Network Management Card identified by the MAC address at the top of the screen. Then click **Next >**.
- 4. On the **Transmit Current Settings Remotely** screen, if you checkmark **Start a Web browser when finished**, the default Web browser connects to the device that contains the Network Management Card after you transmit the card's settings.
- 5. Click **Finish** to transmit the TCP/IP settings. If the IP address you entered is in use on the network, the Wizard prompts you to enter an IP address that is not in use. Enter a correct IP address, and click **Finish**.
- 6. The Wizard searches for another installed or embedded but unconfigured Network Management Card. If it finds one, it displays the screen with data entry boxes for the TCP/IP settings of that card.
	- $\hspace{0.1mm}-$  To skip configuring the card whose MAC address is currently displayed, click **Cancel**.
	- $-$  To configure the TCP/IP settings of the next card, repeat this procedure beginning at step 4.

#### *Configure or reconfigure the TCP/IP settings locally*

To configure a single Network Management Card through a serial connection:

- 1. Contact your network administrator to obtain valid TCP/IP settings.
- 2. Connect the serial configuration cable that came with the Network Management Card or with the device that contains an embedded Network Management Card.
	- a. Connect one end to an available communications port on your computer. Make sure no other application is using the port.
	- b. Connect the other end to the serial port of the card or device.
- 3. From the **Start** menu, launch the Wizard application.
	- If the Network Management Card is not configured, wait for the Wizard to detect it.
	- If you are assigning basic TCP/IP settings serially to a Network Management Card, click **Next>** to move to the next screen.
- 4. Select **Locally (through the serial port)**, and click **Next >**.
- 5. Enter the TCP/IP settings (**System IP**, **Subnet Mask**, and **Default Gateway**) for the Network Management Card. Then click **Next >**.
- 6. On the **Transmit Current Settings Remotely** screen, if you checkmark **Start a Web browser when finished**, the default Web browser connects to the device that contains the Network Management Card after you transmit the card's settings.
- 7. Click **Finish** to transmit the TCP/IP settings. If the IP address you entered is in use on the network, the Wizard prompts you to enter an IP address that is not in use. Enter a correct IP address, and click **Finish**.
- 8. If you selected **Start a Web browser when finished** in step 6, you can now configure other parameters through the Web interface of the card or device.

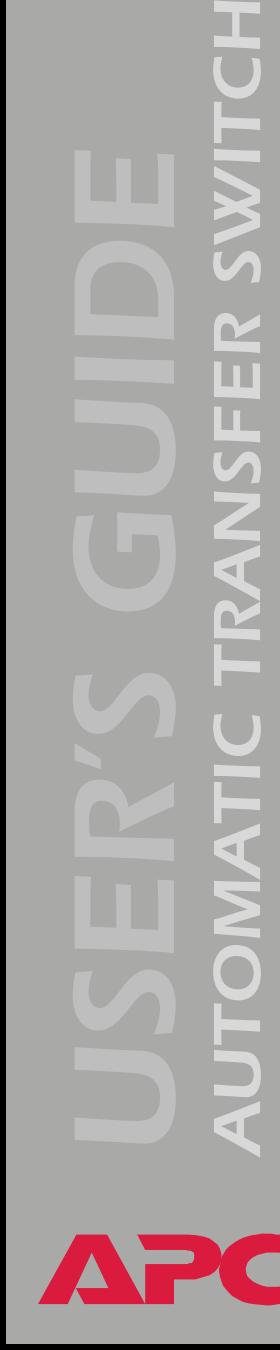

 $\mathbf{K}$ 

TRANSFI

# *How to Export Configuration Settings*

# *AUTOMATIC TRANSFER SWITCH*  $\frac{1}{2}$ п RANSI NIC<br>O

# *Retrieving and Exporting the .ini file*

#### *Summary of the procedure*

As an Administrator, you can retrieve a dynamically generated .ini file of an Automatic Transfer Switch's current configuration and export that file to another Automatic Transfer Switch or to multiple Automatic Transfer Switchs.

- 1. Configure an Automatic Transfer Switch to have the settings you want to export.
- 2. Retrieve the .ini file from that Automatic Transfer Switch.
- 3. Customize the .ini file (to change at least the TCP/IP settings) and make a copy to export.
- 4. Use any of the file transfer protocols supported by the Automatic Transfer Switch to transfer the copied file to one or more additional Automatic Transfer Switches. (To transfer the file to multiple Automatic Transfer Switches simultaneously, write an FTP script that repeats the steps for transferring the file to a single Automatic Transfer Switch.)
- 5. Each receiving Automatic Transfer Switch stores the file temporarily in its flash memory, uses it to reconfigure its own Automatic Transfer Switch settings, and then deletes the file.

# *AUTOMATIC TRANSFER SWITCH* M 'n TRANSF NO.

#### <span id="page-158-0"></span>*Contents of the .ini file*

The config.ini file that you retrieve from an Automatic Transfer Switch contains the following:

• section headings, which are category names enclosed in brackets ([ ]), and under each section heading, *keywords,* which are labels describing specific Automatic Transfer Switch settings.

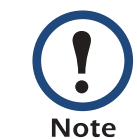

Only section headings and keywords supported for the specific device associated with the Automatic Transfer Switch from which you retrieve the file are included.

- ï Each keyword is followed by an equals sign and the current *value* for that parameterís setting, either the default value (if the value has not been specifically configured) or the configured value.
	- The  $\circ$ v $\circ$ r $\circ$ ride keyword, with its default value, prevents one or more keywords and their device-specific values from being exported.
		- $\bullet$  In the [NetworkTCP/IP] section, the default value for <code>Override</code> (the MAC address of the Automatic Transfer Switch) blocks the exporting of the values for the keywords SystemIP, SubnetMask, DefaultGateway, and BootMode.
		- $\cdot$  In the UPS section, the default value for <code>Override</code> (the UPS serial number) blocks the exporting of the value for the RatedOutputVoltage keyword. (RatedOutputVoltage and its value are included only in the .ini file only if the output voltage of the UPS is configurable.)
	- $\hspace{0.1mm}-$  You must edit the section [SystemDate/Time] if you want to set the system date and time of a receiving Automatic Transfer Switch or cause that Automatic Transfer Switch to use an NTP Server to set its date and time.

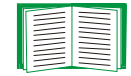

See [Customizing](#page-160-0) for configuration guidelines for date and time settings.

#### *Detailed procedures*

Use the following procedures to retrieve the settings of one Automatic Transfer Switch and export them to one or more other Automatic Transfer Switches.

*Retrieving.* To set up and retrieve an .ini file to export:

1. Configure an Automatic Transfer Switch with the settings you want to export.

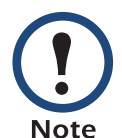

To avoid errors, configure the Automatic Transfer Switch by using its Web interface or control console whenever possible. Directly editing the .ini file risks introducing errors.

- 2. Use FTP to retrieve the file config.ini from the Automatic Transfer Switch you configured:
	- a. Open a connection to the Automatic Transfer Switch, using its IP Address. For example:

ftp> open 158.165.2.132

- b. Log on, using the Administrator user name and password configured for the Automatic Transfer Switch.
- c. Retrieve the config.ini file containing the Automatic Transfer Switch's current settings:

ftp> get config.ini

The file is written to the folder from which you launched FTP.

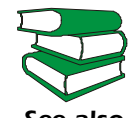

To create batch files and use an APC utility to retrieve configuration settings from multiple Automatic Transfer Switches and export them to other Automatic Transfer Switches, see

*See alsoRelease Notes: ini File Utility, version 1.0* (**.\doc\en\ininotes.pdf**) on the APC Automatic Transfer Switch *Utility* CD.

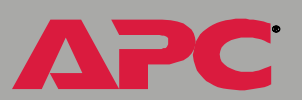

<span id="page-160-0"></span>*Customizing.* You must customize the file to change at least the TCP/IP settings before you export it.

- 1. Use a text editor to customize the file.
	- Section headings, keywords, and pre-defined values are not casesensitive, but string values that you define are case-sensitive.
	- $-$  Use adjacent quotation marks to indicate no value. For example,  $\,$ LinkURL1="" indicates that the URL is intentionally undefined.
	- To define values, opening and closing quotation marks are optional, except to enclose values that contain leading or trailing spaces or values which are already enclosed in quotation marks. (Leading or trailing spaces not within the opening and closing quotation marks are ignored.)
	- $\hspace{0.1mm}-$  To export a specific system date and time or any scheduled events, you must configure the values directly in the .ini file.
		- To export a specific system time, export only the configured [SystemDate/Time] section as a separate .ini file. (The time necessary to export a large file would cause the configured time to be significantly inaccurate.)
		- For greater accuracy, if the Automatic Transfer Switch receiving the file can access a Network Time Protocol (NTP) Server, set the value for the NTPEnable keyword as follows:

NTPEnable=enabled

– Add comments about changes that you made. The first printable character of a comment line must be a semicolon (;).

*AUTOMATIC TRANSFER SWITCH*

**ANSIS** 

TRANSF

M īī

- 2. Copy the customized file to another file name in the same folder:
	- The copy, which you will export to other Automatic Transfer Switches, can have any file name up to 64 characters and must have the .ini file suffix.
	- ñ Retain the original customized file for future use. **The file that you retain is the only record of your comments.** They are removed automatically from the file that you export.

**Exporting the file to a single Automatic Transfer Switch.** To export the .ini file to another Automatic Transfer Switch, use any of the file transfer protocols supported by Automatic Transfer Switch (including FTP, FTP Client, SCP, and TFTP). The following example uses FTP:

1. From the folder containing the customized .ini file and its copy, use FTP to log in to the Automatic Transfer Switch to which you are exporting the .ini file. For example:

ftp> open 158.165.4.135

2. Export the copy of the customized .ini file. The receiving Automatic Transfer Switch accepts any file name that has the .ini suffix, is no more than 64 characters in length, and is exported to its root directory.

ftp> put filename.ini

**Exporting the file to multiple Automatic Transfer Switches.** To export the .ini file to multiple Automatic Transfer Switches:

- $\cdot$  Use FTP or SCP, but write a script that incorporates and repeats the steps used for exporting the file to a single Management Card.
- $\bullet$  Use a batch processing file and the APC .ini file utility.

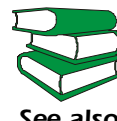

*See also*Automatic Transfer Switch *Utility* CD.To create the batch file and use the utility, see *Release Notes: ini File Utility, version 1.0* (**.\doc\en\ininotes.pdf**) on the APC

## *The Upload Event and its Error Messages*

#### *The event and its error messages*

The following system event occurs when the receiving Automatic Transfer Switch completes using the .ini file to update its settings.

Configuration file upload complete, with number valid values

This event has no default severity level.

If a keyword, section name, or value is invalid, the event text is extended to include notification of the following errors.

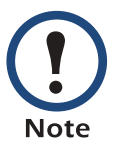

The export to and the subsequent upload by the receiving Automatic Transfer Switch succeeds even if there are errors.

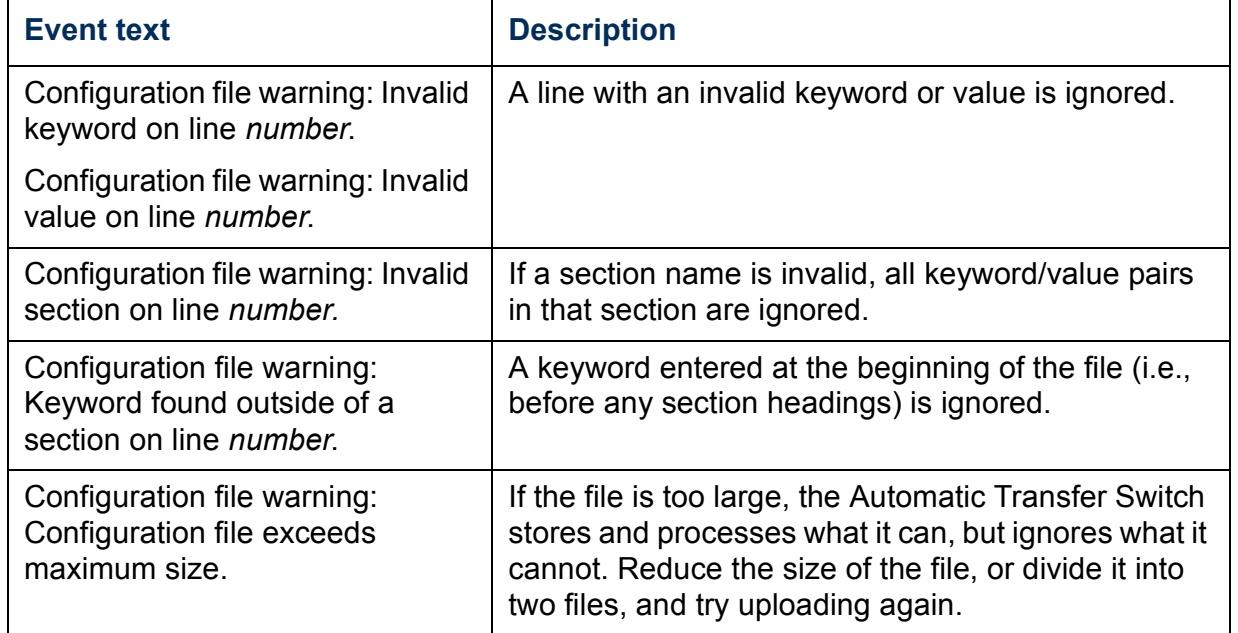

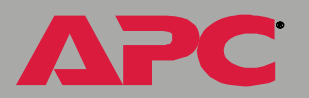

#### *Messages in config.ini*

A feature might not be supported for the device from which you retrieve the configuration settings or might not be supported for the device to which you export the configuration settings. In this case, the user configuration file contains, under the section name for that feature, a message stating that the feature is not supported. No keywords and values are listed, and that feature will not be configured on any device to which you export the user configuration file.

#### *Errors generated by overridden values*

The Override keyword and its value will generate error messages in the event log when it blocks the exporting of values.

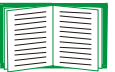

See [Contents of the .ini file](#page-158-0) for information about which values are overridden.

The overridden values are device-specific and not appropriate to export to other Automatic Transfer Switches. Therefore, you can ignore these error messages. To prevent these error messages from occurring, you can delete the lines that contain the Override keyword and the lines that contain the values that they override. Do not delete or change the line containing the section heading.

## *Using the Device IP Configuration Wizard*

On Windows operating systems, instead of using the preceding procedure for exporting .ini files, you can choose to update Automatic Transfer Switch settings by using the Device IP Configuration Wizard.

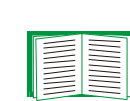

For a detailed description of how to update the configuration settings of one or more Automatic Transfer Switches using the Device IP Configuration Wizard, see [APC Device IP](#page-152-0)  [Configuration Wizard](#page-152-0).

# *File Transfers*

# *Introduction*

#### *Overview*

The Automatic Transfer Switch automatically recognizes binary firmware files. Each of these files contains a header and one or more Cyclical Redundancy Checks (CRCs) to ensure that the data contained in the file is not corrupted before or during the transfer operation.

When new firmware is transmitted to the Automatic Transfer Switch, the program code is updated and new features become available.

This chapter describes how to transfer firmware files to Automatic Transfer Switches.

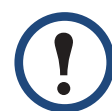

To transfer a firmware file to a Automatic Transfer Switch, see [Upgrading Firmware](#page-166-0).

**Note** To verify a file transfer, see [Verifying Upgrades and Updates](#page-176-0).

# <span id="page-166-0"></span>*Upgrading Firmware*

#### *Benefits of upgrading firmware*

Upgrading the firmware on the Automatic Transfer Switch has the following benefits:

- New firmware has the latest bug fixes and performance improvements.
- $\cdot$  New features become available for immediate use.
- Keeping the firmware versions consistent across your network ensures that all Automatic Transfer Switches support the same features in the same manner.

#### <span id="page-166-1"></span>*Firmware files (Automatic Transfer Switch)*

A firmware version consists of two modules: An APC Operating System (AOS) module and an application module.

The APC Operating System (AOS) and application module files used with the Automatic Transfer Switch share the same basic format:

apc\_hw0 x\_type\_version.bin

- $\cdot$  apc: Indicates that this is an APC file.
- hw0x: Identifies the version of the Automatic Transfer Switch that will run this binary file.
- $type$ : Identifies whether the file is for the APC Operating System (AOS) or the application module (APP) for the Automatic Transfer Switch.
- $version$ : The version number of the application file. For example, a code of 261 would indicate version 2.6.1.
- $\bullet$  bin: Indicates that this is a binary file.

#### *Obtain the latest firmware version*

#### <span id="page-167-0"></span>*Automated upgrade tool for Microsoft Windows systems.* An automated self-extracting executable tool combines the firmware modules that you need to automate your upgrades on any supported Windows operating system

- ï The version of the tool on the APC Automatic Transfer Switch *Utility*  CD will upgrade your device to the latest AOS and application modules available when the CD was released.
- $\cdot$  If a later firmware upgrade is available, you can obtain an updated version of the tool at no cost from the support section of the APC Web site **[www.apc.com/tools/download](http://www.apc.com/tools/download)**. At this Web page, find the latest firmware release for your APC product (in this case, the Automatic Transfer Switch) and download the automated tool, not the individual firmware modules.

If the AOS firmware module you already have is a 1.*x.x* version, the executable tool must perform two consecutive upgrades:

- The first upgrade is from version 1.x.x to the latest available 2.0.x version of the AOS firmware module.
- The second upgrade is from the 2.0.x version to the most recently released version of the AOS module.

The tool therefore contains firmware modules for both upgrades.

Each upgrade tool is specific to an APC product type. Do not use the tool from one product CD to upgrade firmware of a different APC product. If you use a version of the tool from the APC Web site, make sure that you use the upgrade tool that corresponds with your APC product type.

*Manual upgrades, primarily for Linux systems.* If all computers on your network are running Linux, you must upgrade the firmware of your Automatic Transfer Switches manually, i.e., by using the separate APC firmware modules (AOS module and application module).

If you have a networked computer running a supported Microsoft Windows operating system on your network, you can use the tool described in [Automated upgrade tool for Microsoft Windows](#page-167-0)  [systems](#page-167-0) to upgrade the firmware of a Automatic Transfer Switch automatically over the network. This tool automates the entire upgrade process, even if your current firmware is a 1.*x.x* version.

**Note** 

When performing a manual upgrade, not using the automated tool, you cannot upgrade the AOS firmware module of any APC device directly from firmware version 1.*x.x* to firmware version 2.1.0 or later. The upgrade attempt will fail. You must first upgrade to the latest available 2.0.*x* version of the AOS module and then to the later version.

You can obtain the individual firmware modules you need for a manual firmware upgrade from the support section of the APC Web site **[www.apc.com/tools/download](http://www.apc.com/tools/download)**.

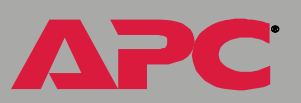

*AUTOMATIC TRANSFER SWITCH*

 $\sim$ T. T.

#### *Firmware file transfer methods*

To upgrade the firmware of a Automatic Transfer Switch:

- From a networked computer running a Microsoft Windows operating system, you can use the automated firmware upgrade tool on your CD or downloaded from the APC Web site.
- From a networked computer on any supported operating system, you can use FTP or SCP to transfer the individual AOS and application firmware modules.
- For a Automatic Transfer Switch that is not on your network, you can use XMODEM through a serial connection to transfer the individual AOS and application firmware modules from your computer to the Automatic Transfer Switch.

**Note** 

When you transfer individual firmware modules and do not use the automated firmware upgrade tool to upgrade the firmware for a Automatic Transfer Switch, you must transfer the APC Operating System (AOS) module to the Automatic Transfer Switch before you transfer the application module.

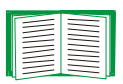

For more information about the firmware modules, see [Firmware files \(Automatic Transfer Switch\)](#page-166-1).

#### <span id="page-170-0"></span>*Use FTP or SCP to upgrade one Automatic Transfer Switch*

*Instructions for using FTP.* For you to be able to use FTP to upgrade a single Automatic Transfer Switch over the network:

- $\cdot$  The Automatic Transfer Switch must be connected to the network.
- $\cdot$  The FTP server must be enabled at the Automatic Transfer Switch.
- ï The Automatic Transfer Switch must have its TCP/IP settings (**System IP**, **Subnet Mask**, and **Default Gateway** addresses) configured.

To use FTP to upgrade the Automatic Transfer Switch:

1. Open an MS-DOS command prompt window on a computer that is connected to the network. Go to the directory that contains the firmware upgrade files, and list the files. For the directory  $C:\apc$ , the commands would be those shown in **bold**:

C:\>**cd\apc**

C:\apc>**dir**

Files listed for a Automatic Transfer Switch, for example, might be the following:

- ñ apc\_hw02\_aos\_264.bin
- ñ apc\_hw02\_ats\_261.bin
- 2. Open an FTP client session:

C:\apc>**ftp**

*AUTOMATIC TRANSFER SWITCH* M 'n u.

- 3. Type open and the Automatic Transfer Switch's IP address, and press ENTER. If the **Port** setting for **FTP Server** in the **Network** menu has changed from its default of **21**, you must use the non-default value in the FTP command.
	- a. For some FTP clients, use a colon to add the port number to the end of the IP address.
	- b. For Windows FTP clients, separate the port number from the IP address by a space. For example, if the Automatic Transfer Switch's **FTP Server Port** setting has been changed from its default of **21**, such as to **21000**, you would use the following command for a Windows FTP client transferring a file to a Automatic Transfer Switch with an IP address of 150.250.6.10.

```
ftp> open 150.250.6.10 21000
```
- 4. Log on using the Administrator user name and password. (**apc** is the default for both.)
- 5. Upgrade the AOS. For example:

```
ftp> bin
ftp> put apc_hw02_aos_264.bin
```
- <span id="page-171-0"></span>6. When FTP confirms the transfer, type **quit** to close the session.
- 7. Wait 20 seconds, and then repeat step 2 through [step 6](#page-171-0), but in [step 6](#page-171-0), use the application module file name instead of the AOS module.

**Instructions for using SCP.** To use SCP to upgrade the firmware for one Automatic Transfer Switch:

- 1. Identify and locate the firmware modules described in the preceding instructions for FTP.
- 2. Use an SCP command line to transfer the AOS firmware module to the Automatic Transfer Switch. The following example assumes a Automatic Transfer Switch IP address of 158.205.6.185, and an AOS module of **apc\_hw02\_aos\_264.bin**.)

scp apc hw02 aos 264.bin apc@158.205.6.185:apc hw02 aos 264.bin

3. Use a similar SCP command line, with the name of the application module instead of the AOS module, to transfer the application module to the Automatic Transfer Switch.

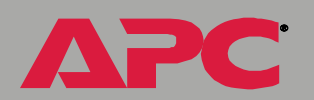

*AUTOMATIC TRANSFER SWITCH*

N п

#### *How to upgrade multiple Automatic Transfer Switches*

*Export configuration settings.* You can create batch files and use an APC utility to retrieve configuration settings from multiple Automatic Transfer Switchs and export them to other Automatic Transfer Switches.

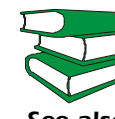

*See alsoUtility* CD.See *Release Notes: ini File Utility, version 1.0*  (**.\doc\en\ininotes.pdf**) on the APC Automatic Transfer Switch

*Use FTP or SCP to upgrade multiple Automatic Transfer Switches.* To upgrade multiple Automatic Transfer Switches using an FTP client or using SCP, write a script which automatically performs the procedure. For FTP, use the steps in [Use FTP or SCP to upgrade one Automatic Transfer](#page-170-0)  [Switch](#page-170-0).

#### *Use XMODEM to upgrade one Automatic Transfer Switch*

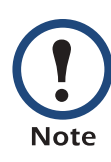

You cannot upgrade the AOS firmware module of any APC device directly from firmware version 1.*x.x* to 2.1.0 or later. The upgrade attempt will fail.

To upgrade the AOS firmware module of an APC device from version 1.*x.x* to 2.1.0 or later, first upgrade the module to the latest available version 2.0. *<sup>x</sup>* AOS firmware module. Then upgrade it again, this time from version 2.0. *<sup>x</sup>* to the 2.*x.x* version you want.

If your APC device is running a 2.0. *x* of the AOS firmware module already, you can upgrade directly to version 2.1.0 or a later version.

To use XMODEM to upgrade the firmware for a single Automatic Transfer Switch that is not on the network:

- 1. Obtain the individual firmware modules (the AOS module and the application module) from the support section of the APC Web site **[www.apc.com/tools/download](http://www.apc.com/tools/download)**.
- 2. Select a serial port at the local computer, disable any service which uses that port, and connect the smart-signaling cable that came with the Automatic Transfer Switch to the selected port and to the serial port at the Automatic Transfer Switch.
- 3. Run a terminal program (such as HyperTerminal), and configure the selected port for 9600 bps, 8 data bits, no parity, 1 stop bit, and no flow control, and save the changes.
- 4. Press ENTER to display the **User Name** prompt.
- 5. Enter your Administrator user name and password. The default for both is **apc**.
- 6. Start an XMODEM transfer:

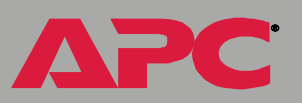

- a. Select option 3-System
- b. Select option 4-File Transfer
- c. Select option 2-**XMODEM**
- d. Type Yes at the prompt to continue with the transfer.
- 7. Select the appropriate baud rate. A higher baud rate causes faster firmware upgrades. Also, change the terminal program's baud rate to match the one you selected, and press ENTER.
- 8. From the terminal programís menu, select the binary AOS file to transfer via XMODEM-CRC. After the XMODEM transfer is complete, set the baud rate to 9600. The Automatic Transfer Switch will automatically restart.
- 9. Repeat step 3 through step 8 to install the application module. In step 8, substitute the application module file name for the AOS module file name.

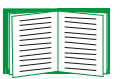

For information about the format used for application modules, see [Firmware files \(Automatic Transfer Switch\)](#page-166-1).

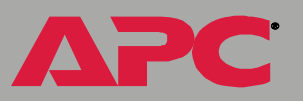

*AUTOMATIC TRANSFER SWITCH*

M T. п

# <span id="page-176-0"></span>*Verifying Upgrades and Updates*

#### *Overview*

To verify that the firmware upgrade was successful, see the **Last Transfer Result** message, available through the **FTP Server** option of the **Network** menu (in the control console only), or use an SNMP GET to the **mfiletransferStatusLastTransferResult** OID.

#### *Last transfer result codes*

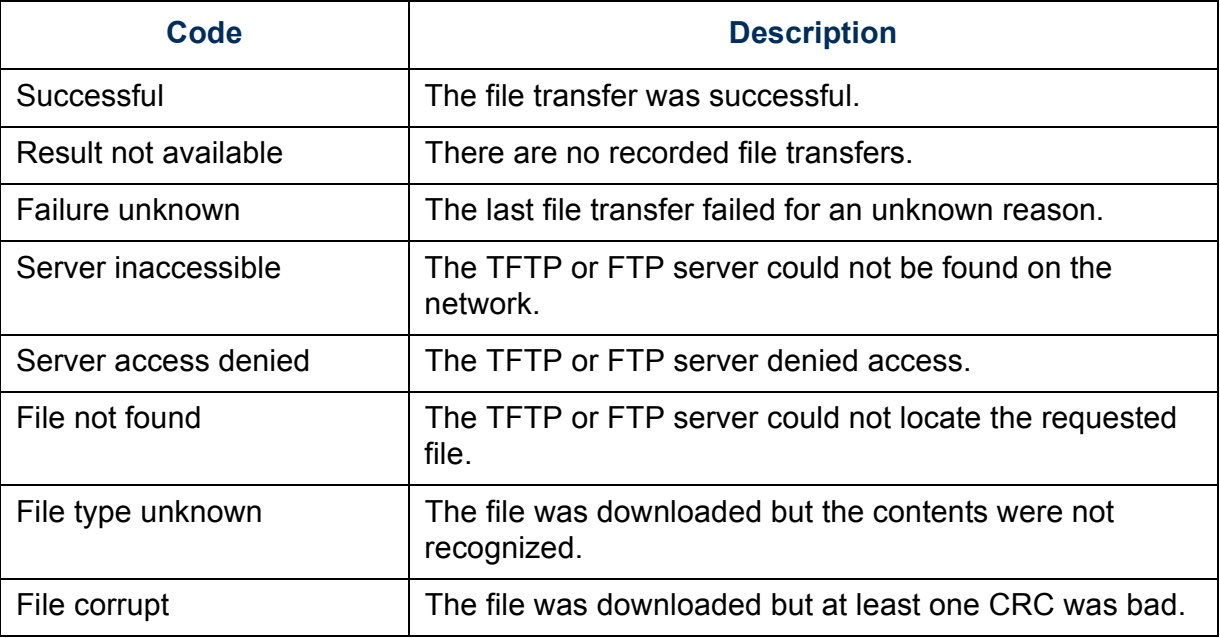

You can also verify the versions of the upgraded APC Operating System (AOS) and application modules by using the **About System** option in the **System** menu of the control console or in the **Help** menu of the Web interface, or by using an SNMP GET to the MIB II **sysDescr** OID.

# *Troubleshooting*

# *Management Card*

#### *Management Card access problems*

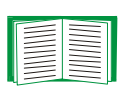

For problems that are not described in the following table, see [SNMP problems](#page-179-0). If you still cannot resolve the problem, see [Obtaining service](#page-181-0).

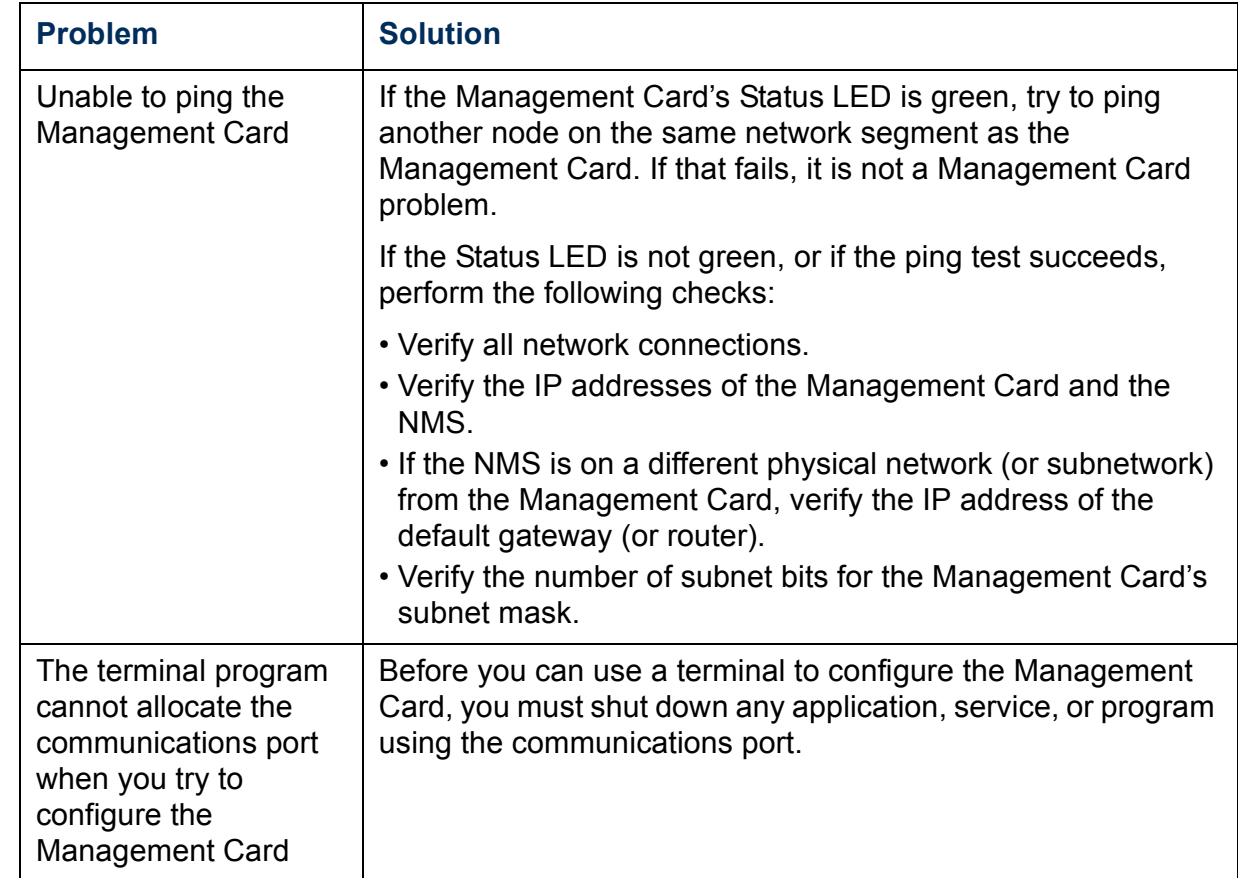

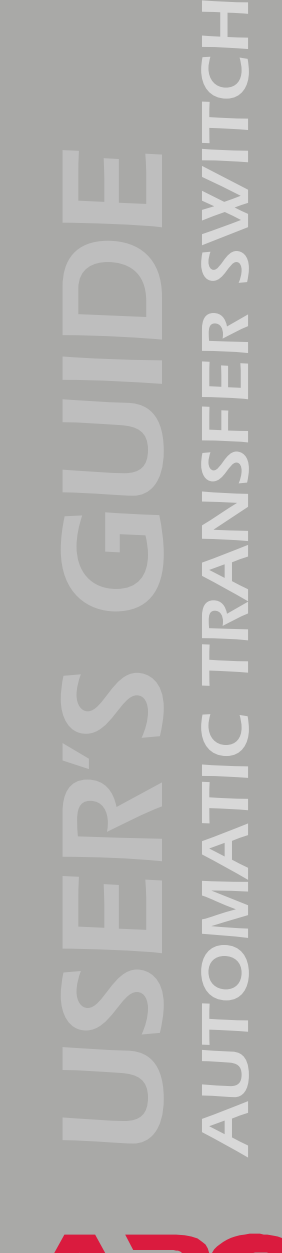

Æ

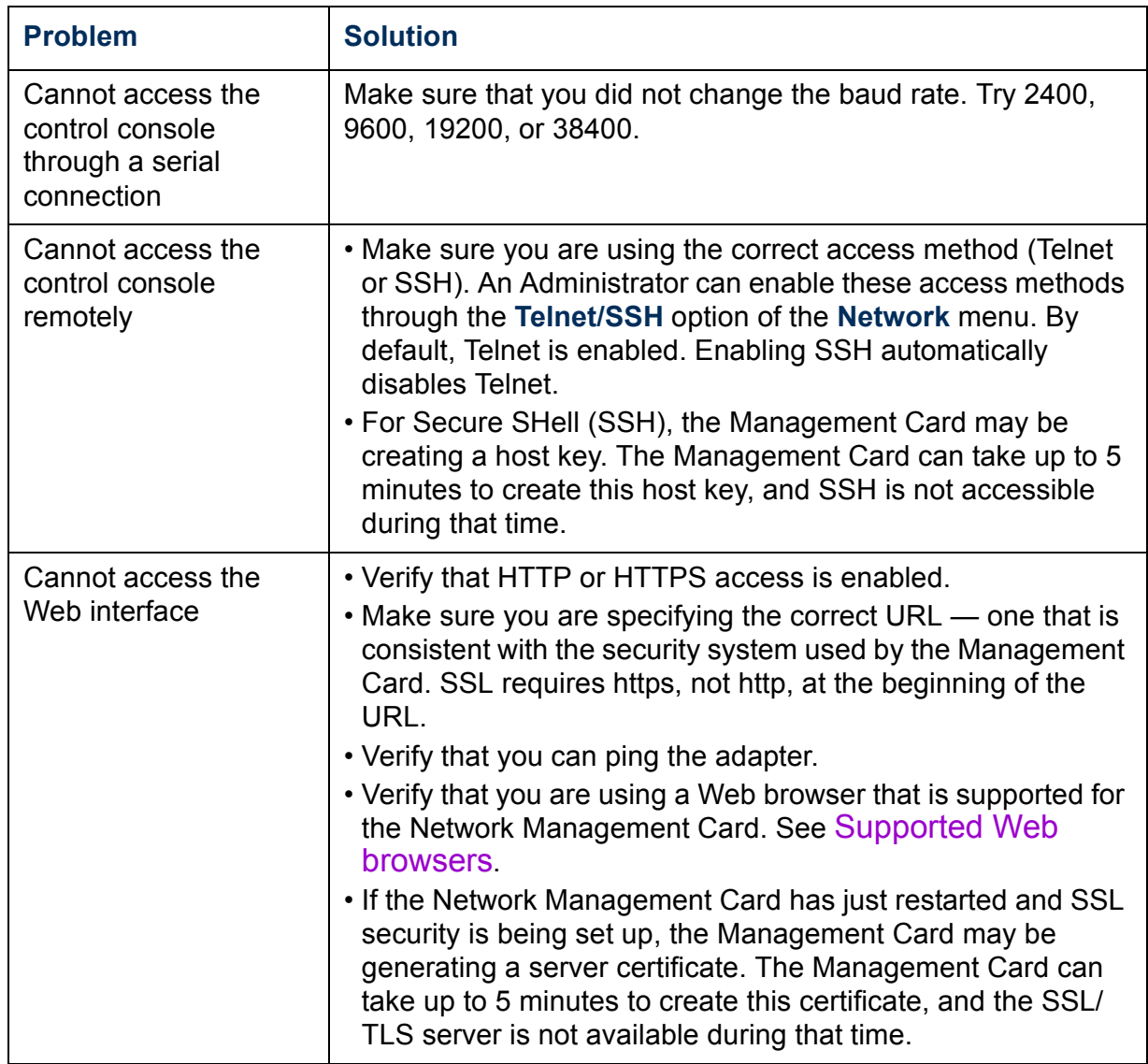

#### <span id="page-179-0"></span>*SNMP problems*

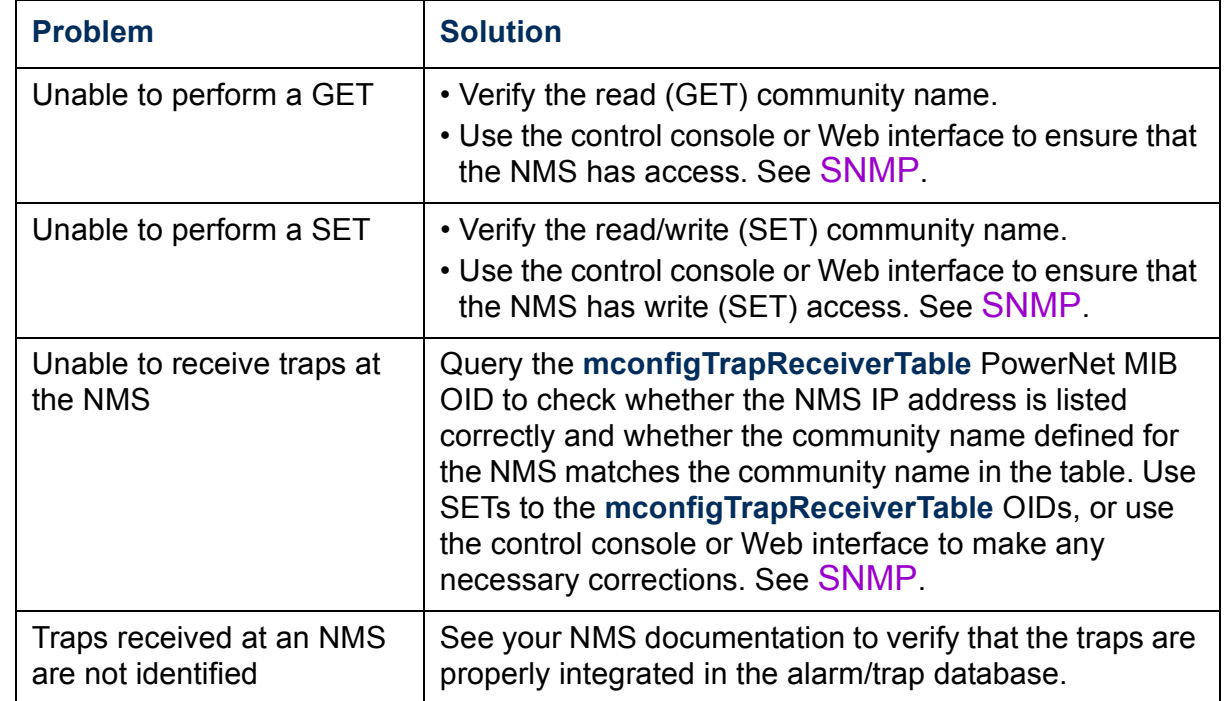

Æ
# *Product Information*

# <span id="page-180-0"></span>*Warranty and Service*

### *Limited warranty*

APC warrants the Automatic Transfer Switch and Network Management Card to be free from defects in materials and workmanship for a period of two years from the date of purchase. Its obligation under this warranty is limited to repairing or replacing, at its own sole option, any such defective products. This warranty does not apply to equipment that has been damaged by accident, negligence, or misapplication or has been altered or modified in any way. This warranty applies only to the original purchaser.

## *Warranty limitations*

**Except as provided herein, APC makes no warranties, expressed or implied, including warranties of merchantability and fitness for a particular purpose.** Some jurisdictions do not permit limitation or exclusion of implied warranties; therefore, the aforesaid limitation(s) or exclusion(s) may not apply to the purchaser.

**Except as provided above, in no event will APC be liable for direct, indirect, special, incidental, or consequential damages arising out of the use of this product, even if advised of the possibility of such damage.**

Specifically, APC is not liable for any costs, such as lost profits or revenue, loss of equipment, loss of use of equipment, loss of software, loss of data, costs of substitutes, claims by third parties, or otherwise. This warranty gives you specific legal rights and you may also have other rights, which vary according to jurisdiction.

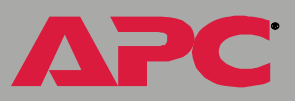

## *Obtaining service*

To obtain support for problems with your Automatic Transfer Switch and Network Management Card :

- 1. Note the serial number and date of purchase. In the Web interface, see the **Status** option of the **Automatic Transfer Switch** menu and the **About System** option of the **Help** menu for serial numbers.
- 2. Contact Customer Support at a phone number located at the end of this manual. A technician will try to help you solve the problem by phone.
- 3. If you must return the product, the technician will give you a return material authorization (RMA) number. If the warranty expired, you will be charged for repair or replacement.
- 4. Pack the unit carefully. The warranty does not cover damage sustained in transit. Enclose a letter with your name, address, RMA number and daytime phone number; a copy of the sales receipt; and a check as payment, if applicable.
- 5. Mark the RMA number clearly on the outside of the shipping carton.
- 6. Ship by insured, prepaid carrier to the address provided by the Customer Support technician.

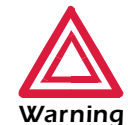

Do not attempt to remove the Management Card. The terms of your warranty require that service be performed by an authorized APC technician only.

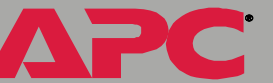

# *AUTOMATIC TRANSFER SWITCH* ER SWIT C TRANSFI **JTOMA**

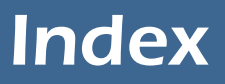

## *A*

[About Automatic Transfer Switch 44](#page-46-0)[About System option 40](#page-42-0) AccessAccess Type setting for SNMP [85](#page-87-0) FTP Serve[r 76](#page-78-0)limiting NMS SNMP access by IP address [84](#page-86-0)troubleshooting [176](#page-178-0) [Access priority 3](#page-5-0) [Access setting for RADIUS 101](#page-103-0) [Actions option, Events menu 54](#page-56-0) [Advanced settings \(DHCP\) 111](#page-113-0) [APC cookie 113](#page-115-0)[APC OS 40](#page-42-1)[Apply local computer time 103](#page-105-0) AuthenticationSNMP Traps [58](#page-60-0) with SSL [123](#page-125-0) [Authentication Traps setting 58](#page-60-0) [Auto logout 99](#page-101-0) [Automatic Transfer Switch menu 42](#page-44-0)brief status [42](#page-44-1)Configuration option [45](#page-47-0) Control option [44](#page-46-1) detailed status [43](#page-45-0)Status option [42](#page-44-2)

#### *B*

[Boot mode 109](#page-111-0)BOOTPAfter IP Assignment setting [111](#page-113-1) DHCP & BOOTP boot process [110](#page-112-0) Remain in DHCP & BOOTP Mode setting [111](#page-113-1)

Status LED indicating BOOTP requests [9](#page-11-0) **Browsers** CA certificates in browser's store (cache) [123](#page-125-1)

### *C*

**Certificates** creating and installing for SSL [125](#page-127-0) methodsAPC security wizard creates all certificates [128](#page-130-0)use a certificate authority (CA[\) 130](#page-132-0) use the APC default certificat[e 126](#page-128-0)usage [134](#page-136-0) **CipherSuite** choosing SSL encryption ciphers and hash algorithms [93](#page-95-0) purpose of the algorithms and ciphers [124](#page-126-0) [Client ID setting \(DHCP\) 111](#page-113-0) Community Name for trap receiver[s 58](#page-60-1) verifying correctness [177](#page-179-0) Community name for SNMP access control [84](#page-86-1)[config.ini file, contents 156](#page-158-0) [Configuration option, Automatic Transfer](#page-47-0)  Switch menu 45Control consoleDevice Manager menu [29](#page-31-0) [Control option, Automatic Transfer](#page-46-1)  Switch menu 44CookieAPC [113](#page-115-0)

*AUTOMATIC TRANSFER SWITCH* **AUTOMATIC TRANSFER SWITCH** 

[Current Limit 45](#page-47-1)[Current Settings fields \(TCP/IP\) 70](#page-72-0) **Customizing**  [user configuration files 158](#page-160-0)

## *D*

Data log configuration [67](#page-69-0) importing into spreadshee[t 51](#page-53-0) log interval [67](#page-69-1) using FTP or SCP to retrieve [51](#page-53-1) [Data Menu 66](#page-68-0)[Detailed Event Action Configuration](#page-67-0)  page 65 [Device IP configuration wizard 150](#page-152-0) installing [151](#page-153-0) using [152](#page-154-0) using to update configuration settings [162](#page-164-0) Device Manager menu control console [29](#page-31-0)[DHCP 110](#page-112-1)After IP Assignment setting [111](#page-113-1) APC cookie [113](#page-115-1)Cookie Is setting [111,](#page-113-2) [112](#page-114-0) DHCP & BOOTP boot process [110](#page-112-0) Remain in DHCP & BOOTP Mode setting [111](#page-113-1) require vendor specific cookie to accept DHCP address setting [111](#page-113-2) response options [113](#page-115-2) Retry Then Stop setting [112](#page-114-1) Status LED indication for making DHCP requests [9](#page-11-1) Disabling e-mail to a recipient [62](#page-64-0) event logging [56](#page-58-0) reverse DNS lookup [75](#page-77-0) sending any traps to an NMS [58](#page-60-2) sending authentication traps

 to an NMS [58](#page-60-3)[DNS 74](#page-76-0)[Domain Name setting \(DHCP\) 111](#page-113-3) Domain namesconfiguring [72](#page-74-0) of trap receivers [58](#page-60-4) overriding expansion of host name to domain name [72](#page-74-1)

#### *E*

Emailconfiguring [59](#page-61-0) Email Recipients Local (SMTP Server) recommended setting [62](#page-64-1) enabled by default for severe events [57](#page-59-0) enabling and disabling [62](#page-64-0) Events menu option [57,](#page-59-1) [61](#page-63-0) message format (long or short) [63](#page-65-0) reason to use local DNS serve[r 60](#page-62-0)setting up an account for the Manage-ment Card [62](#page-64-2) using for paging [62](#page-64-3) [Email Recipients 61](#page-63-0) **Enabling** e-mail forwarding to external SMTP servers [62](#page-64-4)e-mail to a recipient [62](#page-64-0) reverse DNS lookup [75](#page-77-0) sending any traps to an NMS [58](#page-60-2) sending authentication traps to an NMS [58](#page-60-3) Encryption with SSH and SCP [121](#page-123-0)with SSL [89](#page-91-0)[Error messages 34](#page-36-0) for firmware file transfe[r 174](#page-176-0)from overridden values during .ini file transfe[r 161](#page-163-0)[Event List page 64](#page-66-0)

*AUTOMATIC TRANSFER SWITCH* C TRANSFER SWITCH JTOMA

[Event Log 56](#page-58-0) accessing [28](#page-30-0) deleting by typing d in control console [50](#page-52-0)disabling [56](#page-58-0) displaying the log in control console [50](#page-52-1) Event log errors from overridden values during .ini file transfe[r 161](#page-163-0)using FTP del command [53](#page-55-0) using FTP or SCP to retrieve [51](#page-53-1) event txt file contents [51](#page-53-0)importing into spreadshee[t 51](#page-53-0) EventsSystem (Management Card) [65](#page-67-1) Events menuActions [54](#page-56-0)Email (Web interface) [57](#page-59-1) Email Recipients (Web interface) [61](#page-63-0) Event Log [49,](#page-51-0) [56](#page-58-0) SNMP traps [57](#page-59-2)

## *F*

[Facility setting 86](#page-88-0) [Firewall, as essential to security 132](#page-134-0) Firmware benefits of upgrading [164](#page-166-0) file transfer method[s 167](#page-169-0)FTP or SCP [168](#page-170-0)XMODEM [172](#page-174-0)files for Environmental Management System [164](#page-166-1) obtaining the latest version [165](#page-167-0) upgrading [164](#page-166-2) verifying upgrades and updates [174](#page-176-0) versions displayed on main screen [26](#page-28-0) [Format, Email Recipients 63](#page-65-0) [From Address \(SMTP setting\) 61](#page-63-1)

#### FTP

disabling when SCP is used [76](#page-78-1) using to retrieve text version of event or data log [51](#page-53-0)

### *G*

[Generation setting, Email Recipients 62](#page-64-5) [GET commands, troubleshooting 177](#page-179-1) [GMT offset \(time zone\) 104](#page-106-0)

#### *H*

Help About System option (Web interface) [40](#page-42-0) Host keys creating [147](#page-149-0) file name [82](#page-84-0)file status [82](#page-84-1)fingerprints displaying for versions 1 and 2 [83](#page-85-0) generated by the Automatic Transfer Switch [78](#page-80-0)transferring to the Automatic Transfer Switch [82](#page-84-0)transferring to the Environmental Management System [78](#page-80-1) Host nameconfiguring [72](#page-74-2) setting (DHCP) [111](#page-113-4) [HTTP port 92](#page-94-0) [HTTP protocol mode 91](#page-93-0) [HTTPS port 92](#page-94-1) [HTTPS protocol mode 91](#page-93-0) [Hyperlinks, defining 107](#page-109-0)

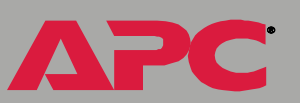

## *I*

**Identification** fields on main screen [26](#page-28-1)[ini files,](#page-157-0) *See* User configuration files [Initial set-up 2](#page-4-0) [Input Frequency, Automatic Transfer](#page-45-1)  Switch menu 43[Input Voltage, Automatic Transfer Switch](#page-45-2)  menu 43 [Interfaces 1](#page-3-0)[Internal menus 11](#page-13-0)IP addressesof DNS server for email [59](#page-61-1)of trap receivers [58](#page-60-4) to limit access to specified NMSs [84](#page-86-2)

## *K*

[keywords, user configuration file 156](#page-158-1)

## *L*

Linksredirecting user-definable links [107](#page-109-0)redirecting user-definable links [41](#page-43-0) [Local SMTP Server 62](#page-64-1)[Lock icon indicating SSL is enabled 91](#page-93-0) Log option Events [49](#page-51-0)Logging on DNS Name or IP address matched tocommon name [33](#page-35-0)error messages for Web interface [34](#page-36-0) Web interface [33](#page-35-1) Login date and time control console [26](#page-28-2)Web interface [36](#page-38-0)

#### *M*

Main screendisplaying identification [26](#page-28-1) firmware values displayed [26](#page-28-0) login date and time [26](#page-28-2) status [27](#page-29-0)Up Time [26](#page-28-3) User access identification [26](#page-28-4)[Manual option to set date and time 103](#page-105-1) MenusAutomatic Transfer Switch [42](#page-44-0)Control Console [28](#page-30-1)Data [66](#page-68-1)Events [38,](#page-40-0) [46](#page-48-0) Help [40](#page-42-2) internal [11](#page-13-0)Links [107](#page-109-0)Networ[k 38](#page-40-1)System [39](#page-41-0) [Messages 161](#page-163-1)

#### *N*

Network menuEmail (control console) [61](#page-63-0) FTP [76](#page-78-2)FTP serve[r 76](#page-78-3)Telnet/SSH [77](#page-79-0)[Network time protocol \(NTP\) 103](#page-105-2) NMStroubleshooting nidentified traps [177](#page-179-2) [NMS IP/Domain Name setting 84](#page-86-3) [NTP 103](#page-105-2)

#### *O*

[OS, APC 40](#page-42-1) [Output Current, Automatic Transfer](#page-45-3)  [Switch menu 43](#page-45-3)

*AUTOMATIC TRANSFER SWITCH* ER SWIT C TRANSFI JTOMA

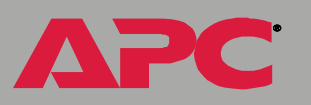

[Override keyword, in user configuration](#page-158-2) file 156

## *P*

Paging by using e-mail [62](#page-64-3) Passwordsdefault for Administrator accoun[t 33](#page-35-2)default for Device Manager accoun[t 33](#page-35-2) for NMS that is a trap receive[r 58](#page-60-5) recovering from lost password [5](#page-7-0) to access internal menus [12](#page-14-0)user manager access [99](#page-101-1) using non-standards ports as extra passwords [119](#page-121-0) Ping utility control console [75](#page-77-1)to troubleshoot Management Card access [175](#page-177-0)[Port Speed setting \(DHCP\) 111](#page-113-5) **Ports** assigning [119](#page-121-0) defaultfor FTP server [76](#page-78-4)for HTTP [92](#page-94-2) for HTTPS [92](#page-94-3)for SSH [80](#page-82-0)for Telne[t 80](#page-82-1)using a non-default port for FTP [76](#page-78-4)for HTTP [92](#page-94-4) for HTTPS [92](#page-94-5)for SSH [80](#page-82-2)for Telne[t 80](#page-82-3)[Preferred Source 45](#page-47-2)[Primary NTP server 104](#page-106-1) [Primary Server Secret setting for](#page-103-1)  RADIUS 101[Primary Server setting for RADIUS 101](#page-103-2) Protocol mode

selecting for control console access [79](#page-81-0) selecting for Web access [91](#page-93-0)

## *R*

[RADIUS settings 100](#page-102-0) [RADIUS, settings 101](#page-103-0) [Read access by an NMS 85](#page-87-1) Rebootpreventing automated reboot for inactivity [10](#page-12-0) [Reboot Management](#page-107-0)  Card interface 105[Receiver NMS IP/Domain Name,](#page-60-4) for trap receivers 58 Recipient's SMTP Server 62 [Reset ATS MicroProcessor 44](#page-46-2)[Reset device to defaults 105](#page-107-1)[Reset to Default Settings 45](#page-47-3) [Retry Then Stop setting \(DHCP\) 112](#page-114-1) [Reverse DNS lookup 75](#page-77-2) [Root certificates, creating 136](#page-138-0)

## *S*

**SCP** enabled and configured with SSH [122](#page-124-0) enabled and configured with SSH [77](#page-79-0) using to retrieve text version of event or data log [51](#page-53-2) [Secondary NTP server 104](#page-106-2) Secondary Server setting for RADIUS 101 [Secondary Server Secret setting for RA-](#page-103-4)DIUS 101[Section headings, user configuration](#page-158-3) file 156[Secure CoPy.](#page-123-0) *See* SCP.

*AUTOMATIC TRANSFER SWITCH* C TRANSFER SWITCH AUTOMATI

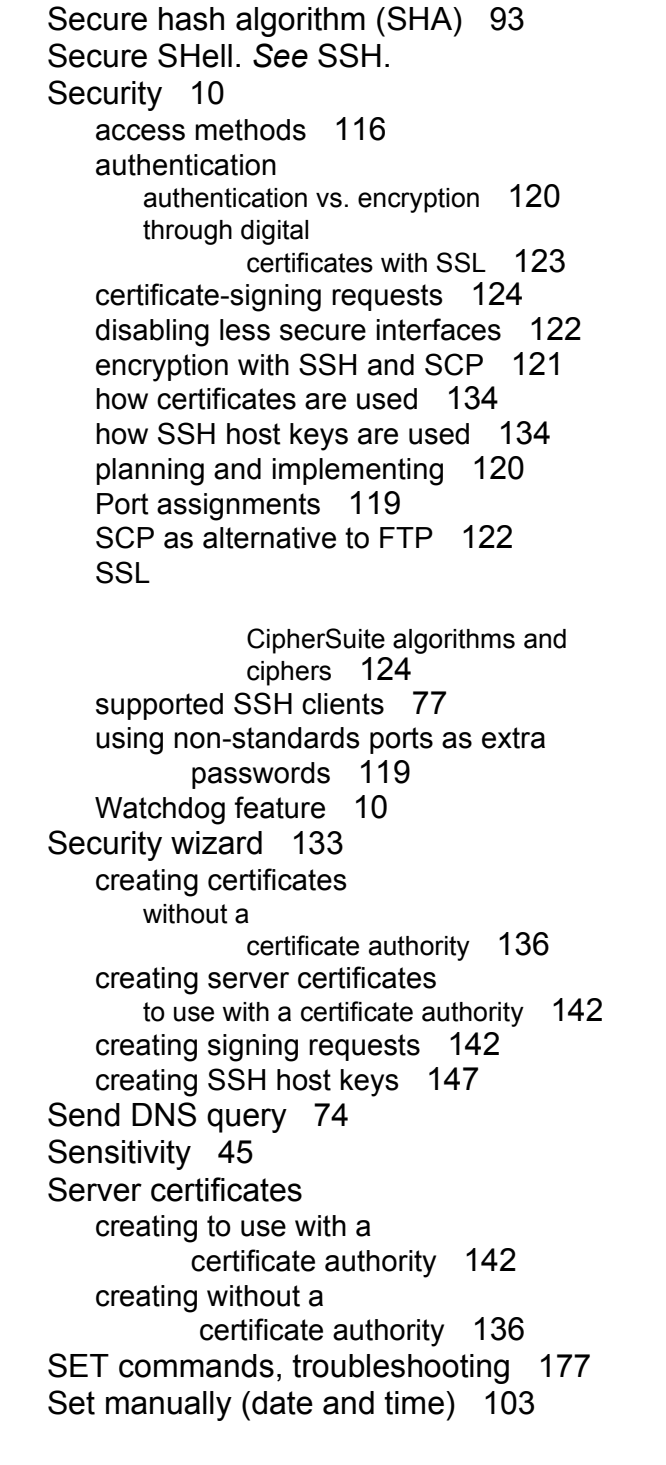

Severity levels (of Events) Informational [56](#page-58-1)None [56](#page-58-2)Severe [56](#page-58-1)Warning [56](#page-58-1) Signing requests creating [142](#page-144-0) [SMTP Server setting 61](#page-63-2) SNMPAccess Type setting [85](#page-87-0) Authentication Traps [58](#page-60-0) Community Name setting [84](#page-86-1) NMS IP/Domain Name setting [84](#page-86-3) SNMP traps option [57](#page-59-2) troubleshooting problems [177](#page-179-4) Source A and Source Bconfiguring names of sources [45](#page-47-5) displaying names of sources [43](#page-45-4) SSHenabling [77,](#page-79-0) [79](#page-81-1) encryption [121](#page-123-0) host key as identifier that cannot be falsified [121](#page-123-0)creating [147](#page-149-0) file name [82](#page-84-0)file status [82](#page-84-1) transferring to the Automatic Transfer Switch [78](#page-80-1)modifying the port setting [80,](#page-82-2) [92](#page-94-5) obtaining an SSH clien[t 77](#page-79-2) server configuration [81](#page-83-0) v1 encryption algorithms [81](#page-83-0) v2 encryption algorithms [81](#page-83-1) SSLauthentication through digital certificates [123](#page-125-0) certificate signing requests [124](#page-126-1) encryption ciphers and hash algorithms [93](#page-95-0) **Status** in Web interface [36](#page-38-1)

*AUTOMATIC TRANSFER SWITCH* ERSWIT C TRANSF JTOMA

on control console main screen [27](#page-29-0)summary [35](#page-37-0) [Status option, Automatic Transfer Switch](#page-44-2)  [menu 42,](#page-44-2) [43](#page-45-5) [Synchronize with NTP server,](#page-105-2) (date & time) 103 Syslog facility setting [86](#page-88-0) System information, obtaining [40](#page-42-0) [System \(Management Card\) events 65](#page-67-1) System menu About System option (control console) [40](#page-42-0) RADIUSsettings [101](#page-103-5) tools [105](#page-107-2)user manager [99](#page-101-2)

## *T*

[TCP/IP 111](#page-113-0)options [115](#page-117-0) setting port assignments for extra security [119](#page-121-0) settings [70](#page-72-0) Telnetenabling [79](#page-81-1) Telnet/SSHaccess option [79](#page-81-1) host key fingerprints, displaying [83](#page-85-0) modifying the port settings [80](#page-82-4) option in Network menu [77](#page-79-0) selecting the protocol mode [79](#page-81-0) SSH host key file name [82](#page-84-0) SSH host key file status [82](#page-84-1) SSH Port option [80](#page-82-2) SSHv1 encryption algorithms [81](#page-83-0) SSHv2 encryption algorithms [81](#page-83-1) Telnet Port option [80](#page-82-2)

[Testing the network connection to the](#page-76-1)  DNS server 74[Timeout setting for RADIUS 101](#page-103-6) [To Address, Email Recipients 62](#page-64-7) [Tools menu 105](#page-107-2)File Transfer [106](#page-108-0)[Trap Generation 58](#page-60-6) Traps troubleshooting inability to receive traps [177](#page-179-5) troubleshooting unidentified traps [177](#page-179-6) **Troubleshooting** by pinging a network node [175](#page-177-1) email configuration [60](#page-62-0) GET and SET performance [177](#page-179-7) inability to access Web interface [176](#page-178-1) inability to perform GETs [177](#page-179-8) inability to perform SETs [177](#page-179-9) inability to receive traps [177](#page-179-5) problems logging on to Web interface [33](#page-35-0)SNMP problems [177](#page-179-4) Traps, not identified [177](#page-179-10) verification checklist [175](#page-177-2)

#### *U*

[Unidentified traps, troubleshooting 177](#page-179-2) Up Time control console main screen [26](#page-28-3)Web interface [36](#page-38-2)[Update Interval, Date & Time](#page-106-3) setting 104 Upgrading firmware without using a utilit[y 164](#page-166-2) [Upload Event 160](#page-162-0) [URL address formats 34](#page-36-1)[Use SMTP Server, Email Recipients 62](#page-64-8) [User access identification, control con](#page-28-4)-

*AUTOMATIC TRANSFER SWITCH* C TRANSFER SWITCH **AMOLI** 

[sole interface 26](#page-28-4)[User Class setting \(DHCP\) 111](#page-113-6) User configuration files contents [156](#page-158-0)customizing [158](#page-160-0) exporting system time separately [158](#page-160-1) overriding device-specific values [156](#page-158-2) retrieving and exporting [155](#page-157-1) system event and error message[s 160](#page-162-1) using the APC utility to retrieve and transfer the files [157,](#page-159-0) [171](#page-173-0) [User manager 99](#page-101-2) auto logou[t 99](#page-101-0) password [99](#page-101-1) user name [99](#page-101-3)User Nameto access internal menus [12](#page-14-0)User namedefault for Administrator accoun[t 33](#page-35-2)default for Device Manager accoun[t 33](#page-35-2) user manager access [99](#page-101-3)

for HTTPS [92](#page-94-6)for SSH [80](#page-82-2)for Telne[t 80](#page-82-5)Status [36](#page-38-1)Summary page [35](#page-37-0) troubleshooting access problems [176](#page-178-0) Up Time [36](#page-38-2) URL address formats [34](#page-36-1)[Web/SSL 89](#page-91-1)

## *X*

[XMODEM 106](#page-108-0)

## *V*

[Vendor Class setting \(DHCP\) 111](#page-113-7) Vendor specific information cookies [113](#page-115-0)[Voltage Transfer Range 45](#page-47-6)

#### *W*

[Warranty 178](#page-180-0) [Watchdog features 10](#page-12-1) Web interface enable or disable protocols [91](#page-93-1) logging on [33](#page-35-1) logon error messages [34](#page-36-0) Modifying the port setting for FTP [76](#page-78-5) for HTTP [92](#page-94-4)

# *APC Worldwide Customer Support*

Customer support for this or any other APC product is available at no charge in any of the following ways:

- Visit the APC Web site to access documents in the APC Knowledge Base and to submit customer support requests.
	- **[www.apc.com](http://www.apc.com)** (Corporate Headquarters)
		- Connect to localized APC Web sites for specific countries, each of which provides customer support information.
	- **ñ [www.apc.com/support/](http://www.apcc.com/support)**
		- Global support searching APC Knowledge Base and using e-support.
- $\bullet~$  Contact an APC Customer Support center by telephone or e-mail.
	- Regional centers:

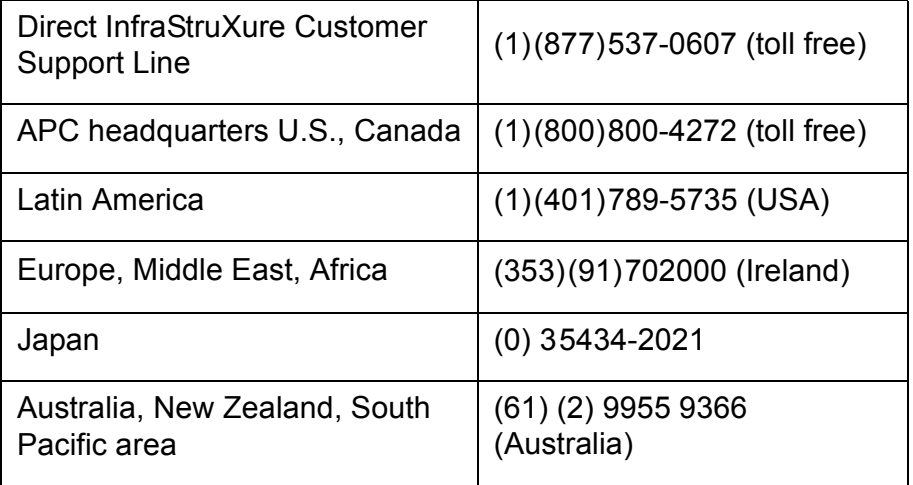

ñ Local, country-specific centers: go to **[www.apc.com/support/](http://www.apc.com/support/contact) [contact](http://www.apc.com/support/contact)** for contact information.

Contact the APC representative or other distributor from whom you purchased your APC product for information on how to obtain local

# *Copyright*

Entire contents © 2004 American Power Conversion. All rights reserved. Reproduction in whole or in part without permission is prohibited. APC, the APC logo, PowerNet, and InfraStruXure are trademarks of American Power Conversion Corporation and may be registered in some jurisdictions. All other trademarks, product names, and corporate names are the property of their respective owners and are used for informational purposes only.

#### *990-1240B-001 12/2004*

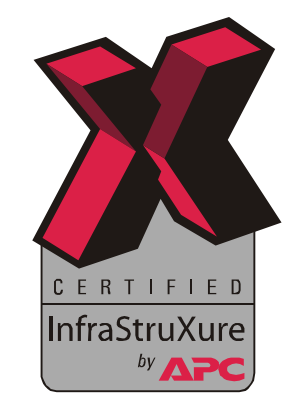